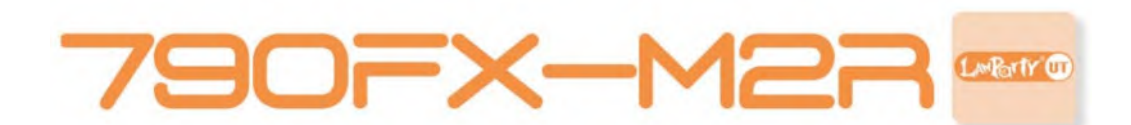

**System Board User's Manual**

> 935-D790M1-104G 02710751A

# **Copyright**

This publication contains information that is protected by copyright. No part of it may be reproduced in any form or by any means or used to make any transformation/adaptation without the prior written permission from the copyright holders.

This publication is provided for informational purposes only. The manufacturer makes no representations or warranties with respect to the contents or use of this manual and specifically disclaims any express or implied warranties of merchantability or fitness for any particular purpose. The user will assume the entire risk of the use or the results of the use of this document. Further, the manufacturer reserves the right to revise this publication and make changes to its contents at any time, without obligation to notify any person or entity of such revisions or changes.

© 2007. All Rights Reserved.

#### **Trademarks**

Windows® 2000 and Windows® XP are registered trademarks of Microsoft Corporation. Award is a registered trademark of Award Software, Inc. Other trademarks and registered trademarks of products appearing in this manual are the properties of their respective holders.

#### **FCC and DOC Statement on Class B**

This equipment has been tested and found to comply with the limits for a Class B digital device, pursuant to Part 15 of the FCC rules. These limits are designed to provide reasonable protection against harmful interference when the equipment is operated in a residential installation. This equipment generates, uses and can radiate radio frequency energy and, if not installed and used in accordance with the instruction manual, may cause harmful interference to radio communications. However, there is no guarantee that interference will not occur in a particular installation. If this equipment does cause harmful interference to radio or television reception, which can be determined by turning the equipment off and on, the user is encouraged to try to correct the interference by one or more of the following measures:

- Reorient or relocate the receiving antenna.
- Increase the separation between the equipment and the receiver.
- Connect the equipment into an outlet on a circuit different from that to which the receiver is connected.
- Consult the dealer or an experienced radio TV technician for help.

#### Notice:

- 1. The changes or modifications not expressly approved by the party responsible for compliance could void the user's authority to operate the equipment.
- 2. Shielded interface cables must be used in order to comply with the emission limits.

# **Table of Contents**

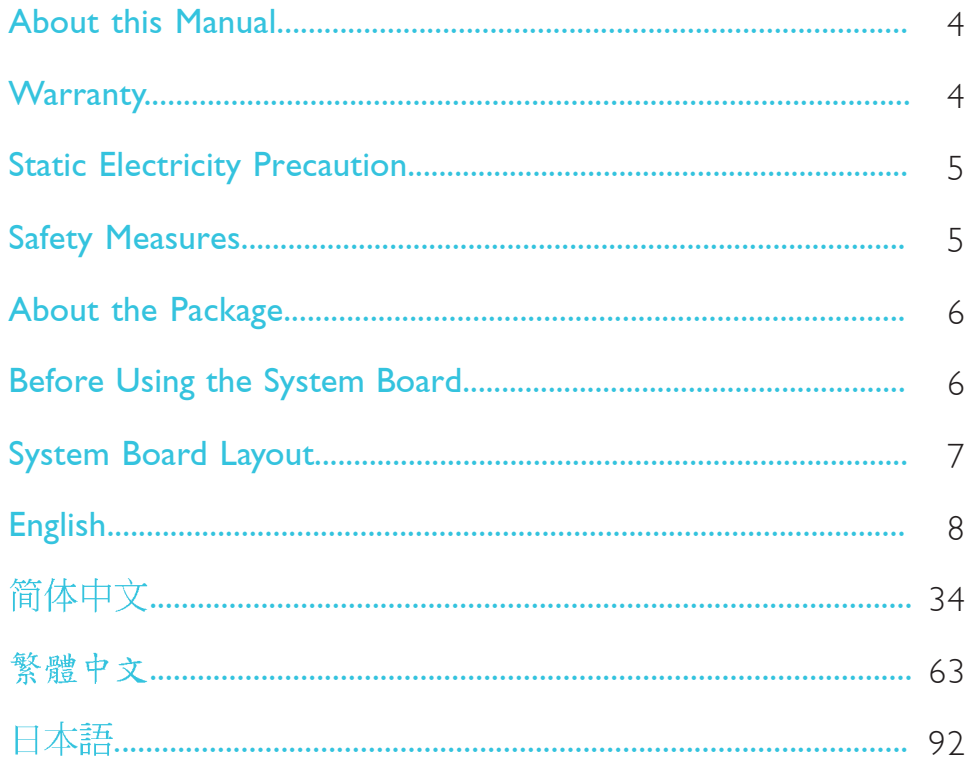

 $\bar{z}$ 

# **About this Manual**

An electronic file of this manual is included in the CD. To view the user's manual in the CD, insert the CD into a CD-ROM drive. The autorun screen (Main Board Utility CD) will appear. Click the "TOOLS" icon then click "Manual" on the main menu.

For additional information on the system board, please download the complete version of the manual from DFI's website. Visit www. dfi.com.

# **Warranty**

- 1. Warranty does not cover damages or failures that arised from misuse of the product, inability to use the product, unauthorized replacement or alteration of components and product specifications.
- 2. The warranty is void if the product has been subjected to physical abuse, improper installation, modification, accidents or unauthorized repair of the product.
- 3. Unless otherwise instructed in this user's manual, the user may not, under any circumstances, attempt to perform service, adjustments or repairs on the product, whether in or out of warranty. It must be returned to the purchase point, factory or authorized service agency for all such work.
- 4. We will not be liable for any indirect, special, incidental or consequencial damages to the product that has been modified or altered.

# **Static Electricity Precautions**

It is quite easy to inadvertently damage your PC, system board, components or devices even before installing them in your system unit. Static electrical discharge can damage computer components without causing any signs of physical damage. You must take extra care in handling them to ensure against electrostatic build-up.

- 1. To prevent electrostatic build-up, leave the system board in its anti-static bag until you are ready to install it.
- 2. Wear an antistatic wrist strap.
- 3. Do all preparation work on a static-free surface.
- 4. Hold the device only by its edges. Be careful not to touch any of the components, contacts or connections.
- 5. Avoid touching the pins or contacts on all modules and connectors. Hold modules or connectors by their ends.

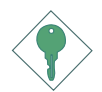

#### Important:

*Electrostatic discharge (ESD) can damage your processor, disk drive and other components. Perform the upgrade instruction procedures described at an ESD workstation only. If such a station is not available, you can provide some ESD protection by wearing an antistatic wrist strap and attaching it to a metal part of the system chassis. If a wrist strap is unavailable, establish and maintain contact with the system chassis throughout any procedures requiring ESD protection.*

# **Safety Measures**

To avoid damage to the system:

•Use the correct AC input voltage range.

To reduce the risk of electric shock:

• Unplug the power cord before removing the system chassis cover for installation or servicing. After installation or servicing, cover the system chassis before plugging the power cord.

#### Battery:

- Danger of explosion if battery incorrectly replaced.
- Replace only with the same or equivalent type recommend by the manufacturer.
- Dispose of used batteries according to local ordinance.

# **About the Package**

The system board package contains the following items. If any of these items are missing or damaged, please contact your dealer or sales representative for assistance.

- $\boxtimes$  One system board
- $\boxtimes$  One Bernstein audio module with cable
- $\boxtimes$  One Transpiper kit
	- One Transpiper
	- One 90° metal pipe
	- One thermal paste
- $\boxtimes$  One IDE round cable
- $\boxtimes$  One floppy round cable
- $\boxtimes$  Four Serial ATA data cables
- $\boxtimes$  Four Serial ATA power cables
- $\boxtimes$  One I/O shield
- $\boxtimes$  One RAID driver diskette
- One "Mainboard Utility" CD
- $\boxtimes$  One user's manual

The system board and accessories in the package may not come similar to the information listed above. This may differ in accordance to the sales region or models in which it was sold. For more information about the standard package in your region, please contact your dealer or sales representative.

# **Before Using the System Board**

Before using the system board, prepare basic system components.

If you are installing the system board in a new system, you will need at least the following internal components.

- A CPU
- Memory module
- Storage devices such as hard disk drive, CD-ROM, etc.

You will also need external system peripherals you intend to use which will normally include at least a keyboard, a mouse and a video display monitor.

# *System Board Layout*

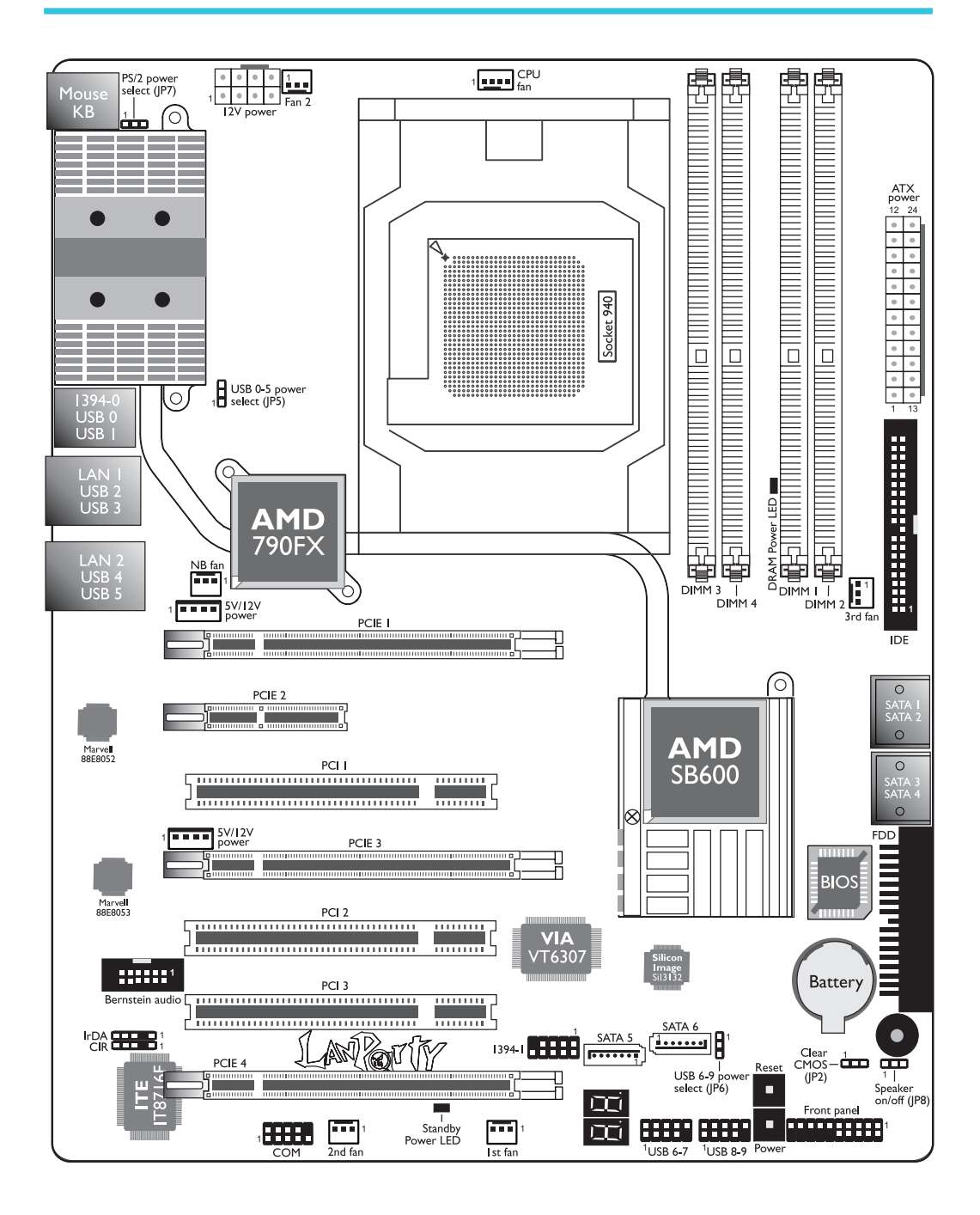

# *Chapter 1 - Specifications*

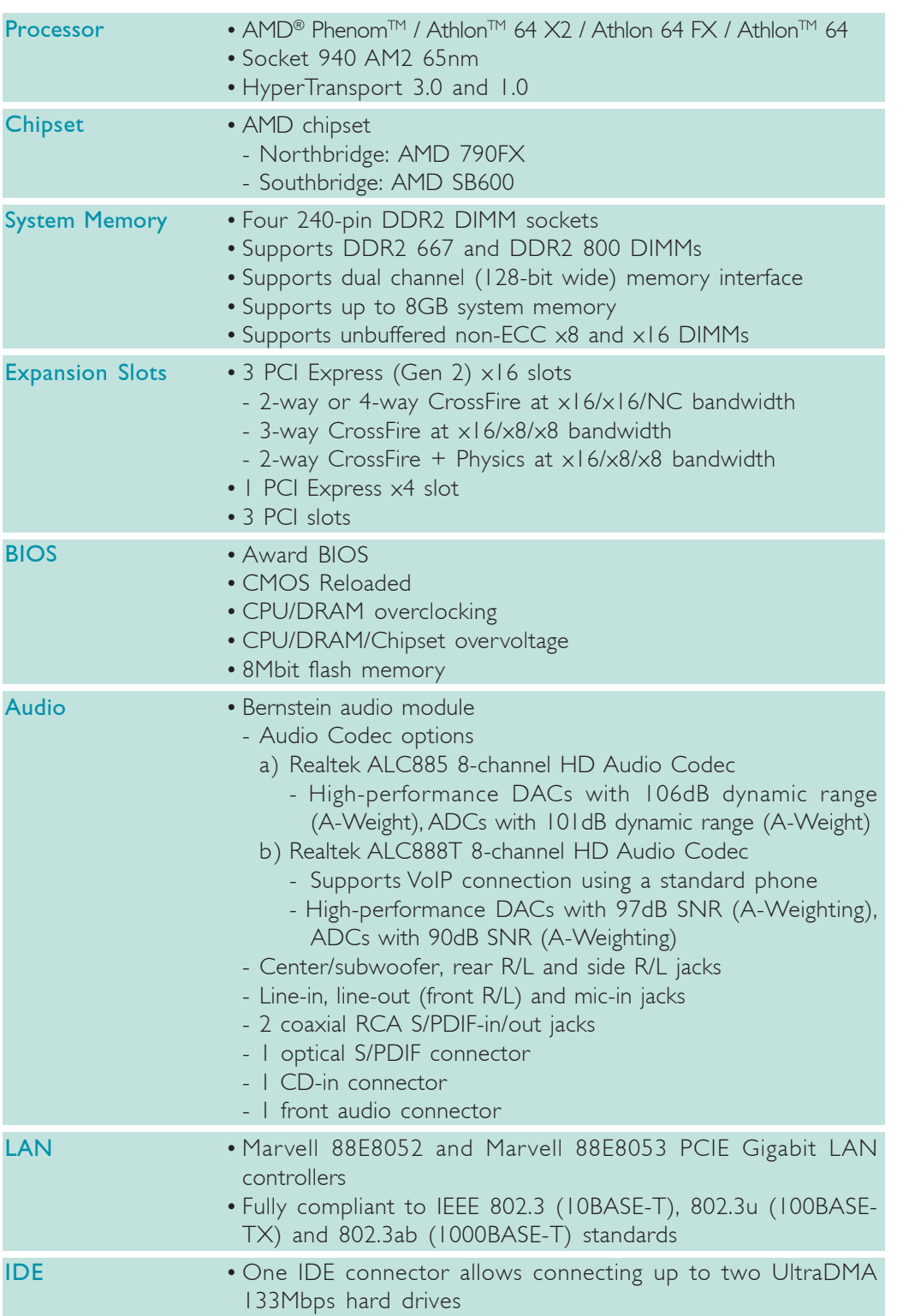

**English** English

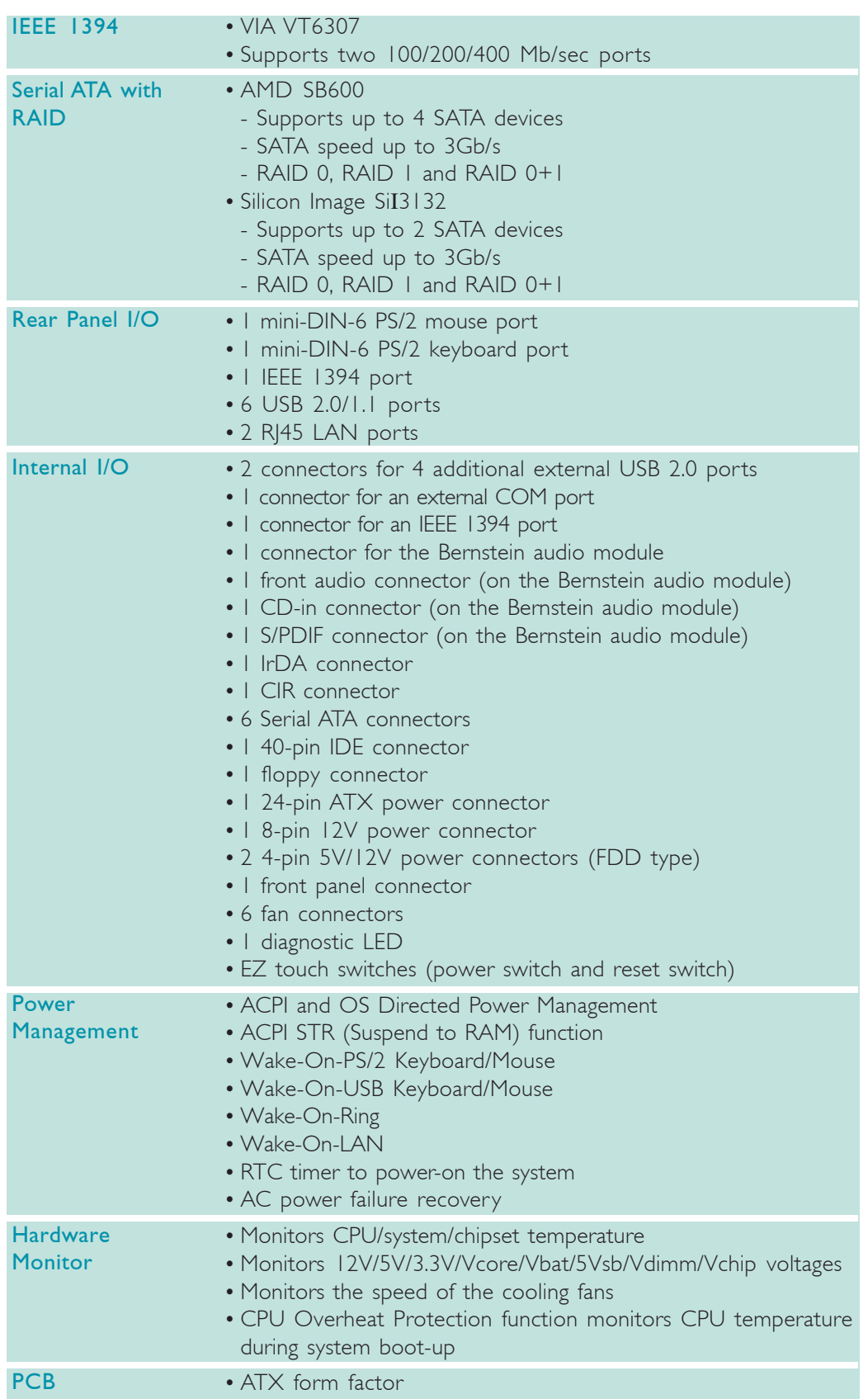

• 24.5cm (9.64") x 30.5cm (12")

.

# English 9 *English*

# *Chapter 2 - Hardware Installation*

# Jumper Settings

# Clear CMOS Data

# Clearing CMOS Data using JP2

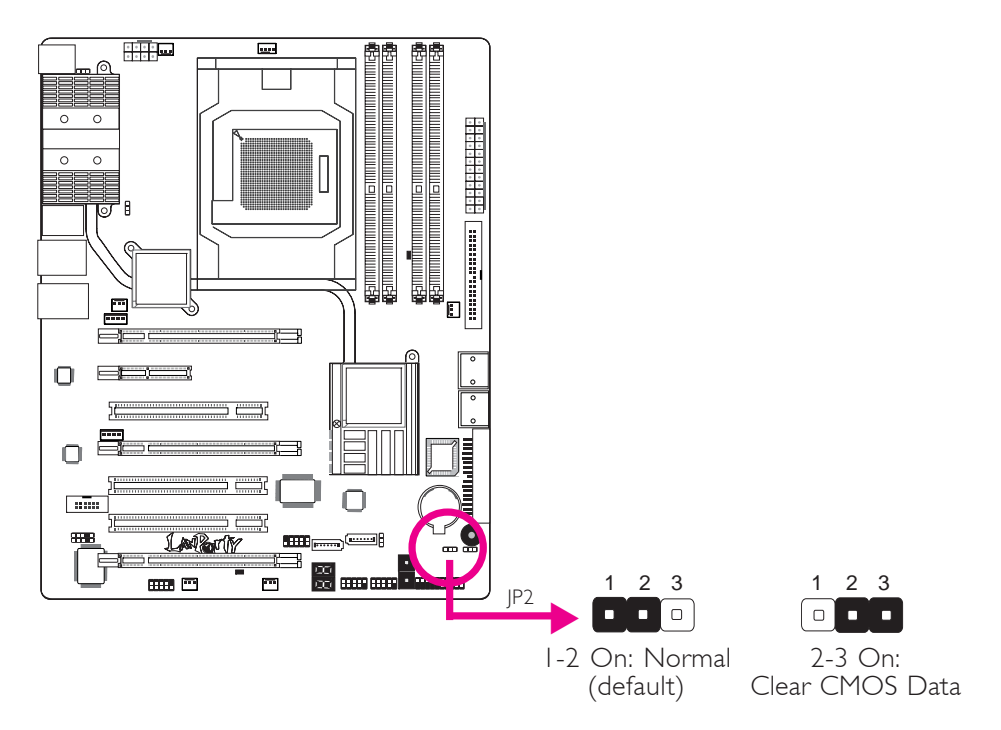

If you encounter the following,

- *a) CMOS data becomes corrupted.*
- *b) You forgot the supervisor or user password.*
- *c) The overclocked settings in the BIOS resulted to the system's instability or caused system boot up problems.*

you can reconfigure the system with the default values stored in the ROM BIOS.

To load the default values stored in the ROM BIOS, please follow the steps below.

- 1. Power-off the system and unplug the power cord.
- 2. Set JP2 pins 2 and 3 to On. Wait for a few seconds and set JP2 back to its default setting, pins 1 and 2 On.
- 3. Now plug the power cord and power-on the system.

# Clearing CMOS Data using the EZ Clear® Function

EZ Clear® bypasses the manual process of using a jumper to clear the CMOS by simply using the reset and power buttons.

<u>. . . . . . . . . . . . . . . . . . English</u>

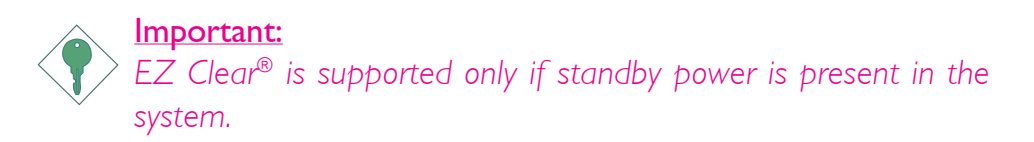

To use EZ Clear®:

.

- 1. Make sure the standby power is present.
- 2. Using the EZ touch switches on the system board, first press the Reset button then the Power button simultaneously for approximately 4 seconds.

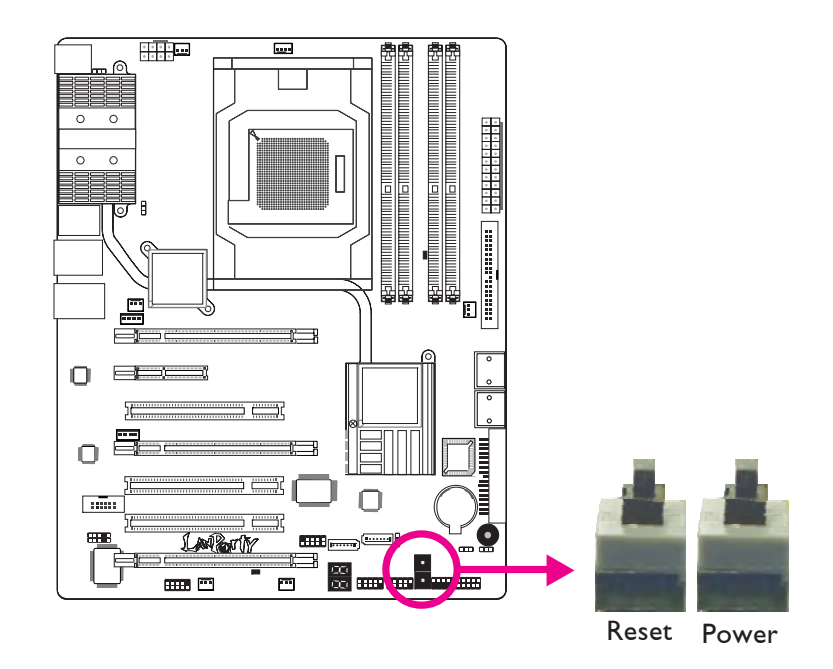

If the system board is already enclosed in a chassis, apply the same method using the Reset button and Power button located at the front panel of the chassis.

- 3. After 4 seconds, release the power button first then the Reset button.
- 4. The CMOS will restore the clock settings back to their default values.

English 11 *English*

# PS/2 Power Select

English ......

English 12*English*

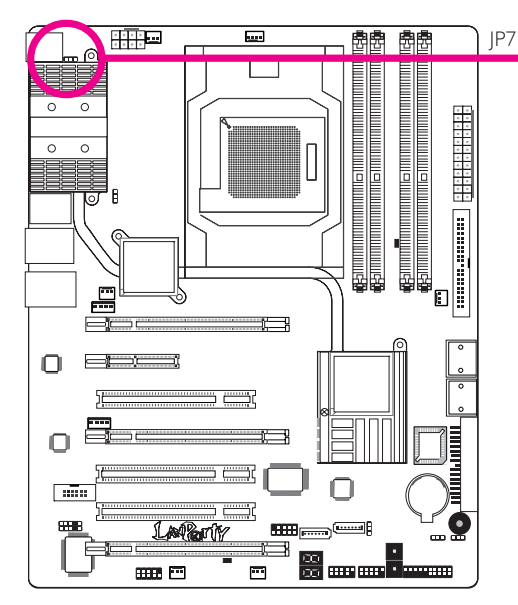

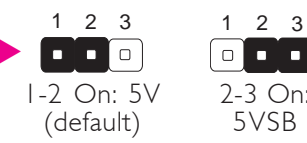

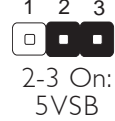

.......................

#### Important:

The 5VSB power source of your power supply must support ≥720mA.

Selecting 5VSB will allow you to use the PS/2 keyboard or PS/2 mouse to wake up the system.

# USB Power Select

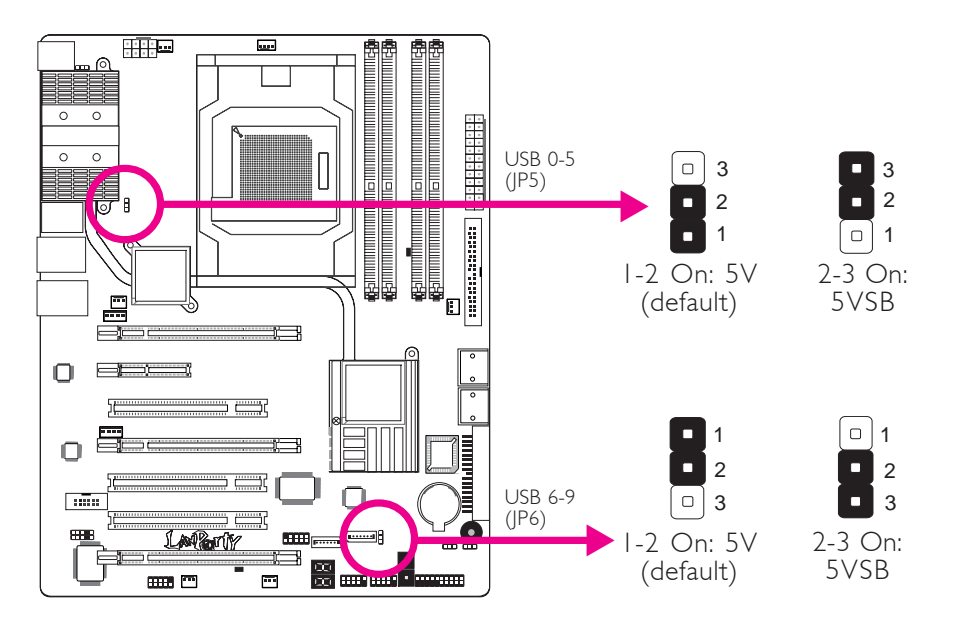

Selecting 5VSB will allow you to use the USB keyboard or USB mouse to wake up the system..

#### Important:

If you are using the Wake-On-USB Keyboard/Mouse function for 2 USB ports, the 5VSB power source of your power supply must support ≥1.5A. For 3 or more USB ports, the 5VSB power source of your power supply must support ≥2A.

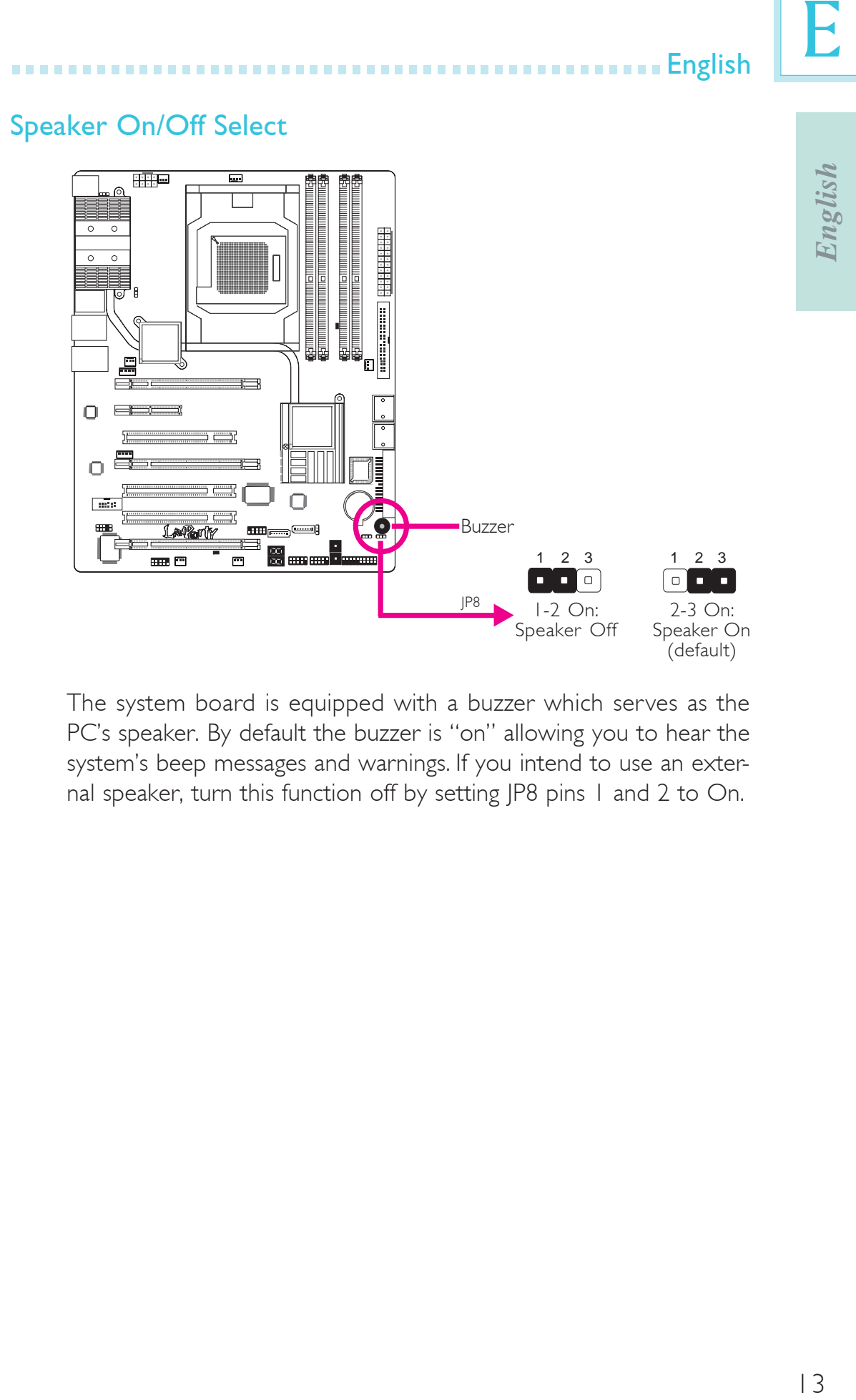

The system board is equipped with a buzzer which serves as the PC's speaker. By default the buzzer is "on" allowing you to hear the system's beep messages and warnings. If you intend to use an external speaker, turn this function off by setting JP8 pins 1 and 2 to On.

# Rear Panel I/O Ports

English **Franc** 

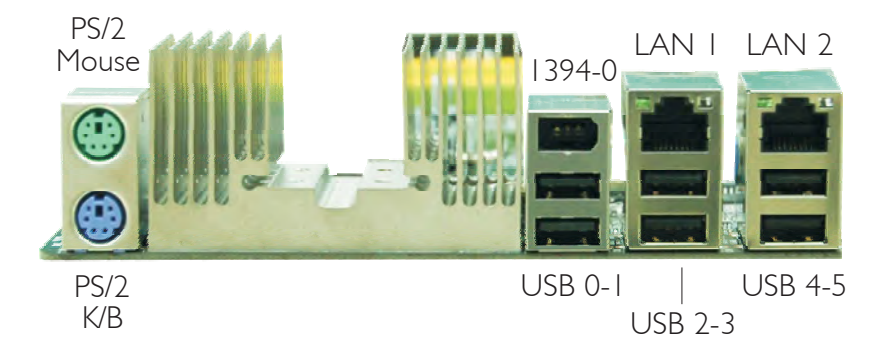

...................

# PS/2 Ports and IEEE 1394 Ports

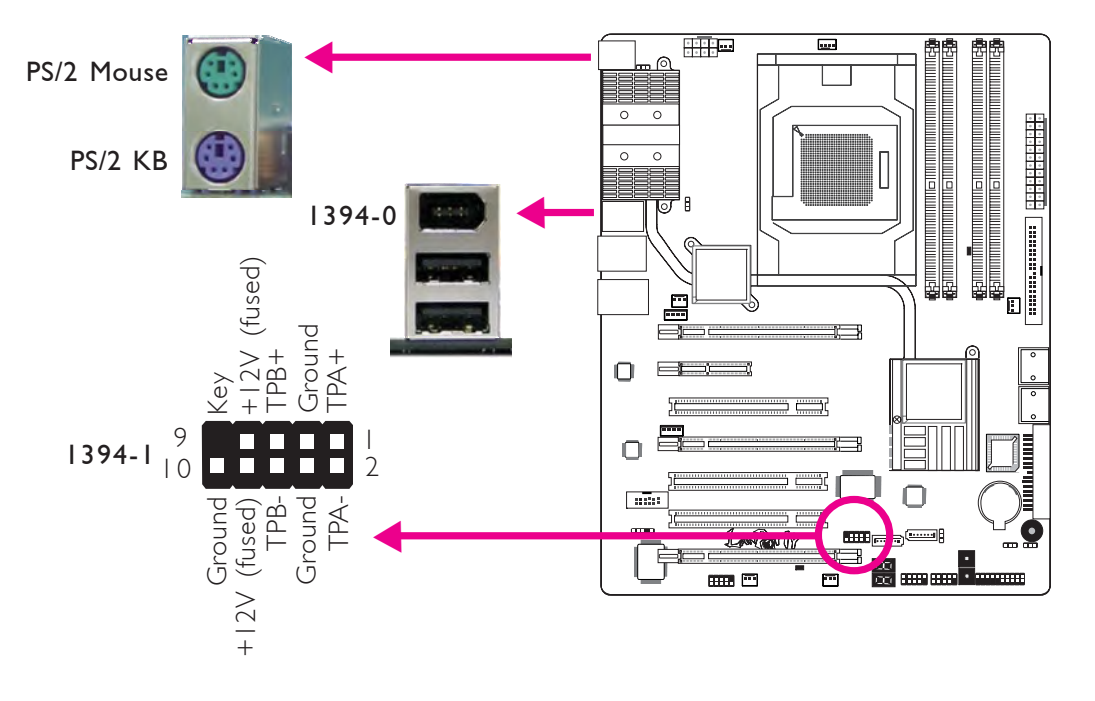

# PS/2 Mouse and PS/2 Keyboard Ports

These ports are used to connect a PS/2 mouse and a PS/2 keyboard.

# IEEE 1394 Ports

The IEEE 1394-0 port is used to connect audio/video devices or storage peripherals. The 10-pin connector allows you to connect an additional 1394 device. Your 1394 port may come mounted on a card-edge bracket. Install the card-edge bracket to an available slot at the rear of the system chassis then connect the 1394 port cable to this connector.

English English

# USB Ports and LAN Ports

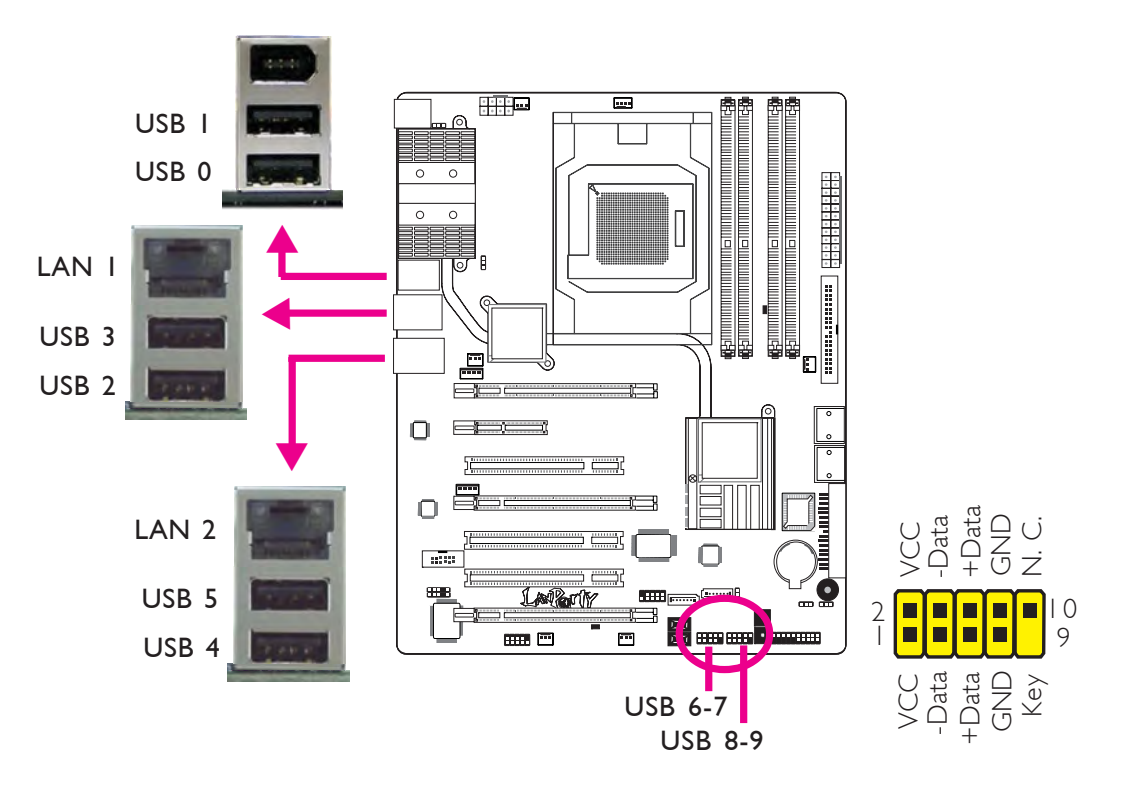

# USB Ports

The USB ports are used to connect USB 2.0/1.1 devices. The 10-pin connectors allow you to connect 4 additional USB 2.0/1.1 ports. Your USB ports may come mounted on a card-edge bracket. Install the card-edge bracket to an available slot at the rear of the system chassis then connect the USB port cables to these connectors.

# LAN Ports

.

The LAN ports allow the system board to connect to a local area network by means of a network hub.

English **Albert** 

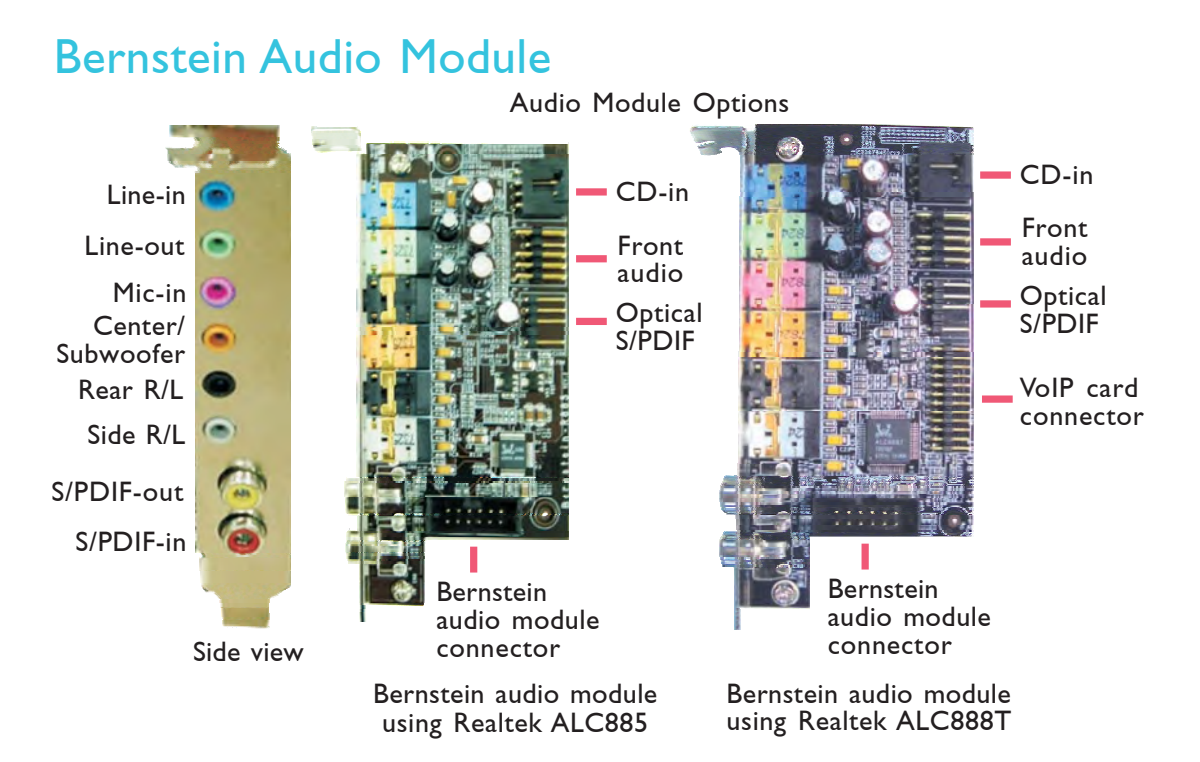

.......................

# Line-in Jack (Light Blue)

This jack is used to connect any audio devices such as Hi-fi set, CD player, tape player, AM/FM radio tuner, synthesizer, etc.

# Line-out Jack (Lime)

This jack is used to connect to the front right and front left speakers of the audio system.

# Mic-in Jack (Pink)

This jack is used to connect an external microphone.

# Center/Subwoofer Jack (Orange)

This jack is used to connect to the center and subwoofer speakers of the audio system.

# Rear Right/Left Jack (Black)

This jack is used to connect to the rear right and rear left speakers of the audio system.

# Side Right/Left Jack (Gray)

This jack is used to connect to the side left and side right speakers of the audio system.

# Coaxial RCA S/PDIF-in and SPDIF-out Jacks

These jacks are used to connect external audio output devices using coaxial S/PDIF cables.

#### English E --------------------

# CD-in Connector

The CD-in connector is used to receive audio from a CD-ROM drive, TV tuner or MPEG card.

# Front Audio Connector

The front audio connector is used to connect to the line-out and mic-in jacks that are at the front panel of your system.

# Optical S/PDIF Connector

The optical S/PDIF connector is used to connect an external audio output device using an optical S/PDIF cable.

Important:

*DO NOT use optical S/PDIF and coaxial RCA S/PDIF at the same time.*

# Installing the Bernstein Audio Module

- 1. The Bernstein audio module connects to the system board by means of the provided audio cable.
- 2. Insert one end of the cable to the Bernstein audio connector on the system board and the other end to the corresponding connector on the audio module.

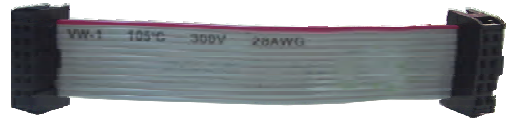

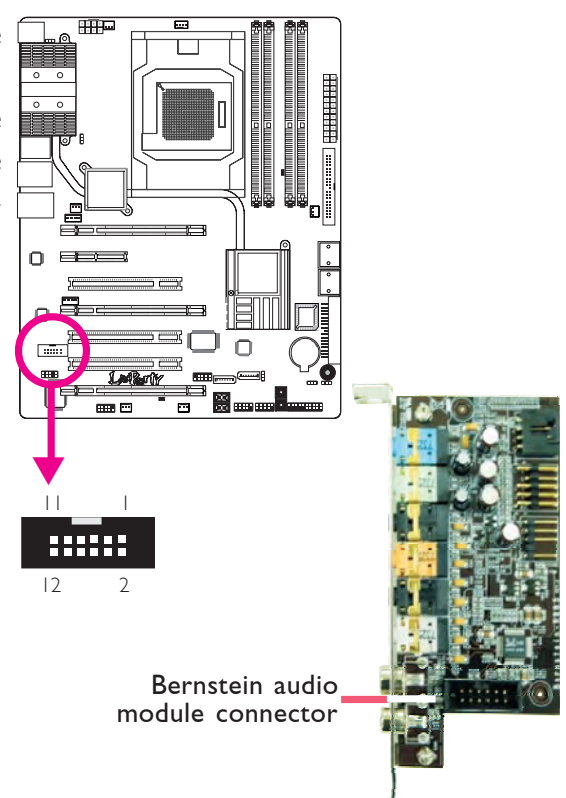

English ......

3. The length of the audio cable provides the option and flexibility of installing the module on any available expansion bracket slot at the rear of the system chassis. Remove the screw of the bracket where you want the audio module installed then remove the bracket. Place the Bernstein audio module on the

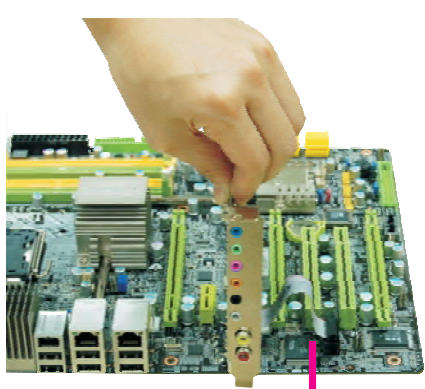

.....................

Audio cable

expansion bracket slot then secure the module by replacing the bracket screw you removed earlier.

# Installing the VoIP Card (optional)

1. The cable included in the VoIP kit is used to connect the VoIP card to the Bernstein audio module.

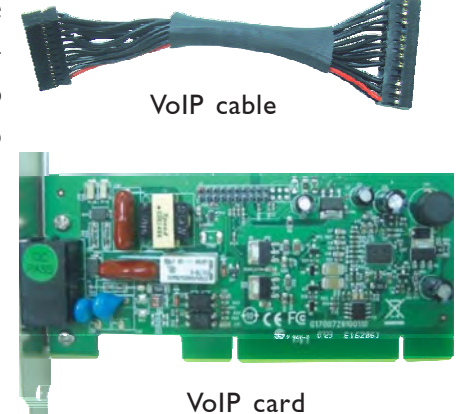

2. Install the VoIP card into an available expansion slot - near the Bernstein audio module you installed earlier.

# Important:

To use VoIP, make sure the Bernstein audio module installed earlier uses Realtek ALC888T.

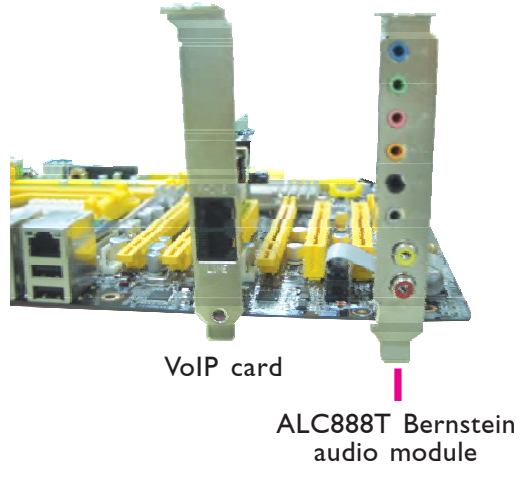

English 18*English*

English E

3. Connect one end of the VoIP cable to the Bernstein audio module and the other end to the connector on the VoIP card.

> Connector on ALC888T Bernstein

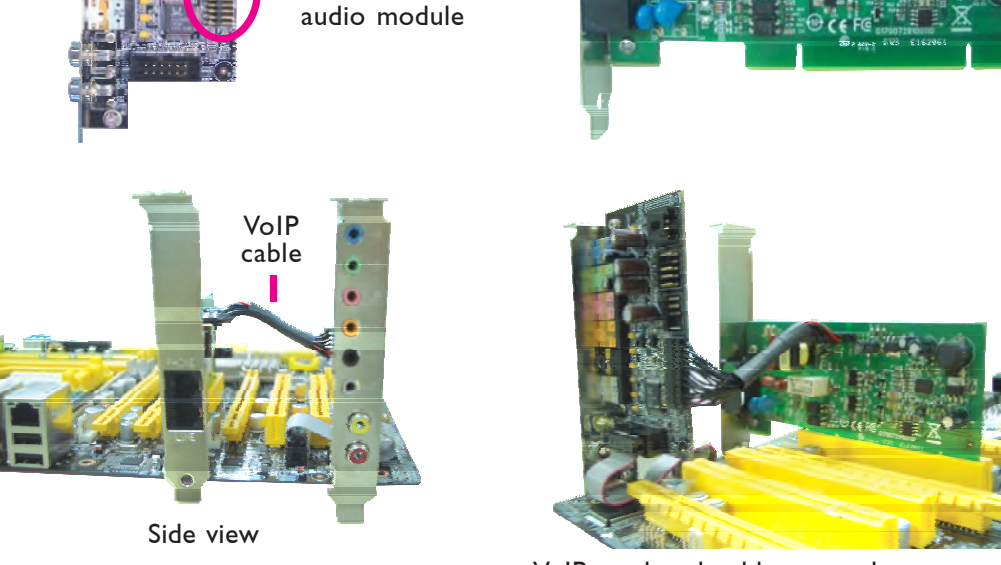

VoIP card and cable properly connected

Connector on VoIP card

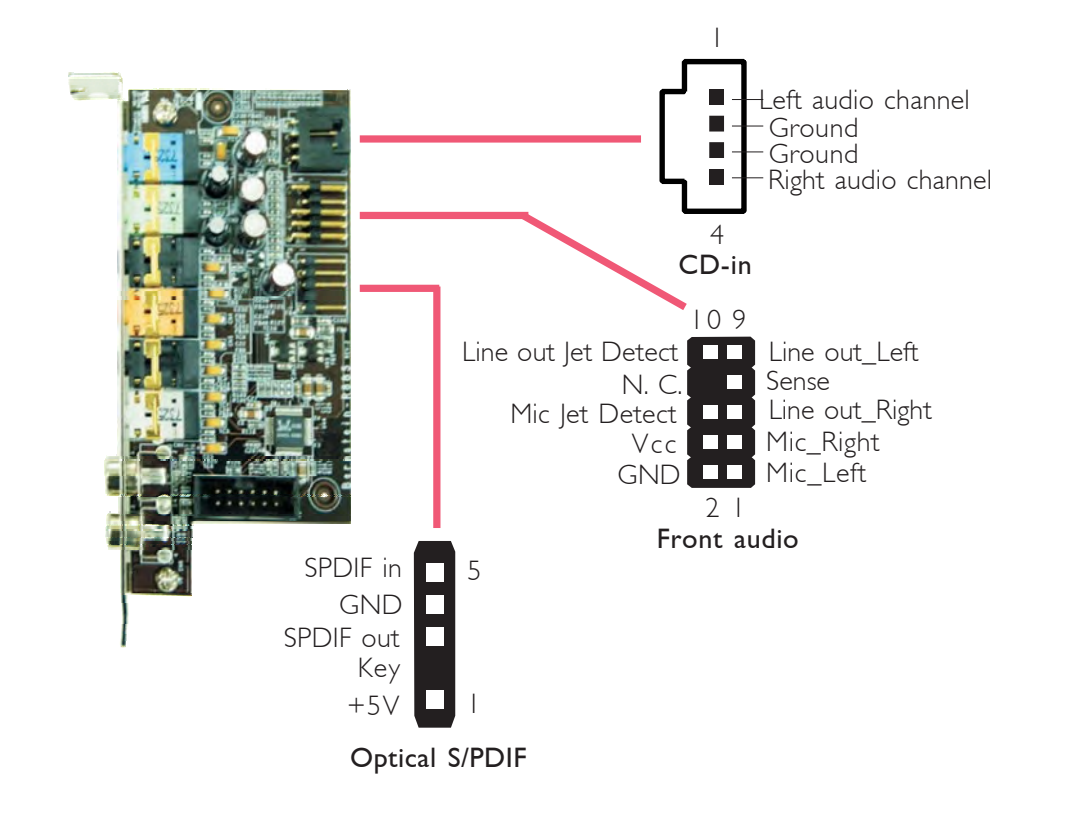

# I/O Connectors

English ......

# Serial ATA Connectors

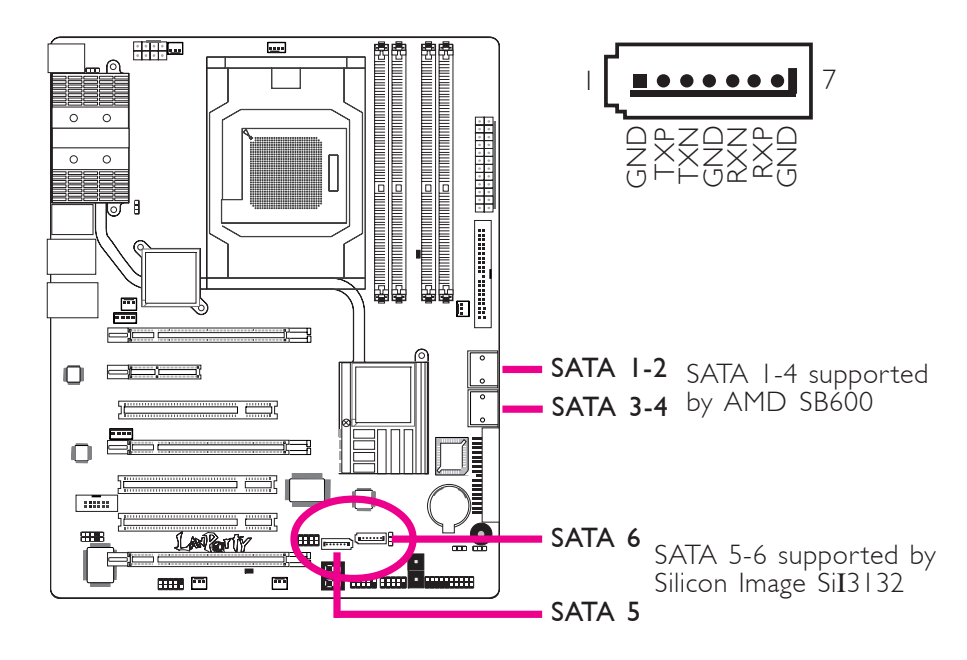

.......................

The Serial ATA (SATA) connectors are used to connect Serial ATA drives. Connect one end of the Serial ATA cable to the Serial ATA connector and the other end to your Serial ATA device.

# Configuring RAID

Refer to the RAID chapter in this manual for more information about creating RAID on Serial ATA drives.

. . . . . . . . . . . . English

# **HHP** 40 39  $\circ$  $\overline{\circ}$  $\overline{0}$  $\blacktriangleright$  $\Box$  $2$  as  $|1|$ οĒ  $\blacktriangleright$   $\equiv$   $\blacksquare$  IDE  $\sqrt{2\pi}$ FDD

# Floppy Disk Drive Connector and IDE Connector

# Floppy Disk Drive Connector

The 90° floppy disk drive connector is used to connect a floppy drive. It has a keying mechanism to prevent improper floppy cable installation. Insert one end of the floppy cable into this connector and the other end-most connector to the floppy drive. The colored edge of the cable should be aligned with pin 1 of this connector.

# IDE Disk Drive Connector

The IDE disk drive connector is used to connect 2 IDE disk drives. It has a keying mechanism to prevent improper IDE cable installation. An IDE cable have 3 connectors on them, one that plugs into this connector and the other 2 connects to IDE devices. The connector at the end of the cable is for the Master drive and the connector in the middle of the cable is for the Slave drive. The colored edge of the cable should be aligned with pin 1 of this connector.

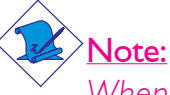

.

*When using two IDE drives, one must be set as the master and the other as the slave. Follow the instructions provided by the drive manufacturer for setting the jumpers and/or switches on the drives.*

English **Albert** 

# ..................

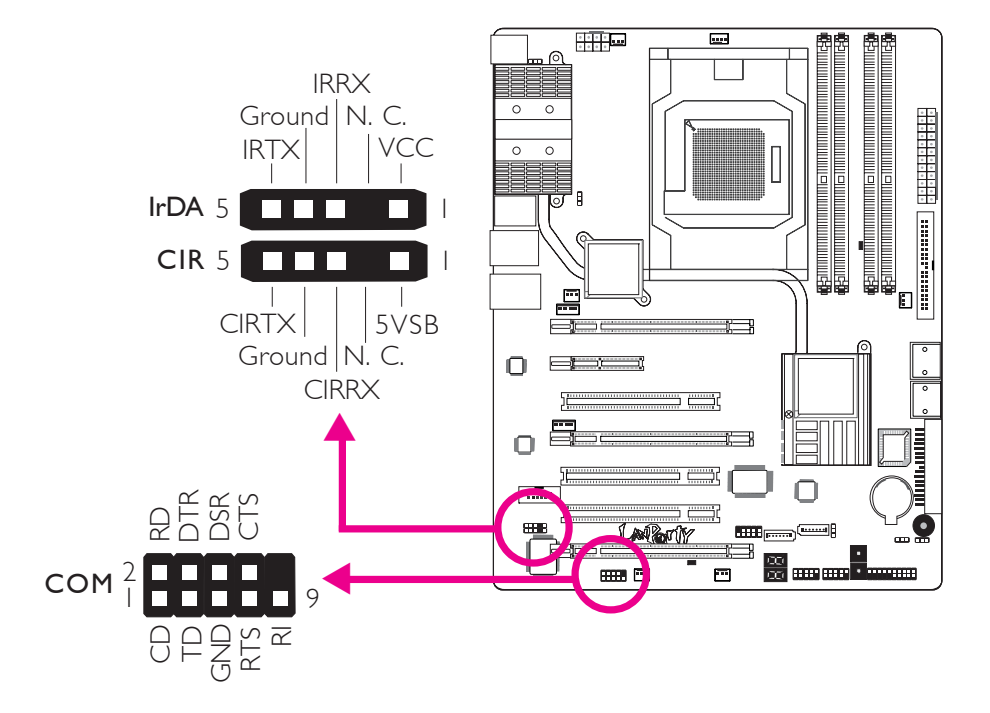

# IrDA, CIR and Serial (COM) Connectors

# IrDA and CIR Connectors

These connectors are used to connect an IrDA module and/or CIR module.

# Note:

*The sequence of the pin functions on some IrDA/CIR cable may be reversed from the pin function defined on the system board. Make sure to connect the cable connector to the IrDA/ CIR connector according to their pin functions.*

You may need to install the proper drivers in your operating system to use the IrDA/CIR function. Refer to your operating system's manual or documentation for more information.

# Serial (COM) Connector

The serial (COM) connector is used to connect modems, serial printers, remote display terminals, or other serial devices. Your COM port may come mounted on a card-edge bracket. Install the cardedge bracket to an available slot at the rear of the system chassis then connect the serial port cable to this connector. The colored edge of the cable should be aligned with pin 1 of this connector.

 $English...$ 

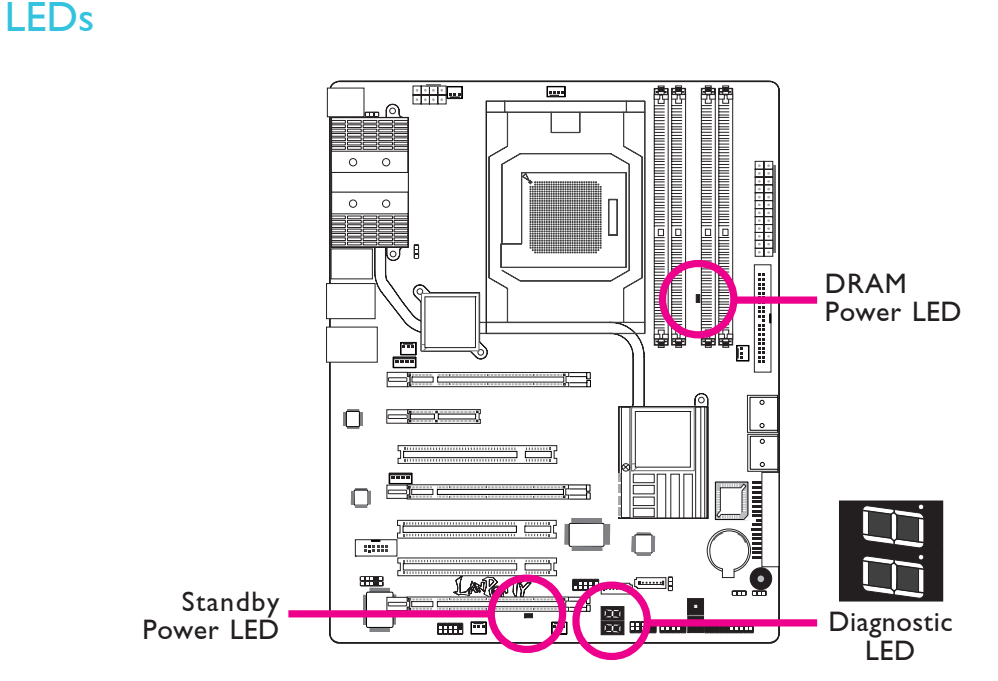

.................

# DRAM Power LED

This LED will light when the system's power is on.

# Standby Power LED

This LED will light when the system is in the standby mode.

# Diagnostic LED

The Diagnostic LED displays POST codes. POST (Power-On Self Tests) which is controlled by the BIOS is performed whenever you power-on the system. POST will detect the status of the system and its components. Each code displayed on the LED corresponds to a certain system status.

# Warning:

 $-12$  $\cdot$  . .

> *When the DRAM Power LED and/or Standby Power LED lit red, it indicates that power is present on the DIMM sockets and/or PCI slots. Power-off the PC then unplug the power cord prior to installing any memory modules or add-in cards. Failure to do so will cause severe damage to the motherboard and components.*

# Power Connectors

.

Use a power supply that complies with the ATX12V Power Supply Design Guide Version 1.1. An ATX12V power supply unit has a standard 24-pin ATX main power connector that must be inserted into this connector.

**English English** English

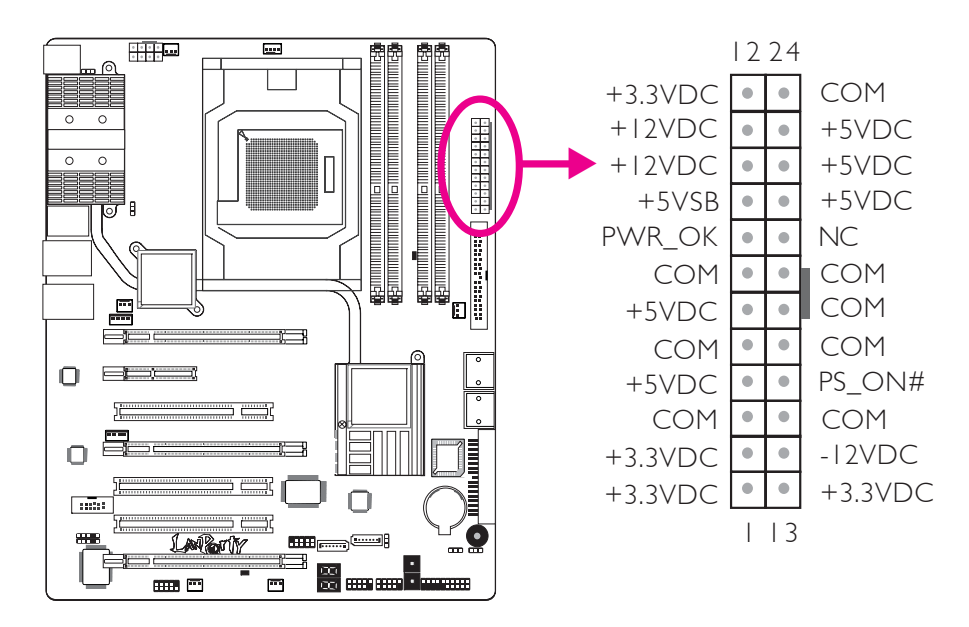

Your power supply unit may come with an 8-pin or 4-pin +12V power connector. The +12V power enables the delivery of more +12VDC current to the processor's Voltage Regulator Module (VRM). If available, it is preferable to use the 8-pin power; otherwise connect a 4-pin power to this connector.

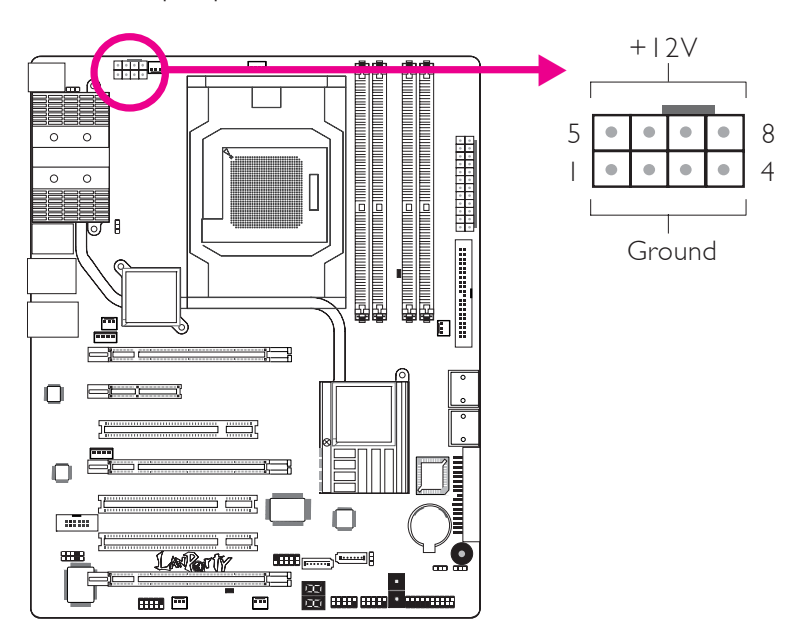

# English **Albert**

The power connectors from the power supply unit are designed to fit the 24-pin and 8-pin connectors in only one orientation. Make sure to find the proper orientation before plugging the connectors.

The FDD-type power connectors are additional power connector.s If you are using more than one graphics cards, we recommend that you plug power cables from your power supply unit onto the 5V/ 12V power connectors. This will provide more stability to the entire system. The system board will still work even if the additional power connector is not connected.

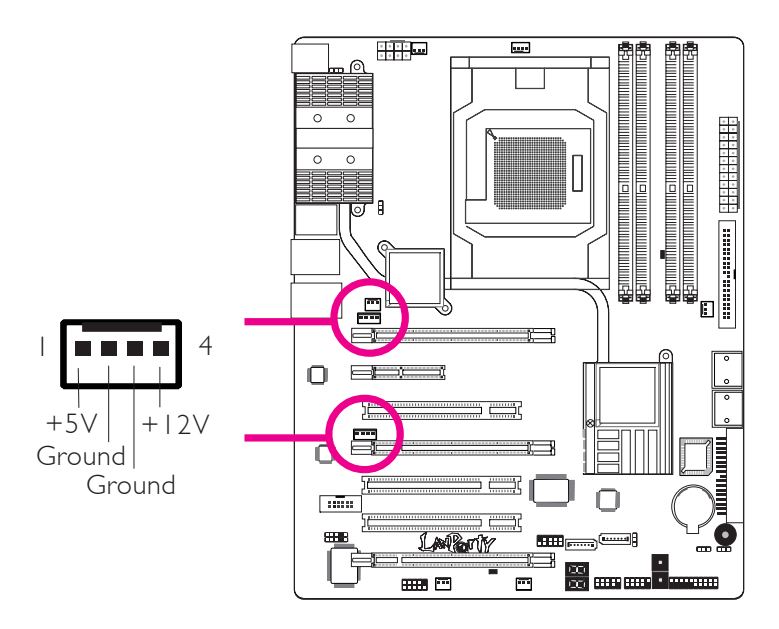

The system board requires a minimum of 300 Watt power supply to operate. Your system configuration (CPU power, amount of memory, add-in cards, peripherals, etc.) may exceed the minimum power requirement. To ensure that adequate power is provided, we strongly recommend that you use a minimum of 400 Watt (or greater) power supply.

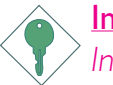

# Important:

*Insufficient power supplied to the system may result in instability or the add-in boards and peripherals not functioning properly. Calculating the system's approximate power usage is important to ensure that the power supply meets the system's consumption requirements.*

# Restarting the PC

.

Normally, you can power-off the PC by:

- 1. Pressing the power button at the front panel of the chassis. *or*
- 2. Pressing the power switch that is on the system board (note: not all system boards come with this switch).

**English** English

If for some reasons you need to totally cut off the power supplied to the PC, switch off the power supply or unplug the power cord. Take note though that if you intend to restart it at once, please strictly follow the steps below.

- 1. The time where power is totally discharged varies among power supplies. It's discharge time is highly dependent on the system's configuration such as the wattage of the power supply, the sequence of the supplied power as well as the number of peripheral devices connected to the system. Due to this reason, we strongly recommend that you wait for the Standby Power LED (refer to the "LEDs" section in this chapter for the location of the Standby Power LED) to lit off.
- 2. After the Standby Power LED has lit off, wait for 6 seconds before powering on the PC.

If the system board is already enclosed in a chassis which apparently will not make the Standby Power LED visible, wait for 15 seconds before you restore power connections. 15 seconds is approximately the time that will take the LED to lit off and the time needed before restoring power.

The above will ensure protection and prevent damage to the motherboard and components.

# Front Panel Connectors

English **Franc** 

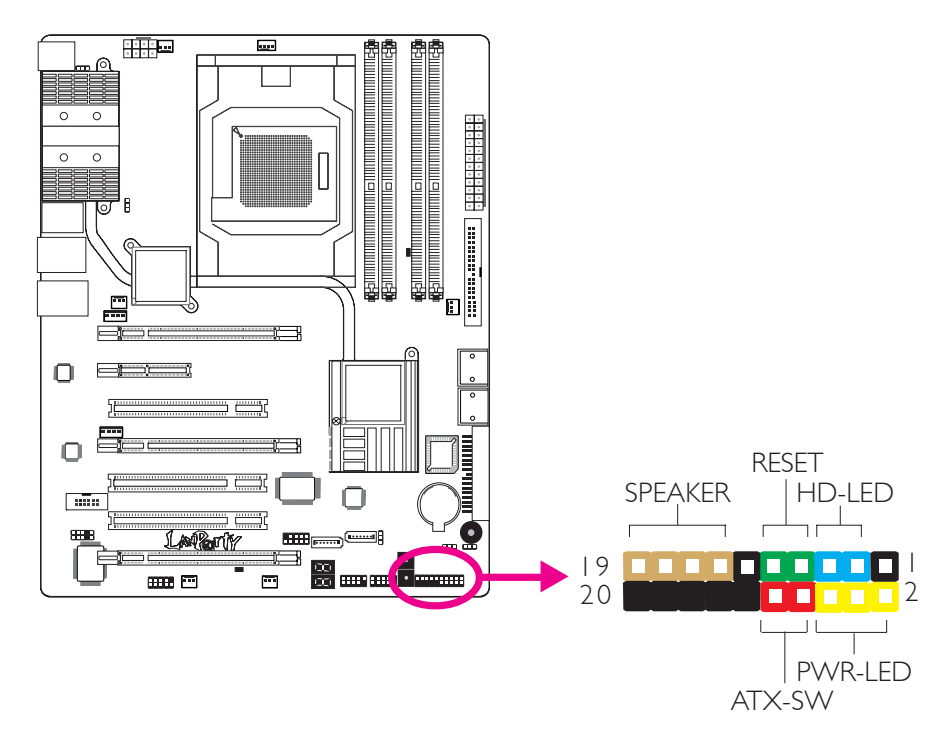

.....................

# HD-LED: Primary/Secondary IDE LED

This LED will light when the hard drive is being accessed.

# RESET: Reset Switch

This switch allows you to reboot without having to power off the system thus prolonging the life of the power supply or system.

# SPEAKER: Speaker Connector

This connects to the speaker installed in the system chassis.

# ATX-SW: ATX Power Switch

Depending on the setting in the BIOS setup, this switch is a "dual function power button" that will allow your system to enter the Soft-Off or Suspend mode.

# PWR-LED: Power/Standby LED

When the system's power is on, this LED will light. When the system is in the S1 (POS - Power On Suspend) or S3 (STR - Suspend To RAM) state, it will blink every second.

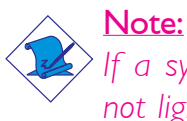

....................

.

*If a system did not boot-up and the Power/Standby LED did*

*not light after it was powered-on, it may indicate that the CPU or memory module was not installed properly. Please make sure they are properly inserted into their corresponding socket.*

**English** English

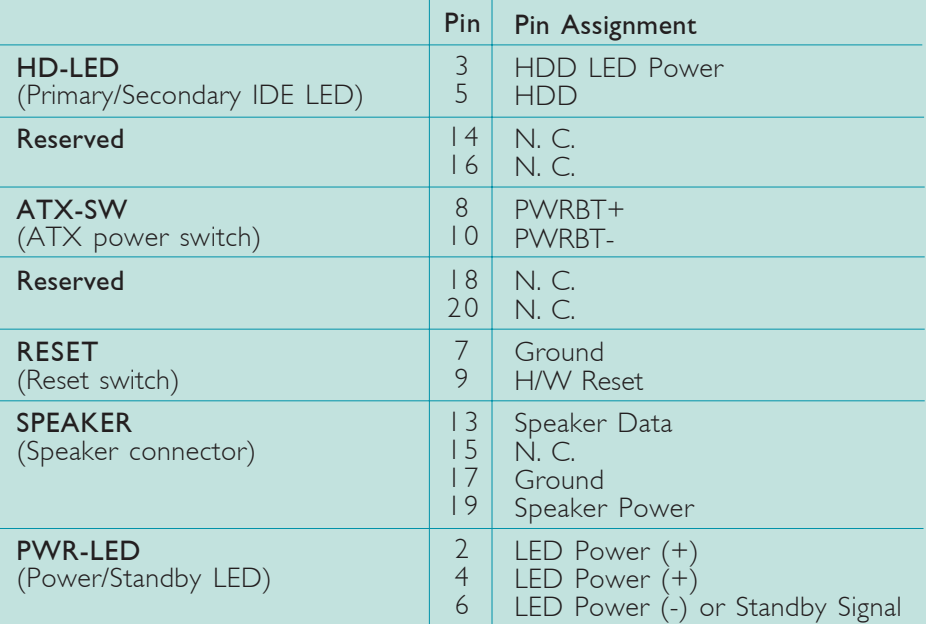

# PCI Express Slots

English ...

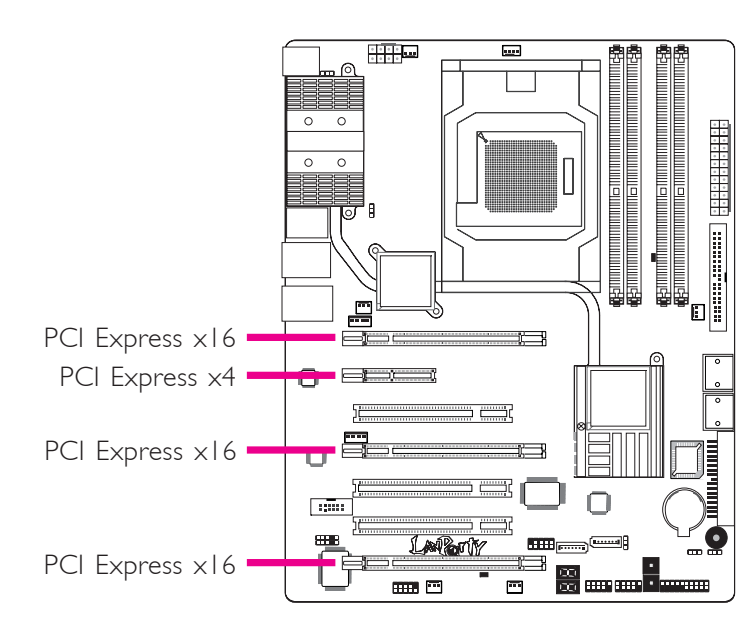

...............

# PCI Express x16

Install PCI Express x16 graphics card, that comply to the PCI Express specifications, into the PCI Express x16 slot. To install a graphics card into the x16 slot, align the graphics card above the slot then press it down firmly until it is completely seated in the slot. The retaining clip of the slot will automatically hold the graphics card in place.

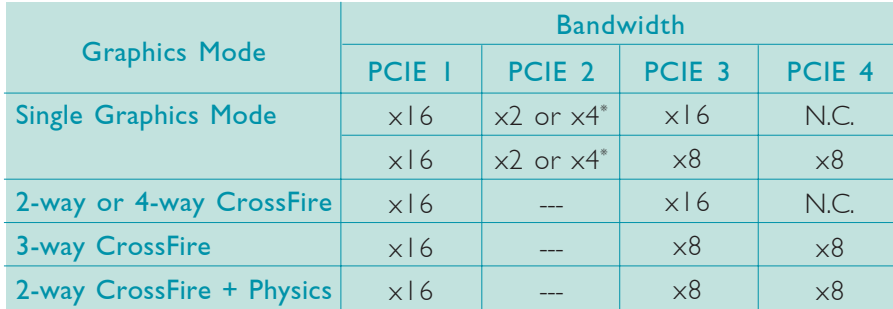

# PCI Express Slots Configuration

\* If PCIE 2 is set to x4 (in the BIOS), the system will not support Marvell 88E8053.

# PCI Express x4

Install PCI Express cards such as network cards or other cards that comply to the PCI Express specifications into the PCI Express x4 slot.

# *Chapter 3 - RAID*

The AMD SB600 chip alows configuring RAID on 4 Serial ATA drives. It supports RAID 0, RAID 1 and RAID 0+1. The Silicon Image Sil3132 chip allows configuring RAID on another 2 Serial ATA drives. It supports RAID 0, RAID 1 and RAID 0+1.

# RAID Levels

# RAID 0 (Striped Disk Array without Fault Tolerance)

RAID 0 uses two new identical hard disk drives to read and write data in parallel, interleaved stacks. Data is divided into stripes and each stripe is written alternately between two disk drives. This improves the I/O performance of the drives at different channel; however it is not fault tolerant. A failed disk will result in data loss in the disk array.

#### RAID 1 (Mirroring Disk Array with Fault Tolerance)

RAID 1 copies and maintains an identical image of the data from one drive to the other drive. If a drive fails to function, the disk array management software directs all applications to the other drive since it contains a complete copy of the drive's data. This enhances data protection and increases fault tolerance to the entire system. Use two new drives or an existing drive and a new drive but the size of the new drive must be the same or larger than the existing drive.

#### RAID 0+1 (Striping and Mirroring)

RAID 0+1 is a combination of data striping and data mirroring providing the benefits of both RAID 0 and RAID 1. Use four new drives or an existing drive and three new drives for this configuration.

# **Settings**

.

To enable the RAID function, the following settings are required.

- 1. Connect the Serial ATA drives.
- 2. Configure Serial ATA in the Award BIOS.
- 3. Configure RAID in the RAID BIOS.
- 4. Install the RAID driver during OS installation.

#### Step 1: Connect the Serial ATA Drives

Refer to chapter 2 for details on connecting the Serial ATA drives.

#### Important:

- 1. Make sure you have installed the Serial ATA drives and connected the data cables otherwise you won't be able to enter the RAID BIOS utility.
- 2. Treat the cables with extreme caution especially while creating RAID. A damaged cable will ruin the entire installation process and operating system. The system will not boot and you will lost all data in the hard drives. Please give special attention to this warning because there is no way of recovering back the data.

#### Step 2: Configure Serial ATA in the Award BIOS

- 1. Power-on the system then press <Del> to enter the main menu of the Award BIOS.
- 2. Select the Integrated Peripherals submenu OnChip IDE Device section of the BIOS.
- 3. Configure Serial ATA in the appropriate fields.
- 4. Press <Esc> to return to the main menu of the BIOS setup utility. Select "Save & Exit Setup" then press <Enter>.
- 5. Type <Y> and press <Enter>.
- 6. Reboot the system.

#### Step 3: Configure RAID in the RAID BIOS

#### Configure RAID in the AMD RAID BIOS

When the system powers-up and all drives have been detected, the AMD BIOS status message screen will appear. Press the <F4> key to enter the utility. The utility allows you to build a RAID system on Serial ATA drives.

#### Configure RAID in the Sil3132 SataRAID BIOS

When the system powers-up and all drives have been detected, the Silicon Image BIOS status message screen will appear. Press the <Ctrl-S> or <F4> key to enter the utility. The utility allows you to build a RAID system on Serial ATA drives.

**English** English

# Step 4: Install the RAID Driver During OS Installation

The RAID driver must be installed during the Windows® XP or Windows® 2000 installation using the F6 installation method. This is required in order to install the operating system onto a hard drive or RAID volume when in RAID mode or onto a hard drive when in AHCI mode.

- 1. Start Windows Setup by booting from the installation CD.
- 2. Press <F6> when prompted in the status line with the 'Press F6 if you need to install a third party SCSI or RAID driver' message.
- 3. Press <S> to "Specify Additional Device".

.

- 4. At this point you will be prompted to insert a floppy disk containing the RAID driver. Insert the provided RAID driver diskette.
- 5. Locate for the drive where you inserted the diskette then select RAID or AHCI controller that corresponds to your BIOS setup. Press <Fnter> to confirm.

You have successfully installed the driver. However you must continue installing the OS. Leave the floppy disk in the floppy drive until the system reboots itself because Windows setup will need to copy the files again from the floppy disk to the Windows installation folders. After Windows setup has copied these files again, remove the floppy diskette so that Windows setup can reboot as needed.

第一章一简介 规格

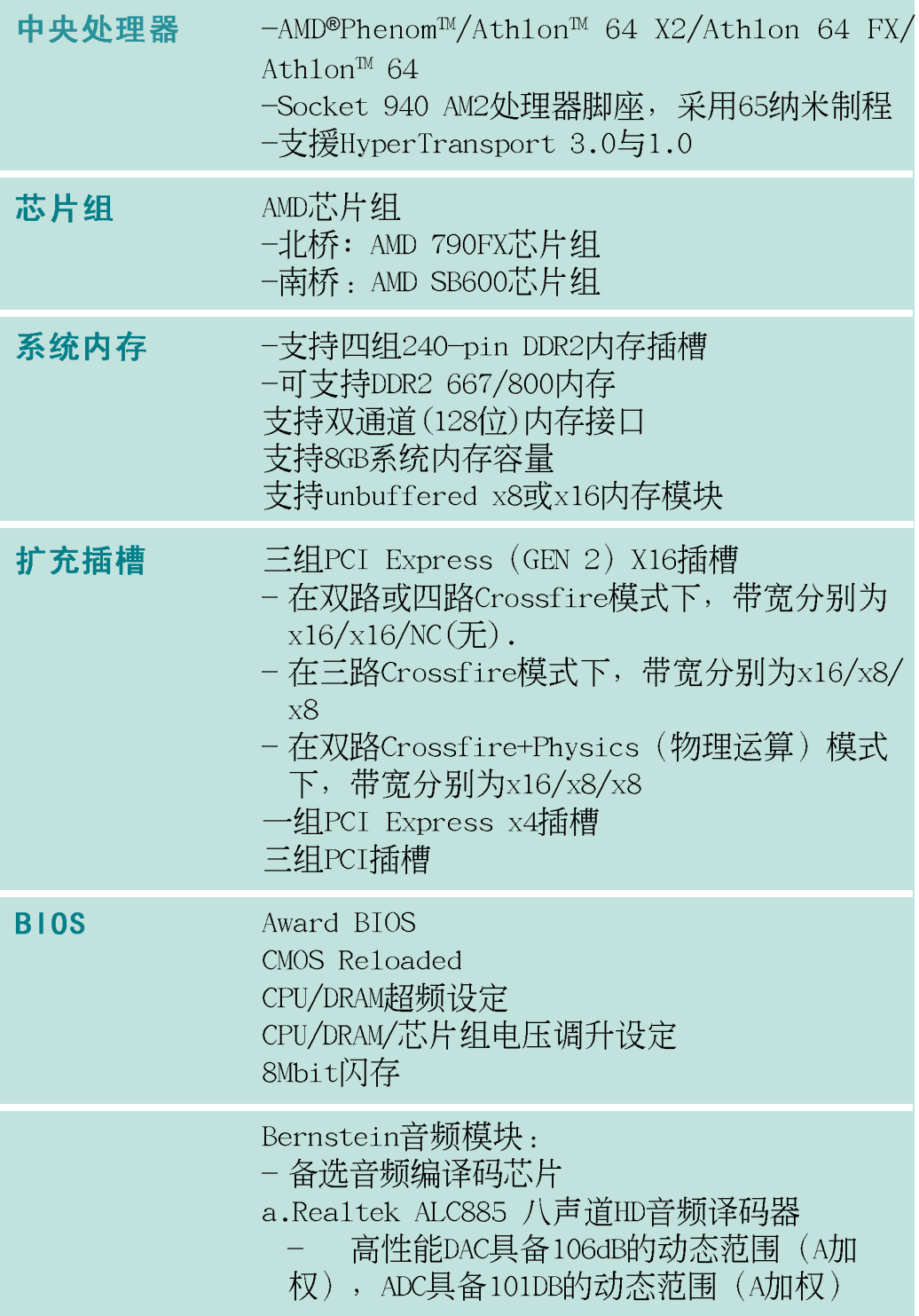

简体中文

# 

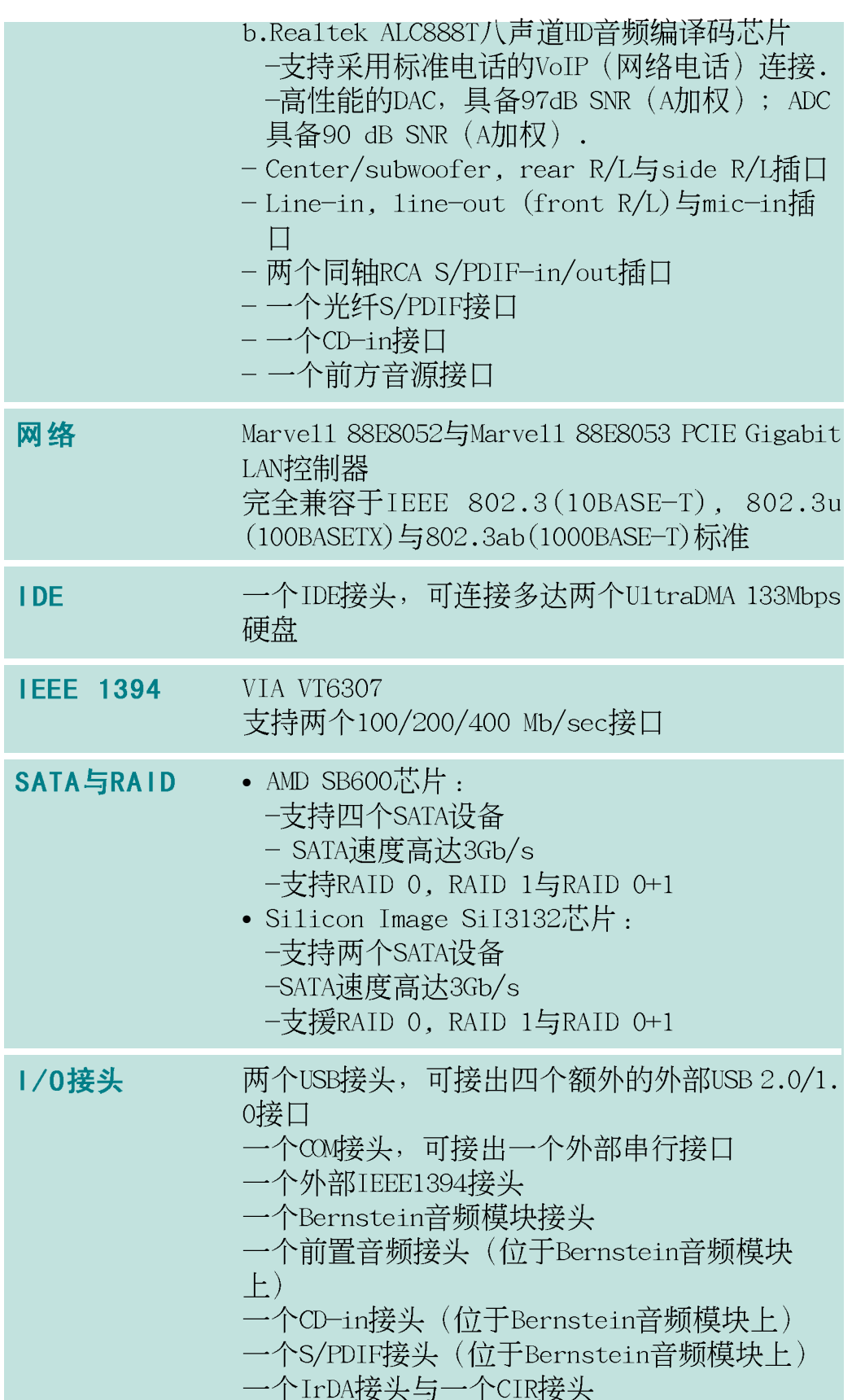

.

筒体中文

35

简体中文

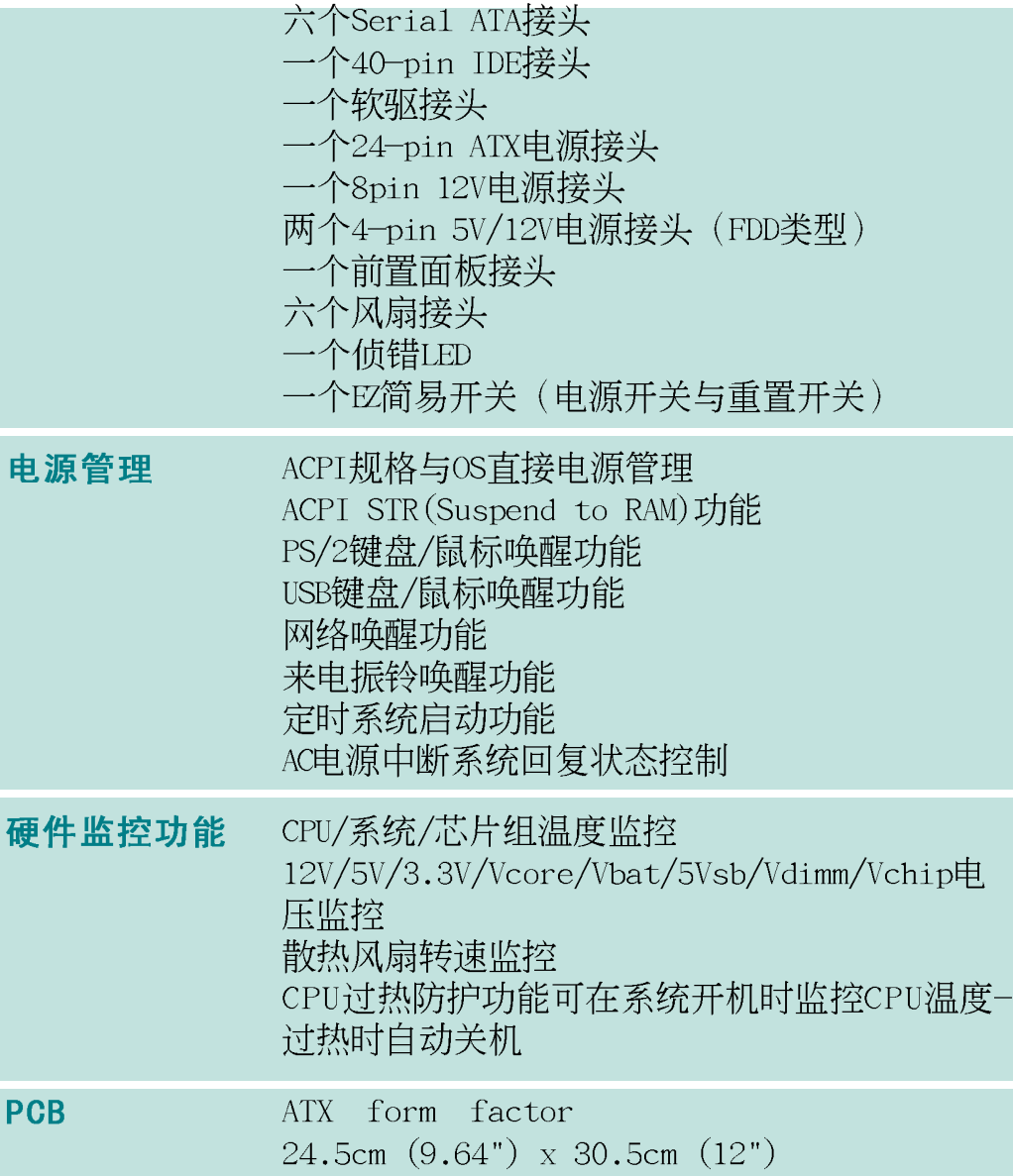
第二章 - 硬件安装

# 跳线设定

清除CMOS资料

## 使用JP2清除CMOS数据

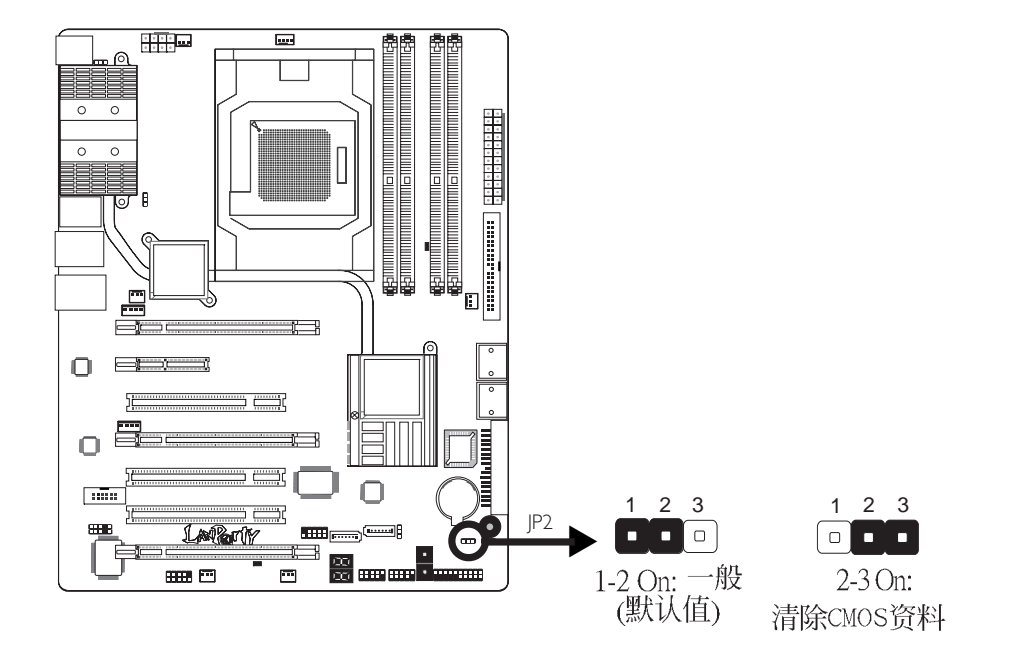

若遇到下列情形:

a) CMOS数据发生错误。

- b) 忘记键盘开机密码或管理者/使用者密码。
- c) 在BIOS中的处理器频率设定不当, 导致无法开机。

使用者可经由储存于ROM BIOS中的默认值重新进行设定。

欲加载ROM BIOS中的默认值,请依循下列步骤。

- 1. 关闭系统, 并拔掉系统的电源插头。
- 2. 将JP2设成2-3 On。数秒过后, 再将JP2调回默认值 (1-2 On  $)$   $\circ$
- 3. 重新插上电源插头并启动系统。

简体中文

简体中文

# PS/2电源设定

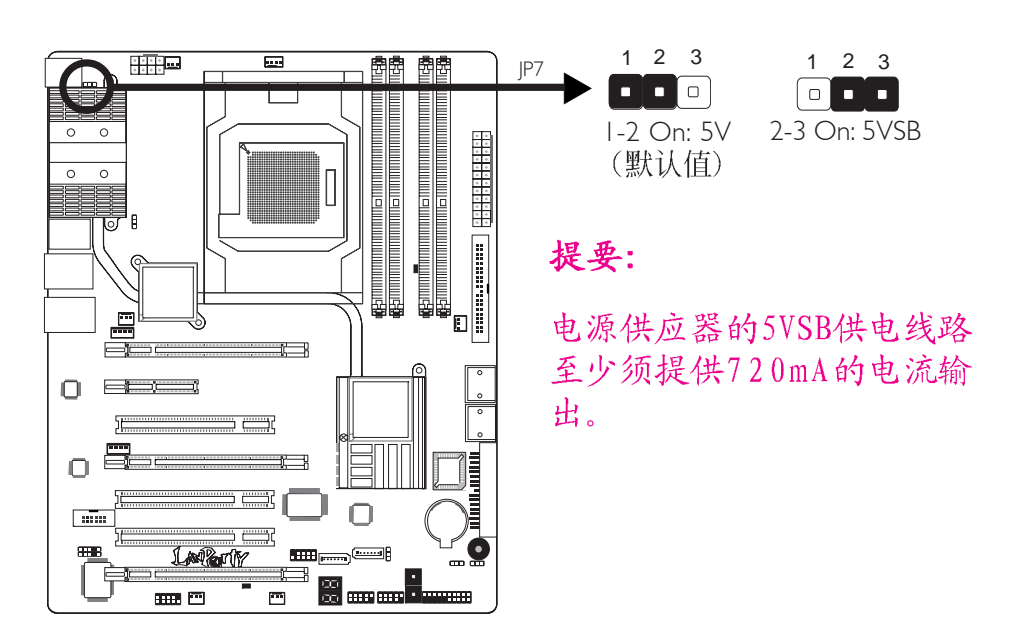

若欲使用PS/2键盘或PS/2鼠标唤醒功能, 须选择5VSB电源。

# **USB电源设定**

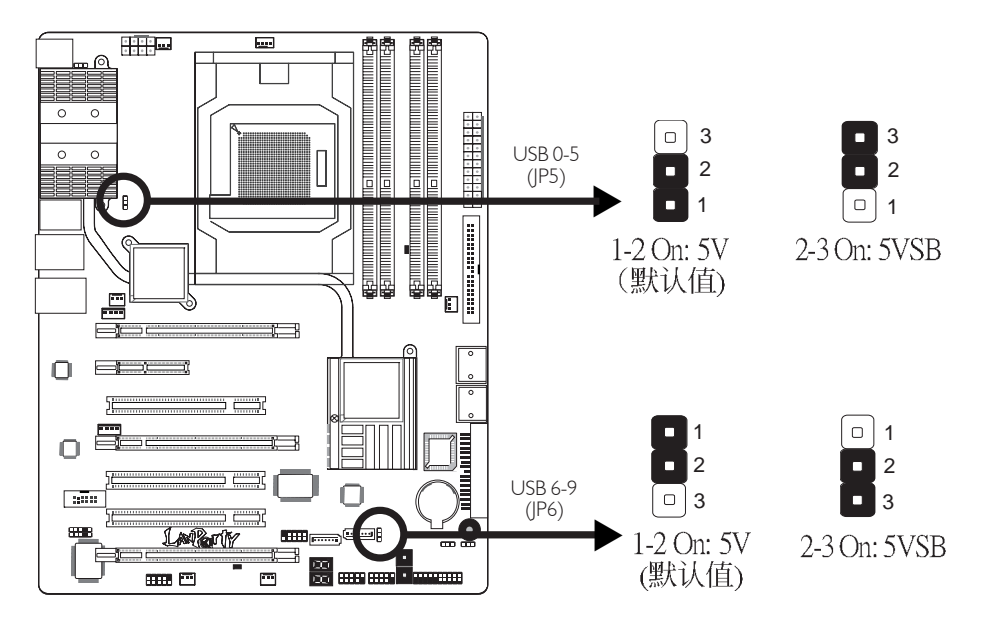

若要使用USB键盘/鼠标唤醒功能, 须选择5VSB。

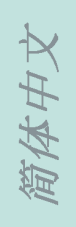

## 重要提示:

使用两个USB 端口时,若要使用USB键盘/鼠标唤醒功 能, 电源供应器的5VSB供电线路至少需要提供 1.5A的 电流。

使用三个或以上的USB接口时,若要使用USB键盘/鼠标 唤醒功能, 电源供应器的 5VSB 供电线路至少需要提 供2A的电流。

## 喇叭开/关设定

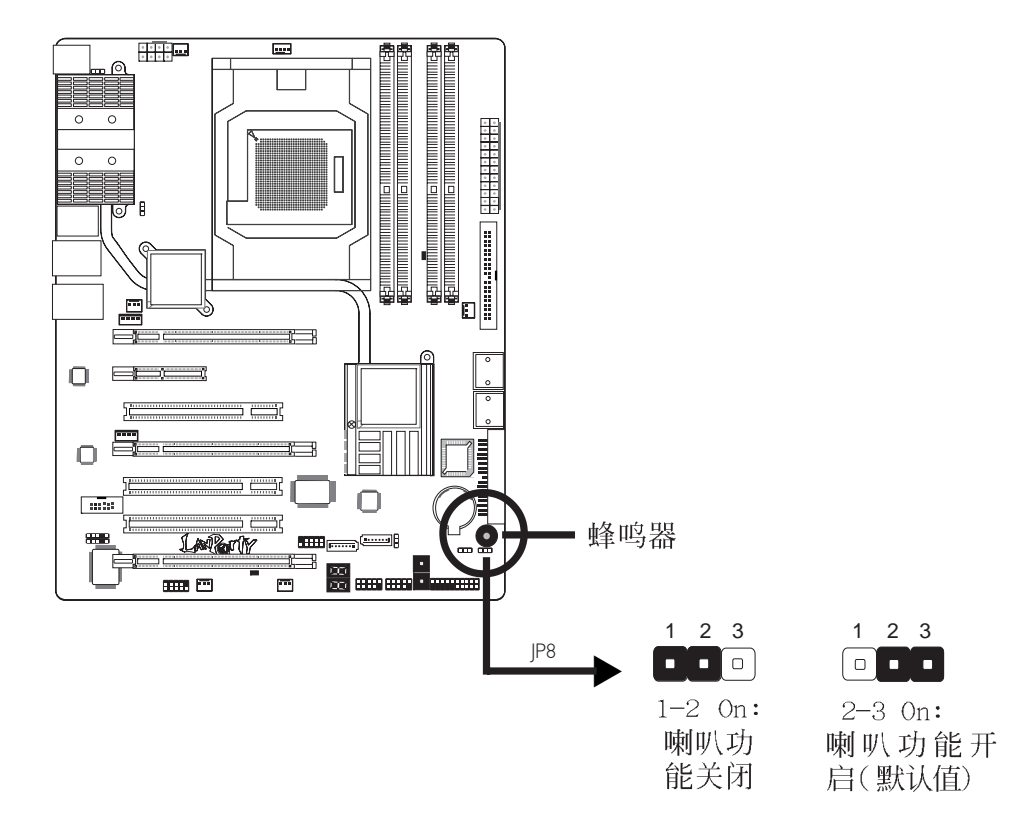

主板上配置了一个蜂鸣器作为P C 喇叭功能之用。在默认情形 下,蜂鸣器设为开启状态并可发出警告哔声。若欲使用外部喇 叭, 则须将JP8设定为1-2 On, 以关闭蜂鸣器的喇叭功能。

简体中文

# 背板输出及输入接口

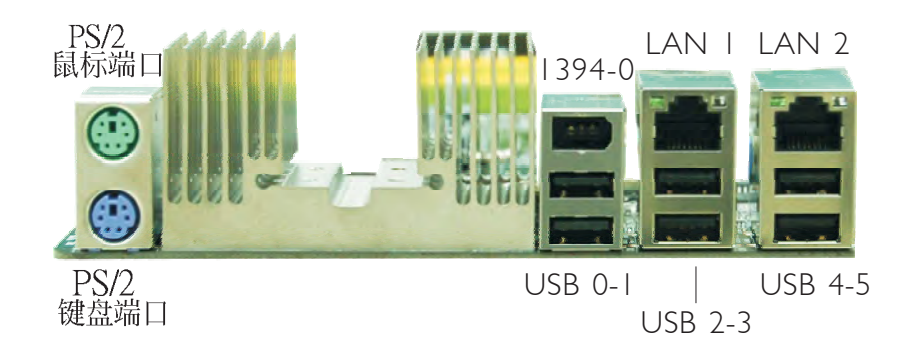

## PS/2鼠标端口, PS/2键盘端口与IEEE 1394接口

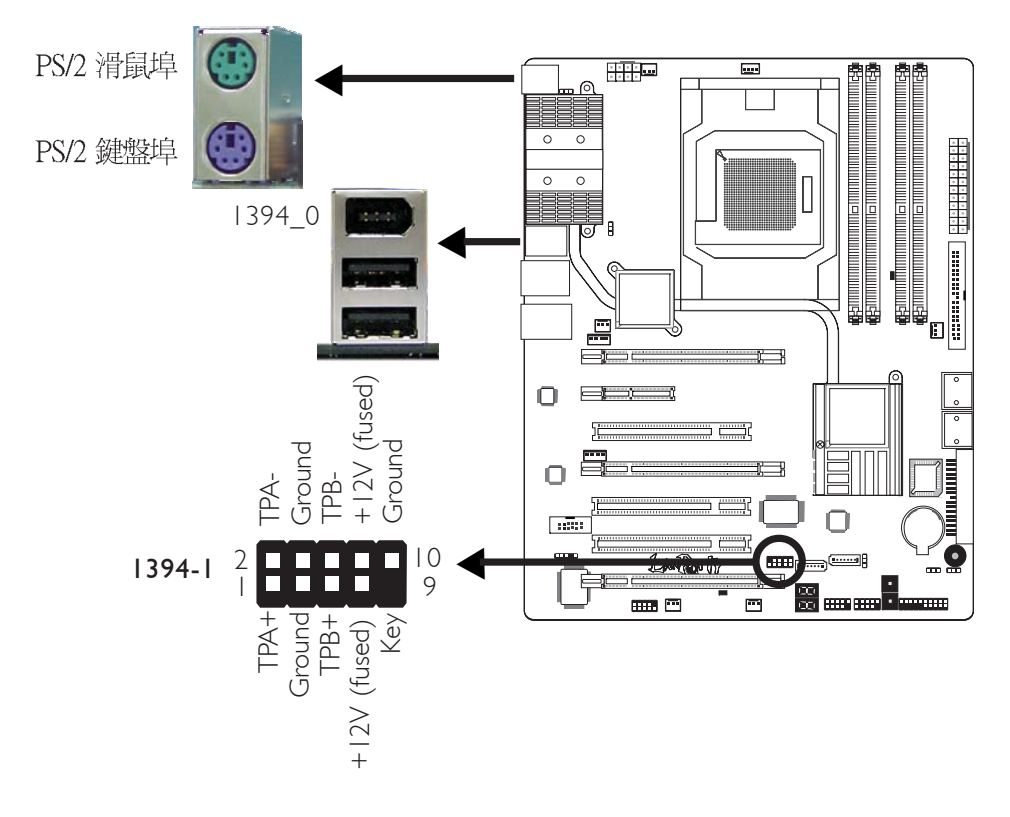

## PS/2鼠标端口, PS/2键盘端口

这两个端口分别用于连接一个PS/2鼠标与一个PS/2键盘。

#### **IEEE 1394接头**

IEEE 1394-0接头用于连接音频/视频或者周边存储设备。1394外 接端口出货时即应黏着在挡板上。安装时,请先将挡板装于机 箱上, 然后再将1394外接端口的连接线连接至此IEEE 1394-0接 头上。

简体中文

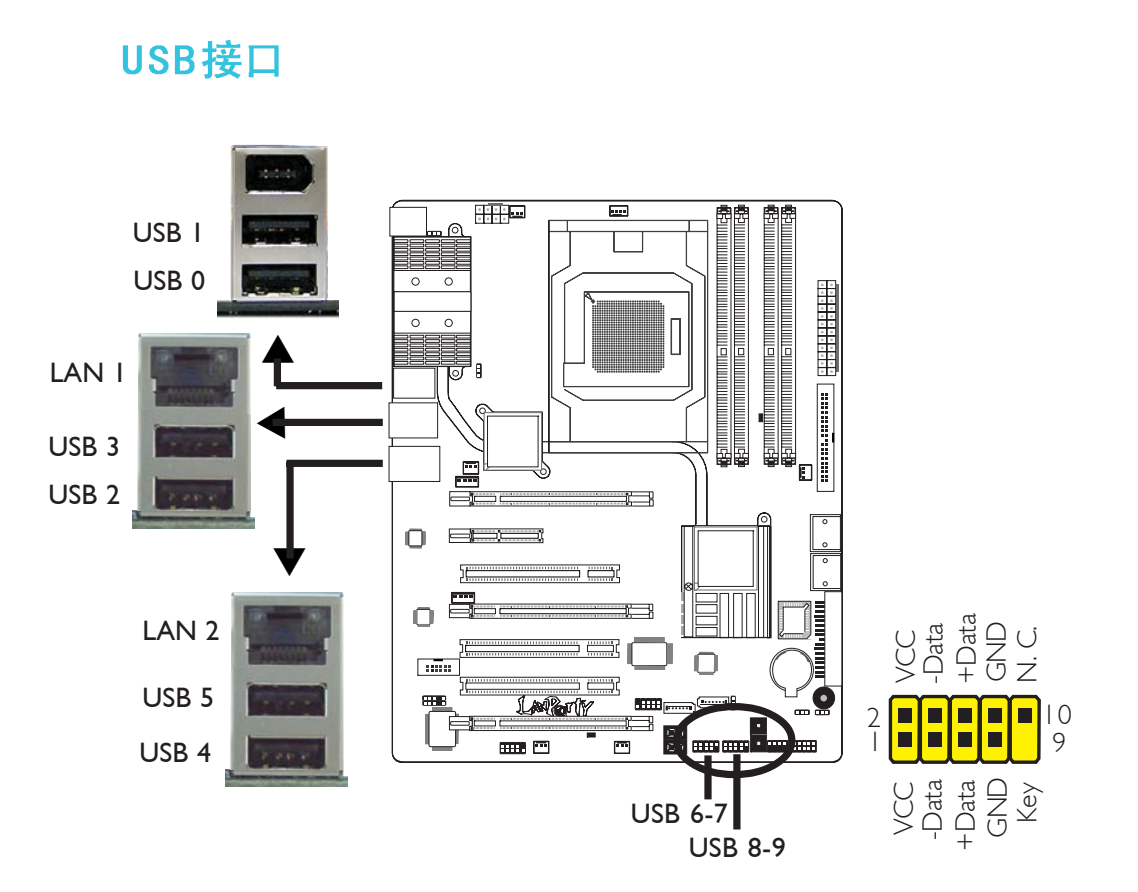

## USB接头

USB接头用于连接USB 2.0/1.1设备。主板上那些10-pin的USB接 头可以连接四个额外的USB2.0/1.0外接端口。USB外接端口出货 时即应黏着在挡板上, 安装时, 请先将挡板装于机箱上, 然后 再将USB外接端口的连接线连接至上图所示的10-Pin USB接头  $\pm$ .

#### LAN (网络) 端口

籍由LAV端口,透过网络集线器,可将主板与局域网进行连接。

简体中文

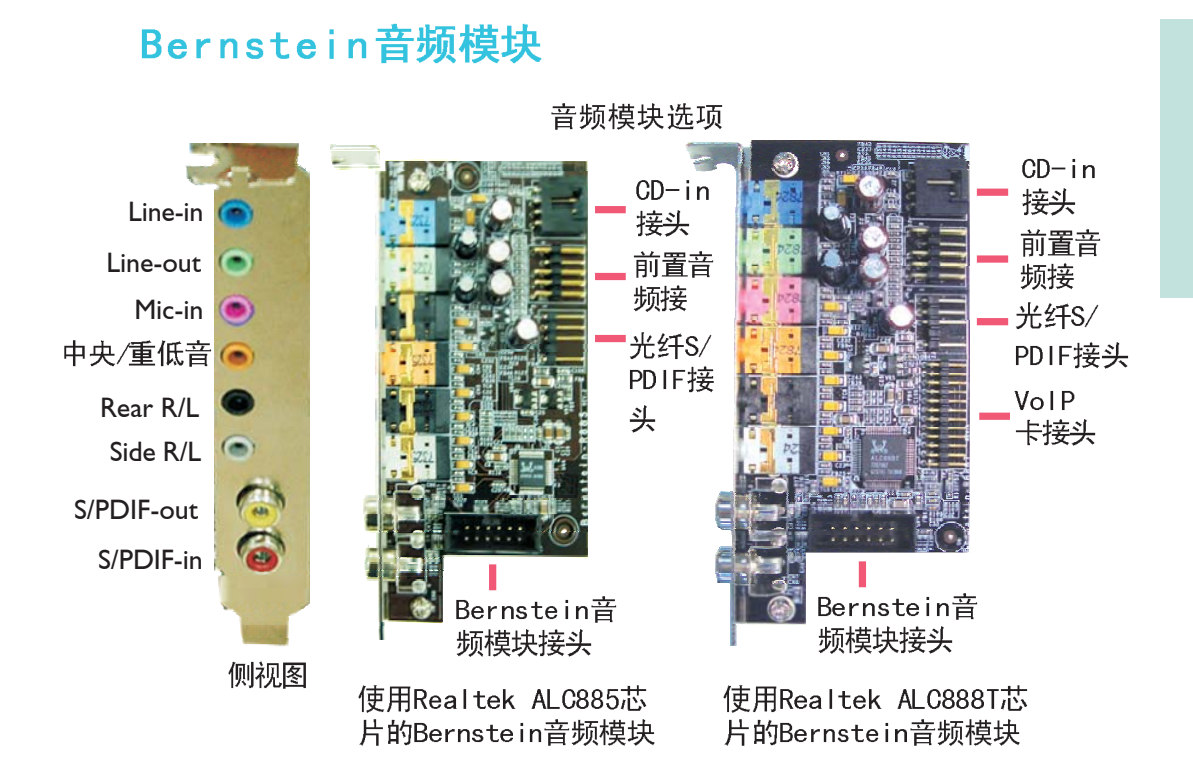

## Line-in 插口(淡蓝色)

连接外部音响设备, 如: Hi-Fi音响、CD/录音带播放器、AM/FM 调频收音机以及音效合成器等。

## Line 0ut插口(淡绿色)

连接音响系统的左前方与右前方喇叭。

## Mic-in插口(粉红色)

连接外部麦克风。

## Center/Subwoofer(中央/重低音)插口(橘色)

连接音响系统的中央声道与超低音喇叭。

## Rear Right/Left插口(黑色)

连接音响系统的右后方与左后方喇叭。

## Side Right/Left插口(灰色)

连接音响系统的左侧边与右侧边喇叭。

## 同轴RCA S/PDIF-in与SPDIF-out插口

这两个插口用于连接采用同轴S/PDIF连接线的外部音频输出设 备。

## CD-in接头

CD-in接头用于接收来自CD-ROM驱动器、TV调节器以及MPEG卡的 音频信号。

## 前置音频接头

前置音频接头可允许与系统主板前置面板上的1ine-out与micin插口相连接。

## 光纤S/PDIF接头

光纤S/PDIF接头用于连接采用S/PDIF光纤的外部音频输出设 备。

重要提示: 不要同时使用光纤S/PDIF与同轴RCA S/PDIF插口。

## 安装Bernstein音频模块

1. Bernstein音频模 块经由备用的音频 连接线与系统主板 相连接。

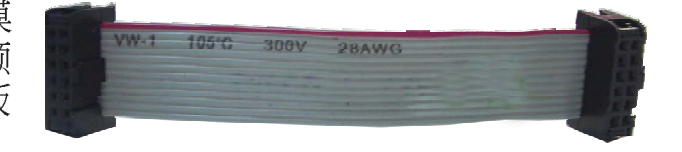

2. 将音频连接线的一端与主 板上的Bernstein音频接头 相连接, 然后将该连接线 的另一端连接至音频模块 的相应接头上。

 $\vert \ \vert$ 

 $|2$ 

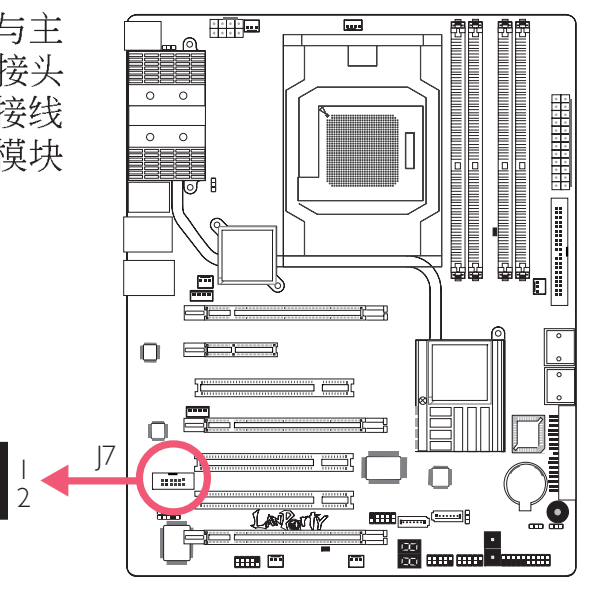

简体中文

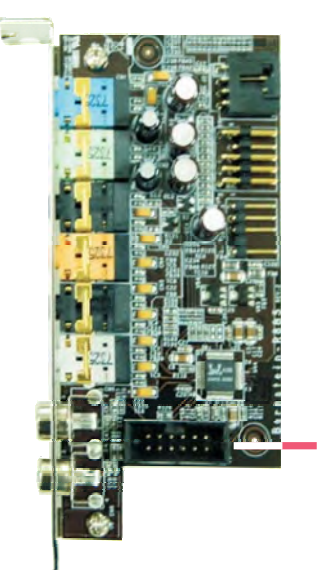

Bernstein音频 模块接头

3. 此连接线的长度为音频模 块的连接提供了很大的可 选择性与灵活性,由此, 使用者可将该模块安装在 机箱背部任意一组可用的 托座槽上。请去掉欲使用 的固定托座上的螺丝,并 卸除托座。将Bernstein 音频模块与上述已移除托 座的托座槽对位, 然后使 用步骤3 所去掉的螺丝, 将音频模块固定在托座槽 上。

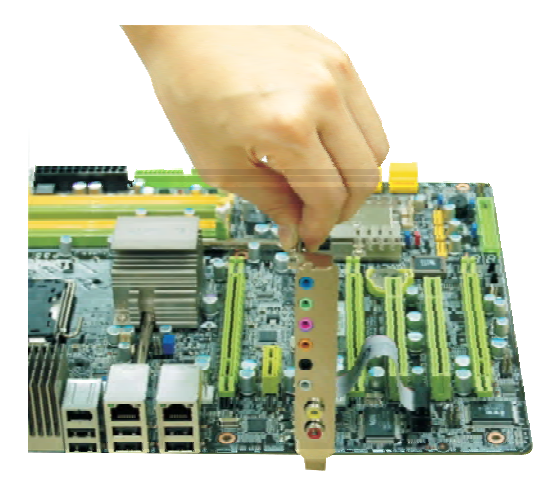

## 安装VolP卡(选用)

1. VoIP配件中的连接线用于将 VoIP卡与Bernstein音频模块 进行连接。

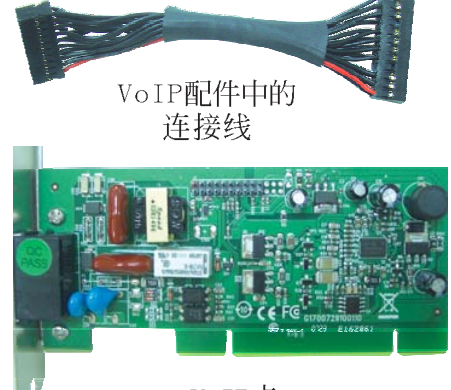

VoIP卡

2. 将VoIP卡安装在闲置的扩 充插槽上(靠近安装有 Bernstein音频模块的插 槽)。

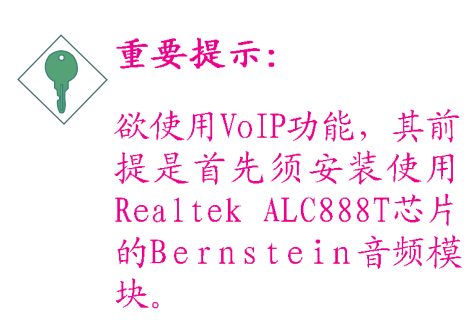

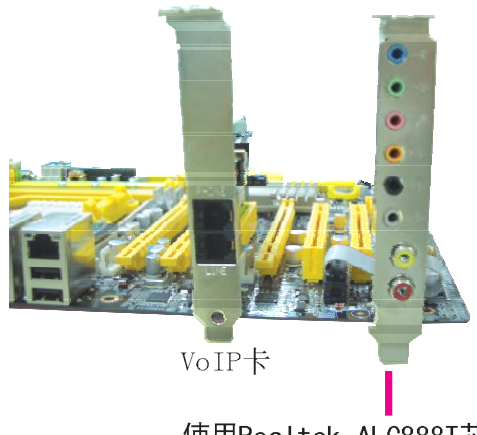

使用Realtek ALC888T芯 片的Bernstein音频模块

3. 将VoIP配件中所包含的连接线的一端连接至Bernstein音频模 块,另外一端连接至VoIP卡上的接头。

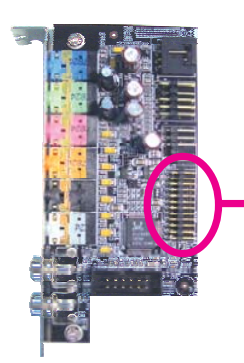

使用Realtek ALC888T芯片的 Bernstein音频模 块上的接头

VoIP卡上的接头

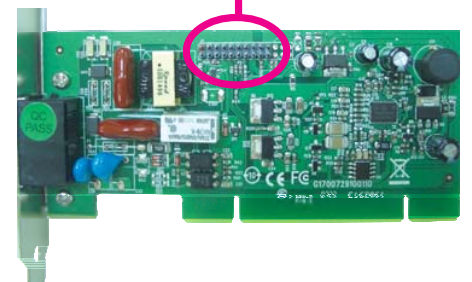

简体中文

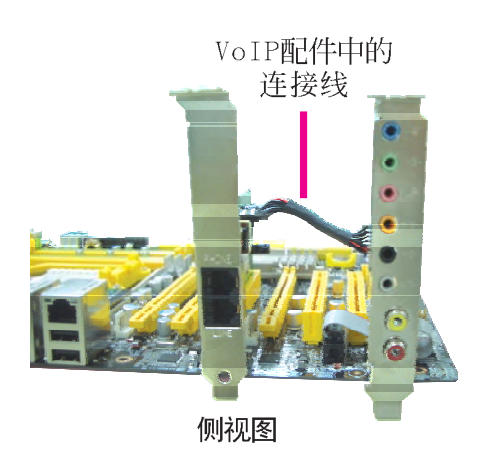

.

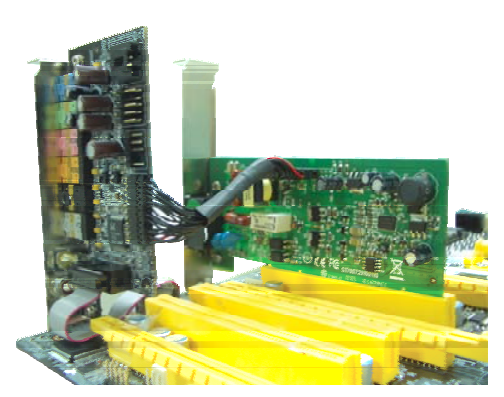

用连接线线正确将VoIP卡连接后的图示

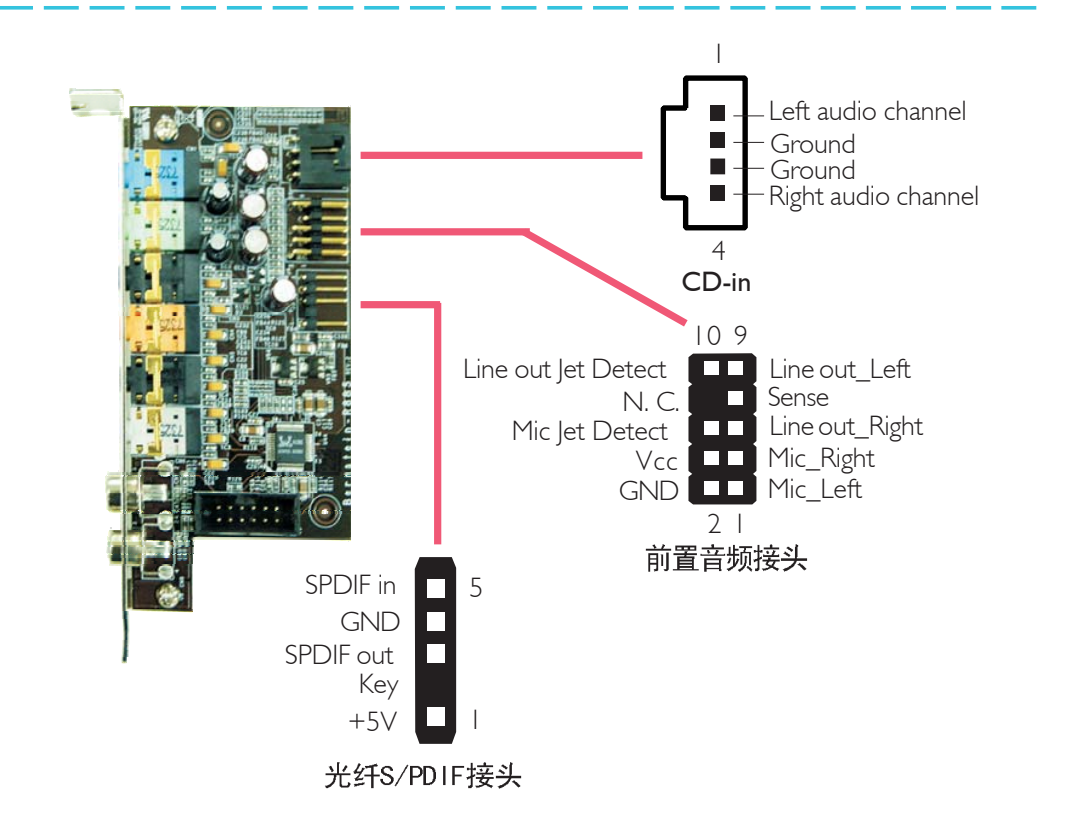

# 输出/ 输入接头

**Serial ATA接头** 

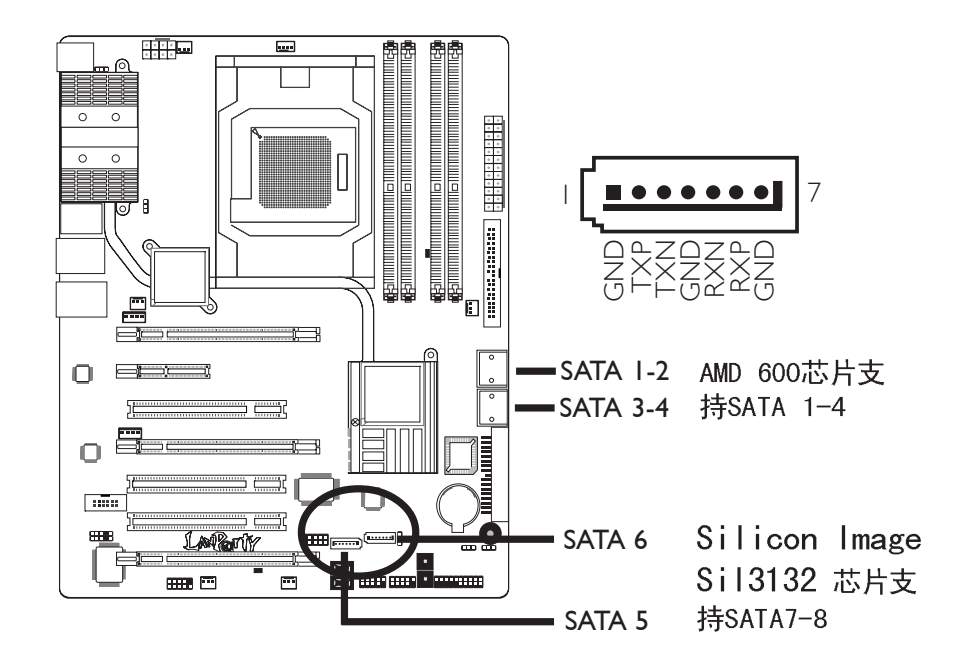

Serial ATA接头用来连接SATA硬盘, 请将来Serial ATA连接线<br>的一端连接至SATA接头, 另外一端连接至Serial ATA设备。

#### RAID设定

本系统主板可允许在Serial ATA硬盘上对RAID进行设定,请参考 RAID设定的相应章节。

## 软驱(FDD)与IDE硬盘接头

---------------

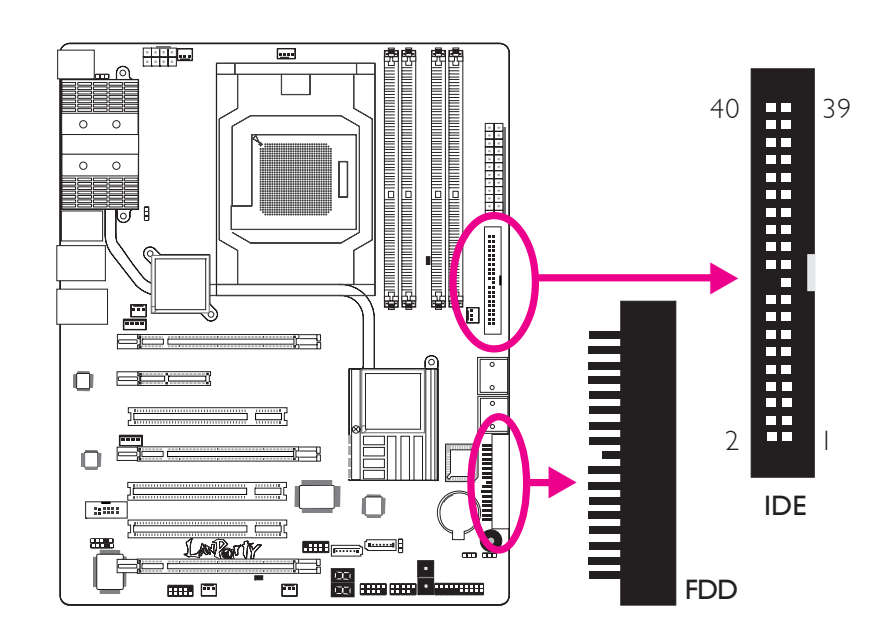

#### 软驱(FDD)接头

主板上有一个90°软驱接头,可连接两台标准软驱。此接头有预 防不当安装的设计, 安装时必需将连接线一端34-pin接头的第 一脚与主板上软驱接头的第一脚对应妥当,才能够顺利安装。

#### IDE硬盘接头

本主板提供一个IDE接头,可安装两台IDE硬盘。每个IDE接头皆 有防插反设计: 硬盘连接线上有三个接头, 将连接线一端的接 头接至主板上的IDE接头, 连接线的另外两个接头则用来连接第 一与第二颗硬盘: 接在连接线终端的硬盘需设定为Master, 而 接于连接线中间接头的硬盘则需设成Slave。

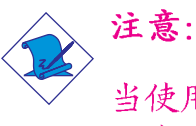

当使用两台IDE驱动器时, 一台必须设定为Master, 另外 一台为Slave。请按照硬盘制造商所提供的操作手册对硬 盘的跳线及开关进行设定。

# IrDA、CIR接头与串行 (COM) 接头

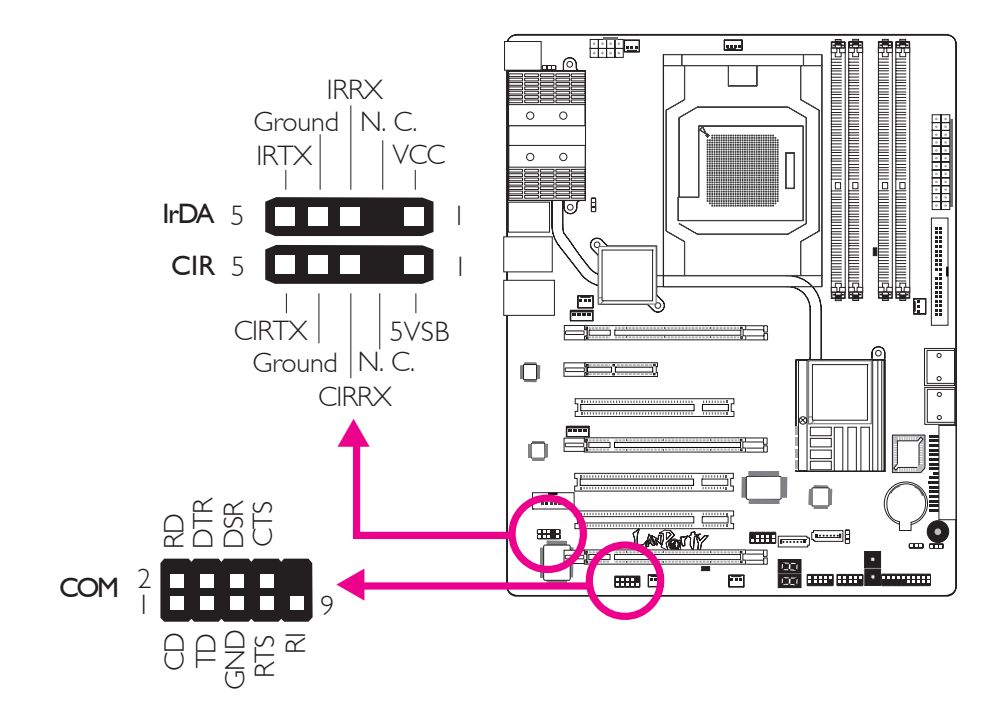

....................

## **IrDA与CIR接头**

这些接头用于连接IrDA或CIR模块。

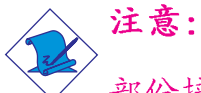

简体中文\_\_\_\_\_\_\_

部份接线的IrDA/CIR接头, 其接脚功能定义的顺序与本 主板所定义的顺序相反;使用此类接线时,请将接线接 头反向插入主板上的IrDA/CIR接头。

所使用的操作系统中可能也必需安装适当的驱动程序才能使用 IrDA/CIR功能; 请参考您的操作系统使用说明书, 以取得更多 的相关信息。

## 串行(COM)接头

此串行(COM)接头可连接调制解调器、串行打印机、终端显示以 及其它串行设备。串行外接接口出货时即应贴装在挡板上, 安 装时,请将附在串行外接接口连接线的接头插入此9-pin 的串 行 (COM) 接头, 然后将串行外接接口的挡板安装在位于系统机 箱背部的挡板槽上, 务必确认连接线的颜色条和pinl对齐。

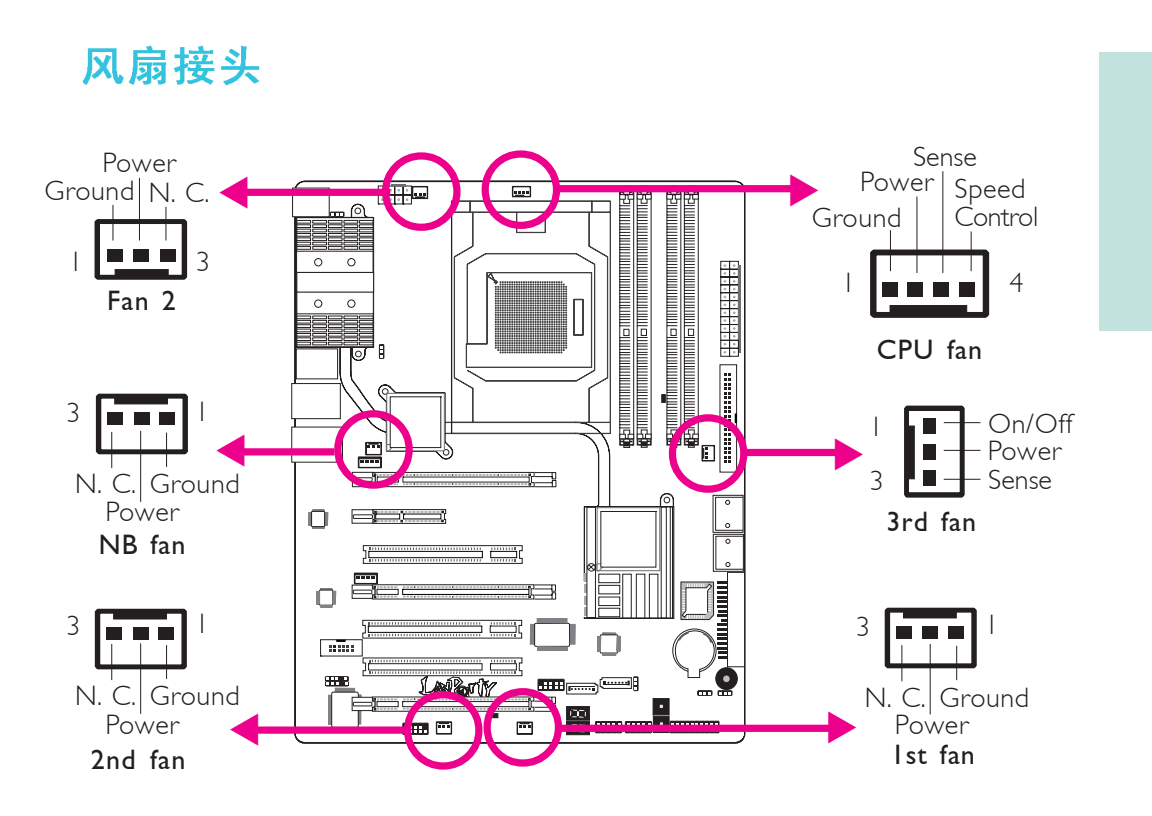

这些风扇接头用来连接散热风扇。散热风扇可保持机箱内适当 的空气流通,防止CPU及系统组件因过热而受损。

# EZ 简易开关(电源开关与重启开关)

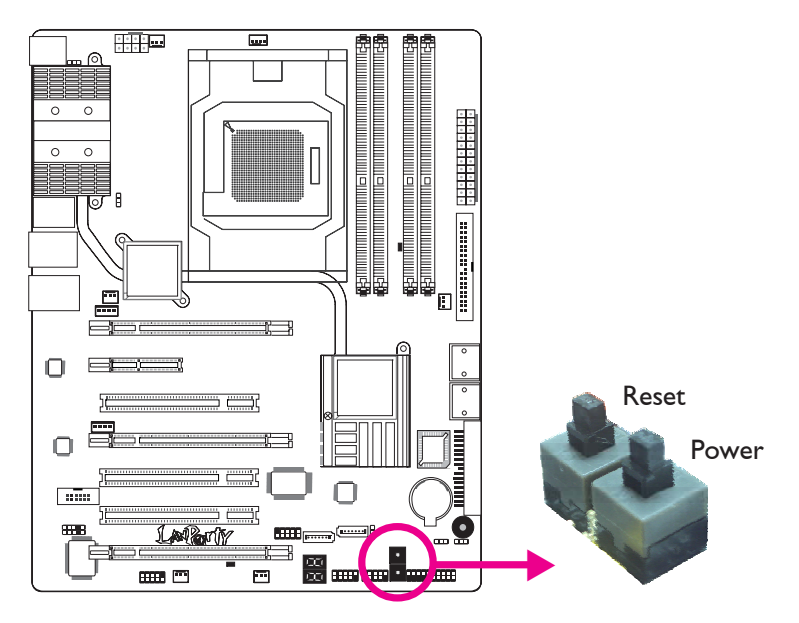

本主板上配置了一个Reset (重启)开关与一个Power (电源) 开关。对于喜欢 DIY 的使用者而言, 在主板还在设定调整阶段 尚未安装入机箱之前, 这两个开关提供了相当大的便利性。

简体P

**LED** 

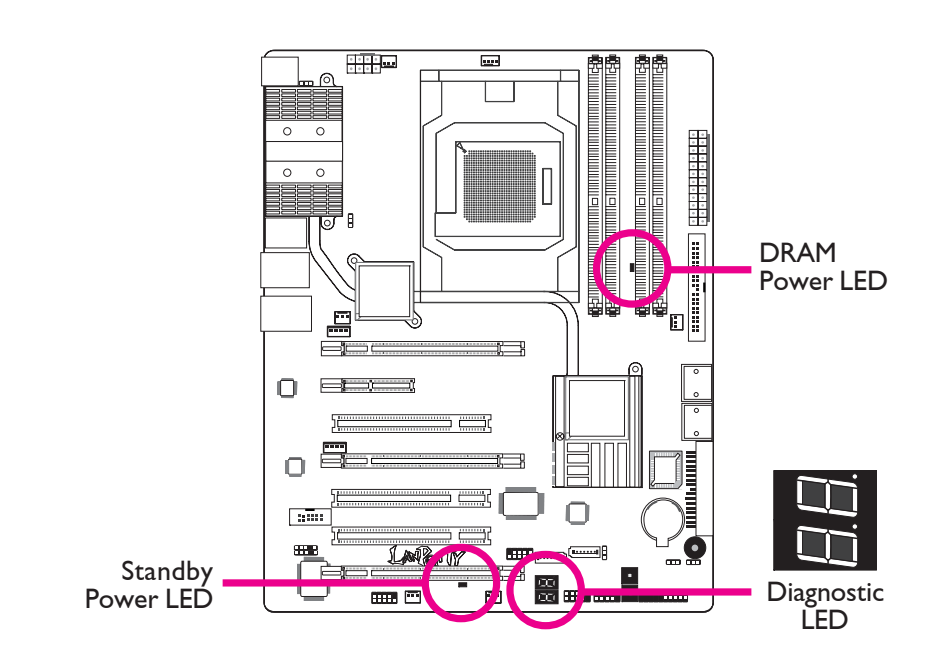

#### **DRAM Power LED**

系统电源为开启状态时, 此LED灯号会亮起。

#### **Standy Power LED**

系统处于待机状态时, 此LED灯号会亮起。

## Debug (侦错)指示灯

Debug (侦错) 指示灯显示POST代码。POST (开机自检) 由BIOS控 制,一旦系统启动, 即开始运行。POST将侦测系统及组件运行 状态。指示灯上所显示的每个代码均代表一个特定的系统状 态。

# 警告:

如果DRAM/Standby电源指示灯处于发光状态,表明DIMM及 PCI插槽中有电流存在。安装内存模块或适配卡之前,请 先关闭计算机并拔除电源插头,否则容易使主板及其组 件受损。

## 电源接头

我们建议您使用与ATX 12V Power Supp1y Design Guide Version 1.1设计规格相符的电源供应器;此类电源供应器有一个标准的 24-pin ATX主要电源插头, 需插在主板上的 12V电源接头上。

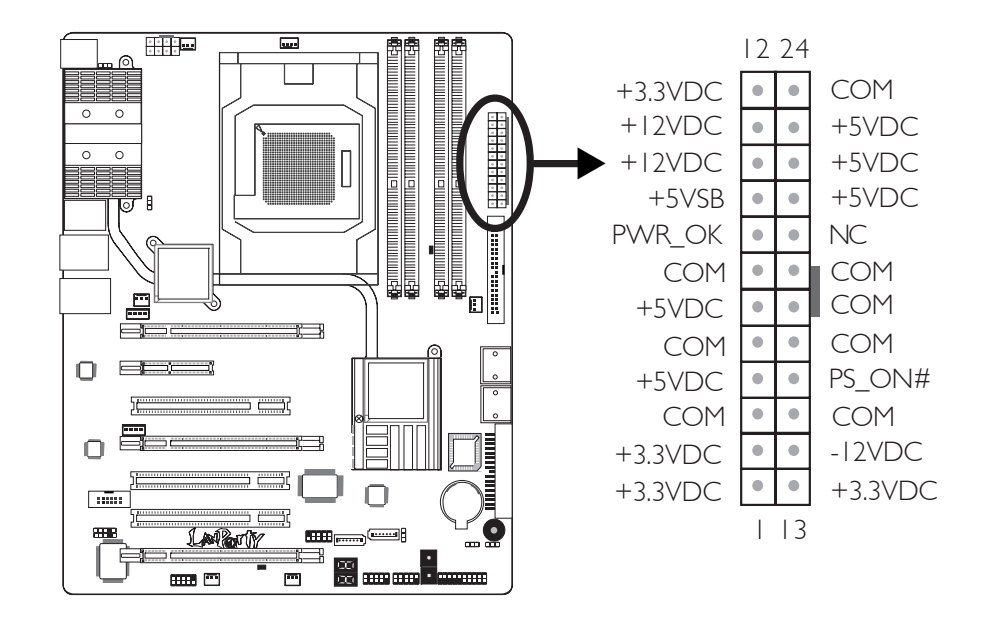

您的电源供应器应具备一个8-pin或4-pin的+12V电源接头。 +12V电源可向CPU的电压调节模块 (Voltage regulator Module, VRM)提供大于+12VDC的电流。请尽量选用8-pin电 源,若无8-pin电源,请按照如下方式将4-pin电源接头连接至 下图所示接头:

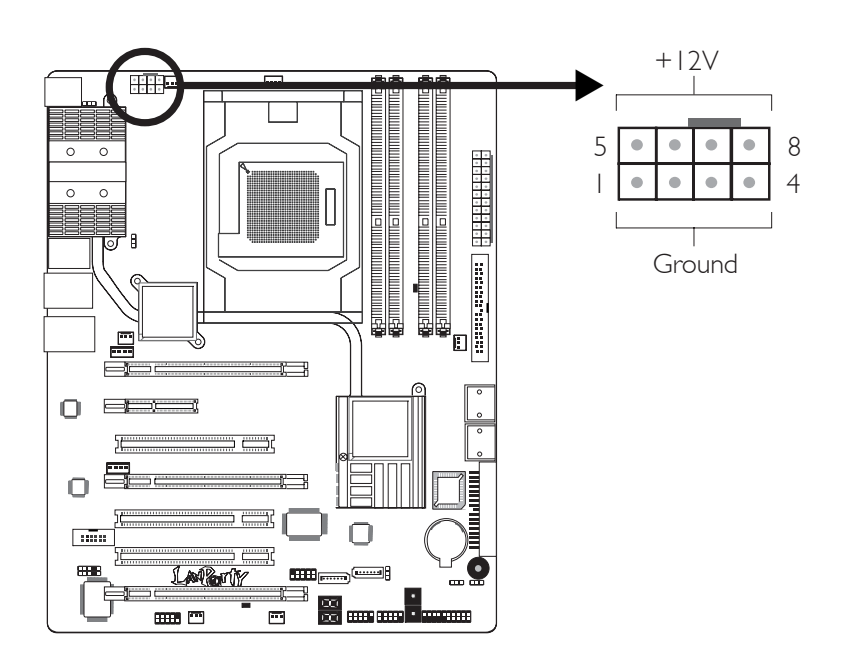

#### 简体中文\_\_\_\_\_\_\_\_

电源供应器上的电源接头具备防插反设计, 只有正确的手持接 头, 才能将其与24-pin以及8-pin接头连接起来。所以, 连接 时, 一定要找准接头方向。

...........................

主板上额外配置了FDD类型的电源接头。使用一张以上显卡时, 我们建议你将电源供应器上的电源线接上两个5V/12V电源接 头,如此可保持较佳的系统稳定性。但若未接上此额外的电源 接头,主板亦可运作。

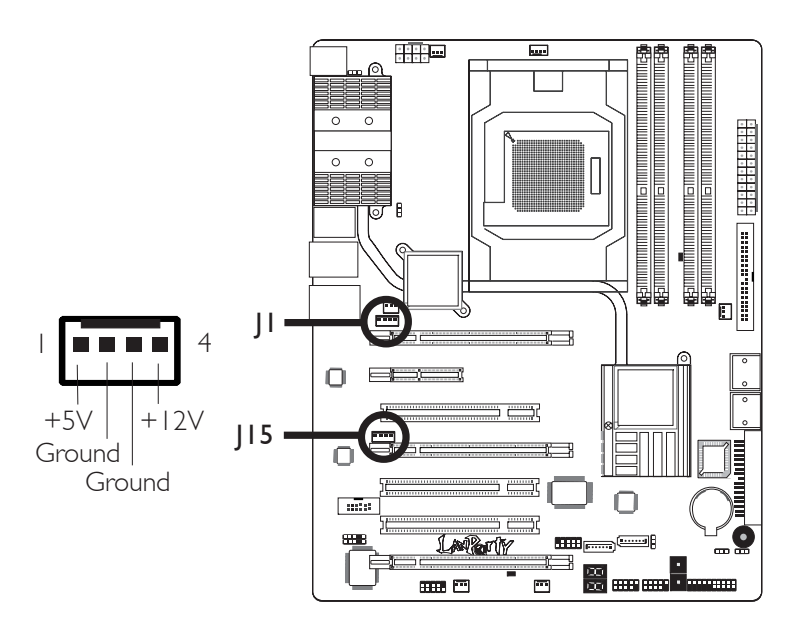

主板至少须使用300W的电源供应器。如果系统的负载较大时 (较大的 CPU电力需求、较多的内存模块、适配卡及外围装置 ,可能需要更大的电源供应;因此,我们强烈推荐使用 等) 400W或以上的电源供应器,以确保足够的电力供应。

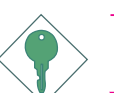

重要提示:

如果电流供应不足, 则系统运行可能会不够稳定, 适配 卡与计算机周边设备也可能无法正常运作。对系统用电 量进行合理的估算有助于使用与电能消耗更为匹配的电 源。

简体中文

## 如何重新启动计算机

- 一般情况下, 您可以通过以下方式关机:
- 1. 按下前面板上的电源按钮。或
- 2. 按下主板上的电源开关(注意: 某些主板不具备此开 关)

如果因为某些原因需要彻底切断系统电源, 请关闭电源开 关或者直接拔除电源插头。注意, 此时如果您希望立即重 新开机, 请务必遵循以下步骤:

- 1. 系统关闭后, 等待Standby Power LED (请参考本章的 "LED"一节, 找到LED的具备位置) 指示灯熄灭。因为 电荷是否完全释放干净取决于电源供应的情况, 包括系 统中设定的供电电压、供电次序以及周边设备的数目等 等。
- 2.Standby Power LED指示灯熄灭后, 至少需等待6秒, 之后 再开机。

如果主板已经装入机箱, 使用者无法目测Standby Power LED 是否熄灭,则使用者应于系统电源关闭1 5 秒 (期间电荷可 完全释放)后再行接通电源。

执行以上步骤可保护系统、避免主板受到损坏。

简体中文

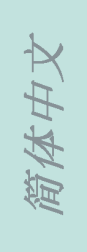

## 前置面板接头

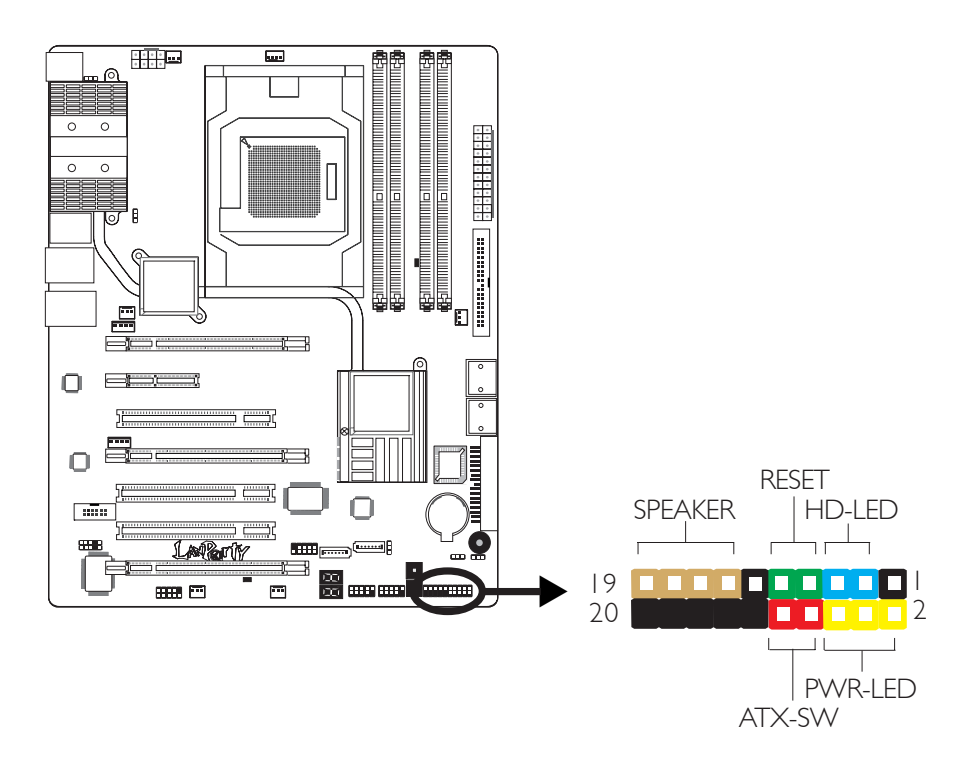

#### HD-LED: Primary/Secondary IDE硬盘灯号

对IDE硬盘进行数据存取时,此灯号会亮起。

#### RESET: 重置开关

按下此开关, 使用者毋需关闭系统电源即可重新启动计算机, 如此可延长电源供应器和系统的使用寿命。

#### SPEAKER: 喇叭接头

可连接系统机壳内的喇叭。

#### ATX-SW: ATX 电源开关

此开关具备双重功能;配合BIOS的设定,此开关可让系统进入 软关机状态或暂停模式;

#### PWR-LED-Power/StandBy电源灯号

当系统电源开启时, 此LED灯号会亮起; 当系统处于 S1 (POS - Power On Suspend)或S3 (STR - Suspend To RAM)暂停模 式时, 此 LED 灯号每秒会闪烁一次。

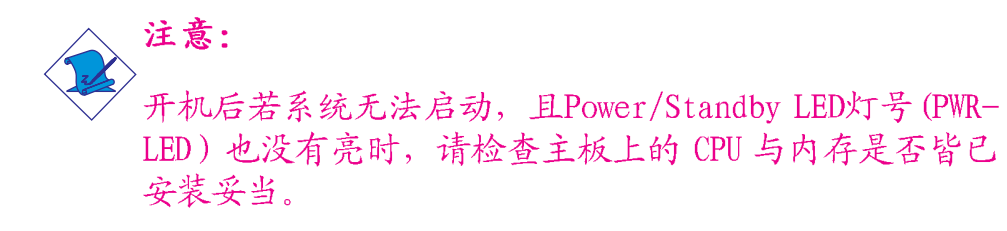

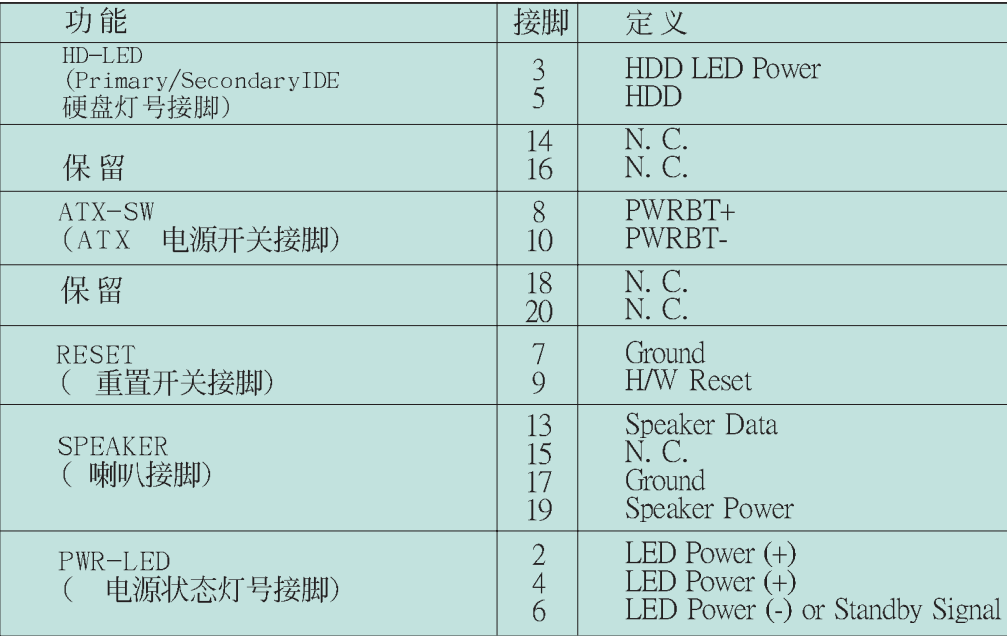

.

简体中文

## 简体中文\_\_\_\_\_\_\_

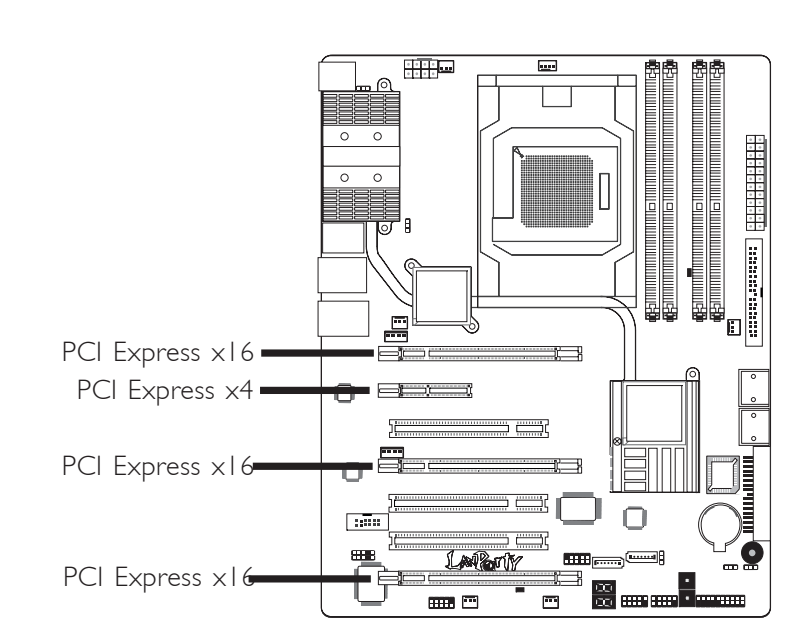

..............................

## PCI Express插槽

## PCI Express x16

请将符合规格的PCI Express x16显卡安装在PCI Express x16 插槽上, 在x16插槽安装显卡时, 先将显卡在上空与插槽对齐, 然后压入插槽中,直到其牢固固定于插槽中为止,插槽中的固 定夹会自动固定好显卡。请参考Crossfire一章获取更多相关信 息。

## PCI Express插槽带宽设定

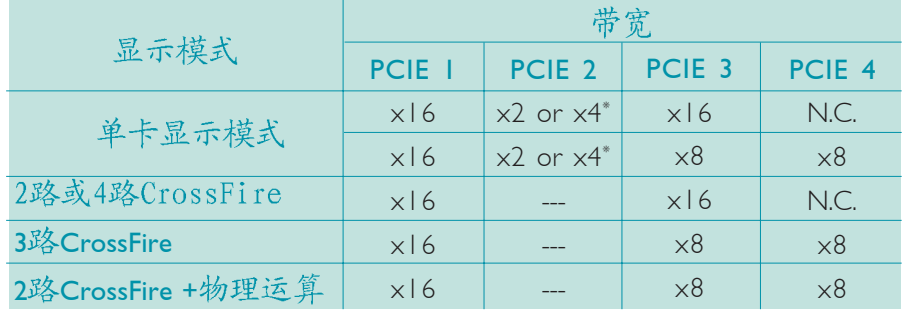

\* 当PCIE 2的带宽设定为x4 (在BIOS中)时, 系统将不支持Marvel1 88E8053。

#### PCI Express x4

安装PCI Express x4适配卡, 如网卡等, 也应该符合PCI Express 规格, 并且将其安装在PCI Express x4插槽内。

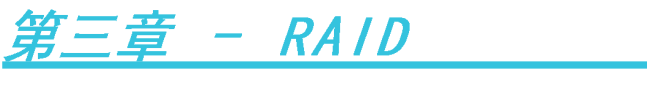

AMD SB600芯片可允许在四个Seria1 ATA硬盘上对RAID进行设 定, 并支持RAID 0, RAID 1与RAID 0+1。Silicon Image Si13132 允许在另外两个Seria1 ATA硬盘上对RAID进行设定,并支持RAID 0, RAID  $1\frac{1}{2}$ RAID  $0+1$ 。

## **RAID级别**

#### RAID 0 (无容错设计条带磁盘阵列)

RAID O采用两颗相同的新硬盘驱动器, 并列、交互对数据进行 读写。资料被划分为条带, 写入时, 每个条带被打散在两颗硬 盘上。运用RAID 0阵列,不同通道的输入/输出性能得到提升。 但是, RAID 0无容错功能, 任何一颗磁盘出现故障, 将会导致 整个阵列数据丢失。

#### RAID 1 (容错镜像磁盘阵列)

RAID 1可经由一颗磁盘向另一颗磁盘镜像拷贝并储存相同的一 组数据。如果一颗磁盘发生故障,磁盘阵列管理软件可从另一 颗磁盘获得所需数据, 因为RAID 1事先会将一颗磁盘上的数据 完整复写至另一颗硬盘上,如此确保了数据安全,并且提高了 整个RAID体系的容错能力。建立RAID 1时,可使用两颗新硬盘, 也可使用已有的硬盘搭配一颗新硬盘, 此时, 新硬盘的容量必 须等同或稍大于已有的硬盘。

## RAID 0+1 (条带与镜像)

RAID 0+1融合了RAID 0与RAID 1各自的优点, 此类RAID设定需 要使用四颗新硬盘或三颗新硬盘加一颗系统已有的硬盘。

#### RAID设定

欲开启RAID功能, 须讲行以下设定:

1. 连接Serial ATA硬盘。

2. 在Award BIOS中对Serial ATA进行设定。

3. 在RAID BIOS中对RAID进行设定。

4. 在系统安装过程中安装RAID驱动程序。

简体中文

步骤一: 连接Serial ATA硬盘

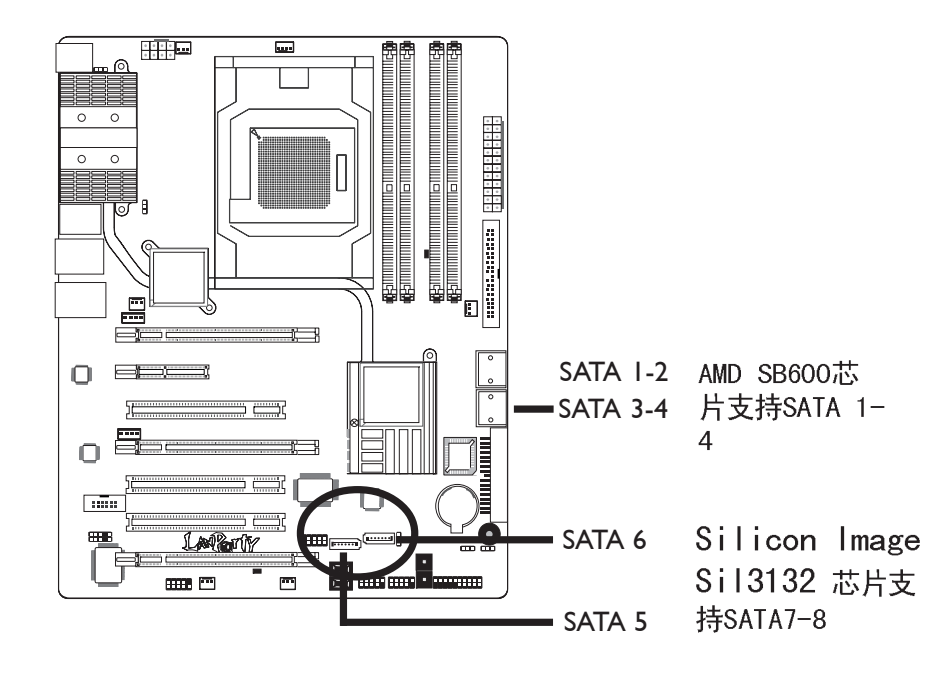

关于如何连接Serial ATA硬盘, 请参考第二章。

重要提示:

- 1. 务必确定已连接好Serial ATA硬盘与数据线, 否则无 法进入RAID BIOS程序。
- 2. 创建RAID时, 请您务必十分谨慎, 千万不要触动 硬盘线,因为硬盘线一旦触动,整个操作系统以 及本次安装即告失败。系统将不会重新启动,而 所有数据也将因此流失。请您一定要认真阅读此 警告, 数据一旦流失, 将无法再恢复。

## 步骤二: 在Award BIOS中对Serial ATA讲行设定

- 1. 开机后按<De1>键讲入Award BIOS的主菜单。
- 2.在BIOS的Integrated Periphera1s子菜单中选择"Onchip IDE Device"选项。
- 3. 在相应字段对Serial ATA进行设定。
- 4. 欲对JMicron JMB363所支持的SATA设备进行设定,在Onboard JMB363字段洗择"RAID+IDE"。
- 4.按<Esc>键回到BIOS主菜单, 选择 "Save & Exit Setup"后 按<Enter>。
- 5. 输入 "Y"后按<Enter>键。
- 6. 重新启动系统。

#### 步骤三: 在RAID BIOS中对RAID进行设定

#### 在ATI RAID BIOS中对RAID进行设定

在系统启动,所有硬盘均侦测到以后,ATI BIOS状态信息的屏 幕将会出现。按<F4>键进入此程序。此程序可允许您在Serial ATA硬盘上建立一个RAID。

#### 在Si13132 SataRAID BIOS中对RAID进行设定

在系统启动, 所有硬盘均侦测到以后, Silicon Image BIOS状 态信息的屏幕将会出现。同时按下<Ctr1+S>或<F4>键进入此程 序。此程序可允许您在Serial ATA硬盘上建立一个RAID。

#### 步骤四: 在安装操作系统的过程中安装R A I D 驱动程序

须在安装Windows®XP或Windows®2000的过程中安装RAID驱动程 序, 此时应使用F6安装方法, 只有这样, 才能在RAID模式下将 操作系统安装至硬盘上或RAID卷中;才能在AHCI模式下将操作 系统安装至硬盘上。

1. 从 Windows Setup 安装光盘片开机, 开始Windows操作系统 的安装。

简体中文

- 2.当屏幕上出现 "Press F6 if you need to install a third party SCSI or RAID driver" (如果需要安装协力厂商的 SCSI或RAID驱动程序, 请按F6键)的提示信息时, 请按<F6> 键。
- 3. 请按<S>键选择 "Specify Additional Device"。
- 4. 当提示信息出现时, 使用内含RAID驱动程序的软盘来安装。
- 5. 找到软盘目录, 按照您在BIOS中所做的设定选择RAID或AHCI 控制器, 按<Enter> 确认。

驱动程序已成功安装,请使用者继续进行操作系统的安装。 此时请不要将软盘取出,因为当系统自动重启时, Windows setup程序还需要从软盘向Windows安装文件复制资料。当复 制完成后, 再将软盘取出, 以便Windows setup在必要时重新 启动系统。

简体中文

第一章 - 簡介

規格

 $\ddot{\phantom{a}}$ 

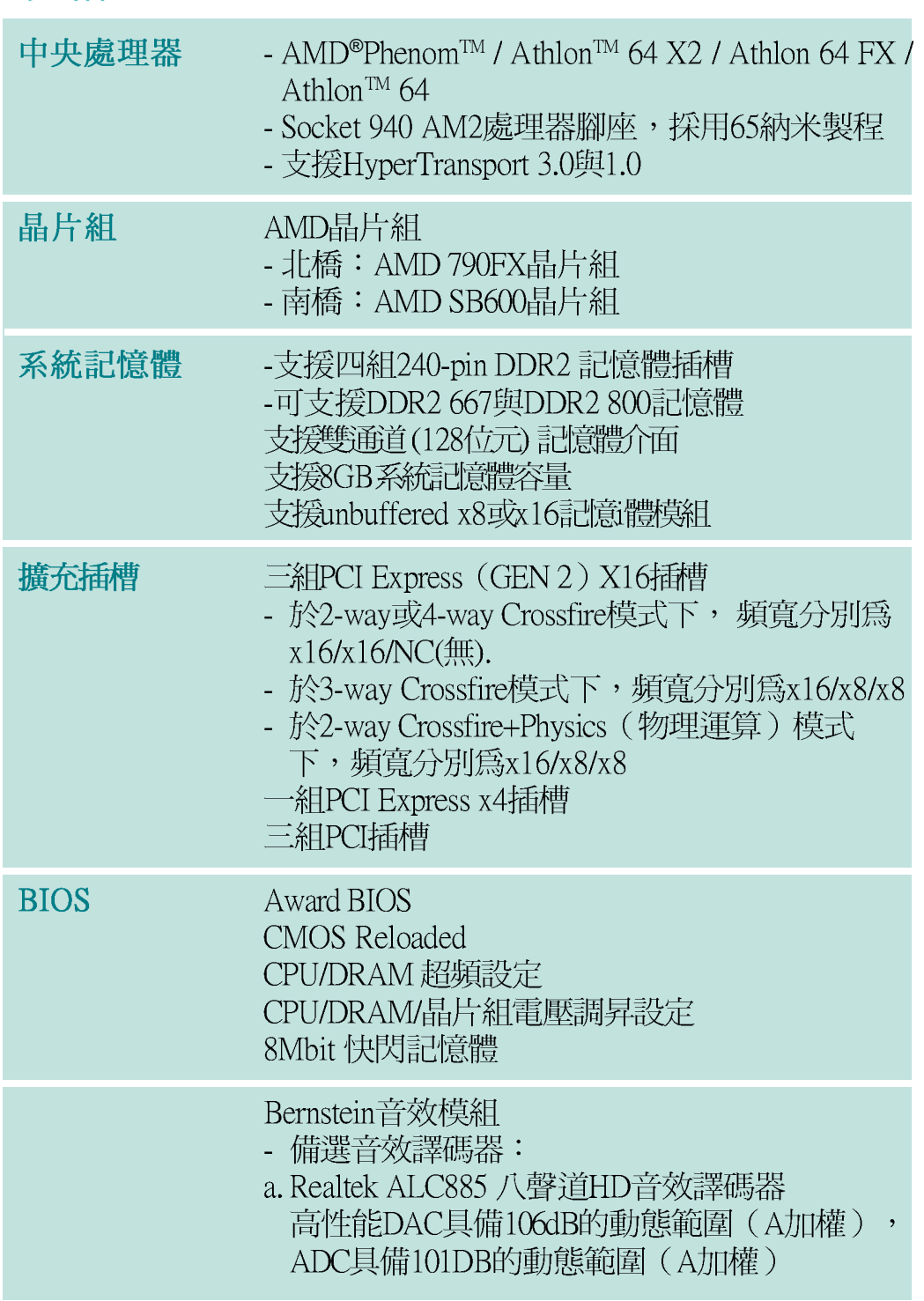

繁體中文

# 繁體中文

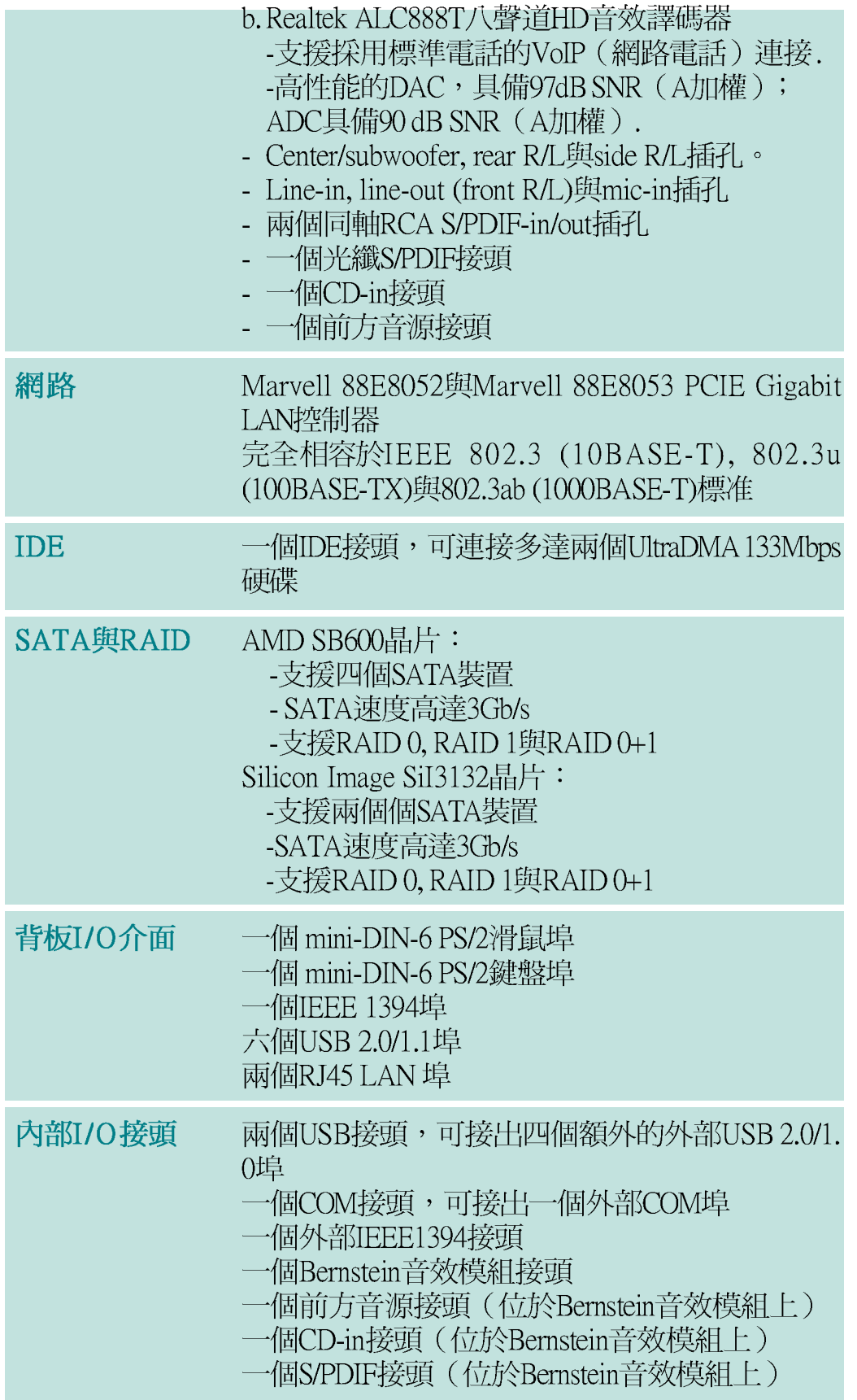

.

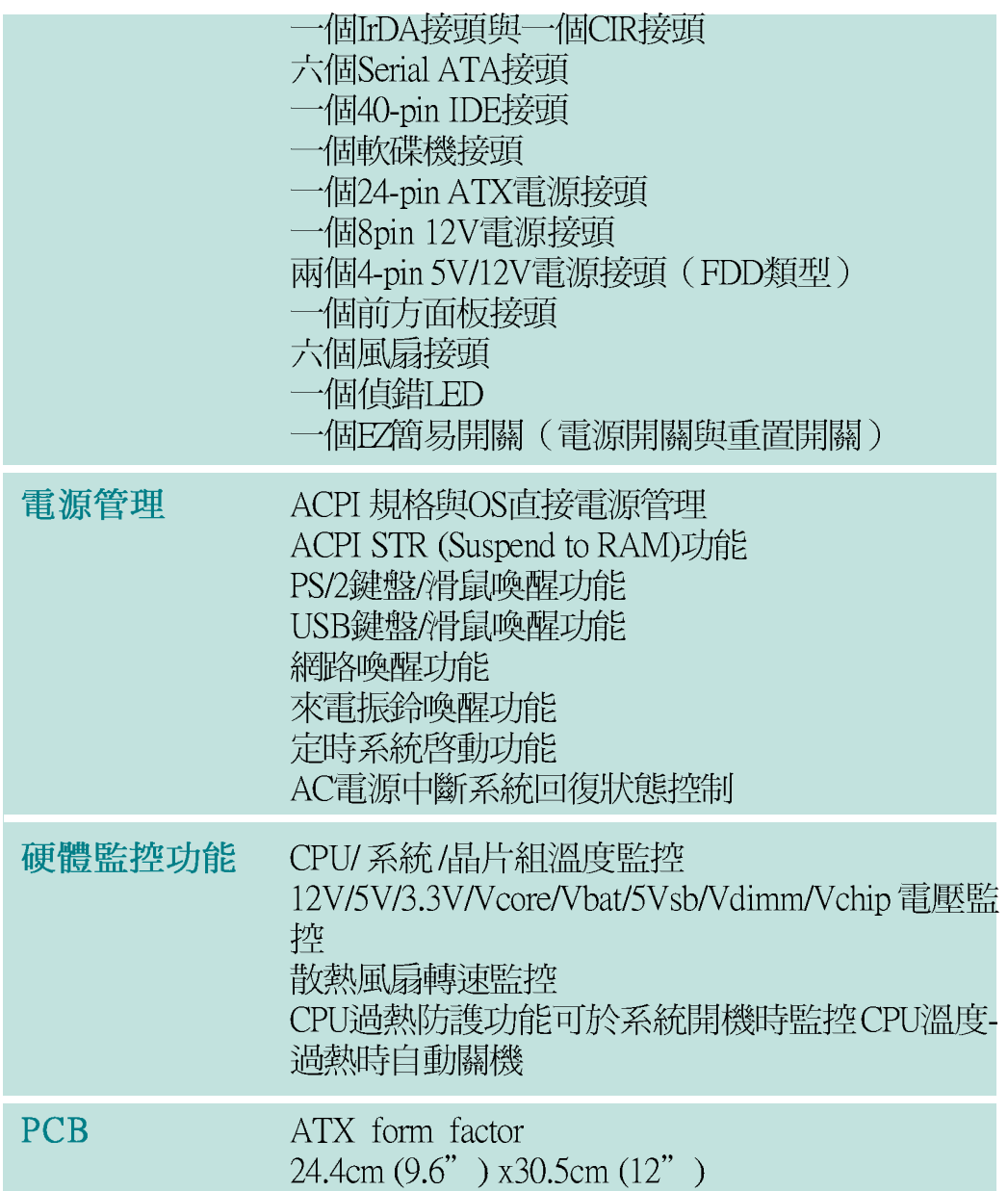

.

繁體中文

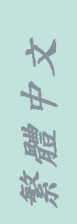

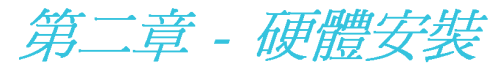

# 跳線設定

清除CMOS資料

## 使用JP2清除CMOS資料

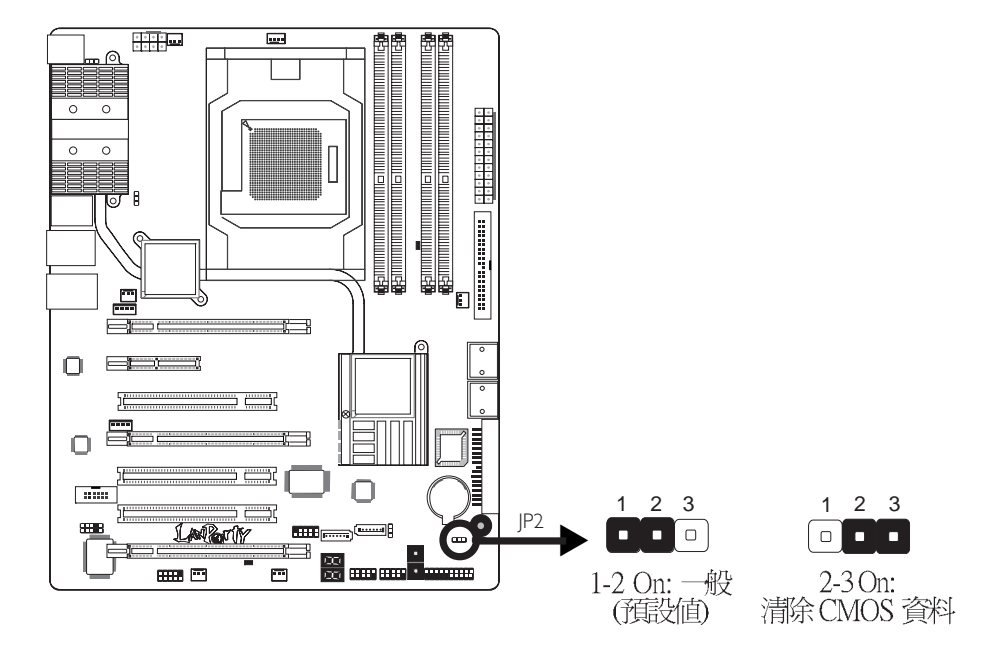

若遇到下列情形:

- a) CMOS 資料發生錯誤。
- b) 忘記鍵盤開機密碼或管理者/使用者密碼。
- c) 在 BIOS 中的處理器頻率設定不當,導致無法開機。

使用者可藉由儲存於 ROM BIOS 中的預設値重新進行設定。

欲載入 ROM BIOS 中的預設值,請依循下列步驟。

- 1. 關閉系統,並拔掉系統的電源插頭。
- 2. 將JP2設成 2-3 On。數秒過後,再將JP2調回預設值 (1-2 On  $)$   $\circ$
- 3. 重新插上電源插頭並啓動系統。

## 設定PS/2電源

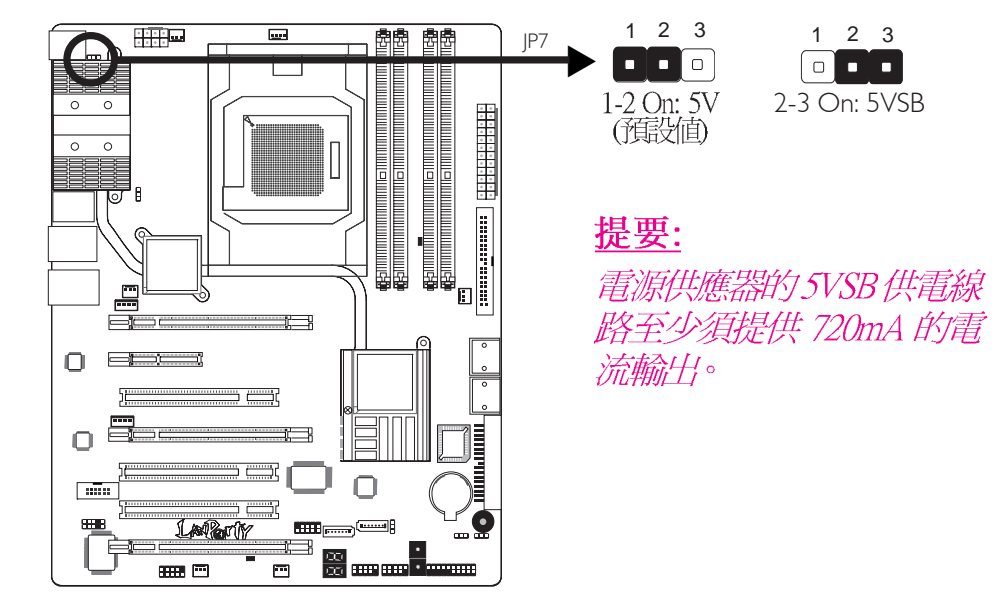

若欲使用 PS/2 鍵盤或 PS/2 滑鼠喚醒功能,須選擇 5VSB。

## 設定USB電源

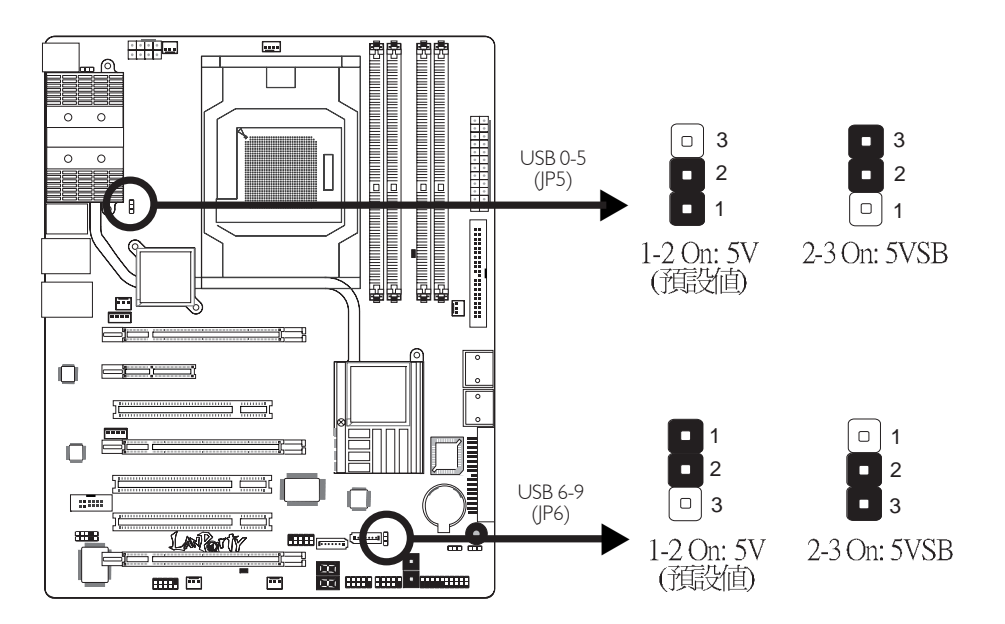

若欲使用 USB 鍵盤或 USB 滑鼠喚醒功能,須選擇 5VSB。

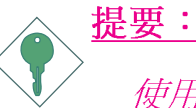

使用兩個 USB 埠時,若要使用 USB 鍵盤/滑鼠喚醒功 能, 電源供應器的 5VSB供電線路至少需要提供 1.5A 的電流。

使用三個或以上的 USB 埠時,若要使用 USB 鍵盤/滑 鼠喚醒功能, 電源供應器的 5VSB 供電線路至少需要 提供 2A 的雷流。

選擇開啓/關閉喇叭

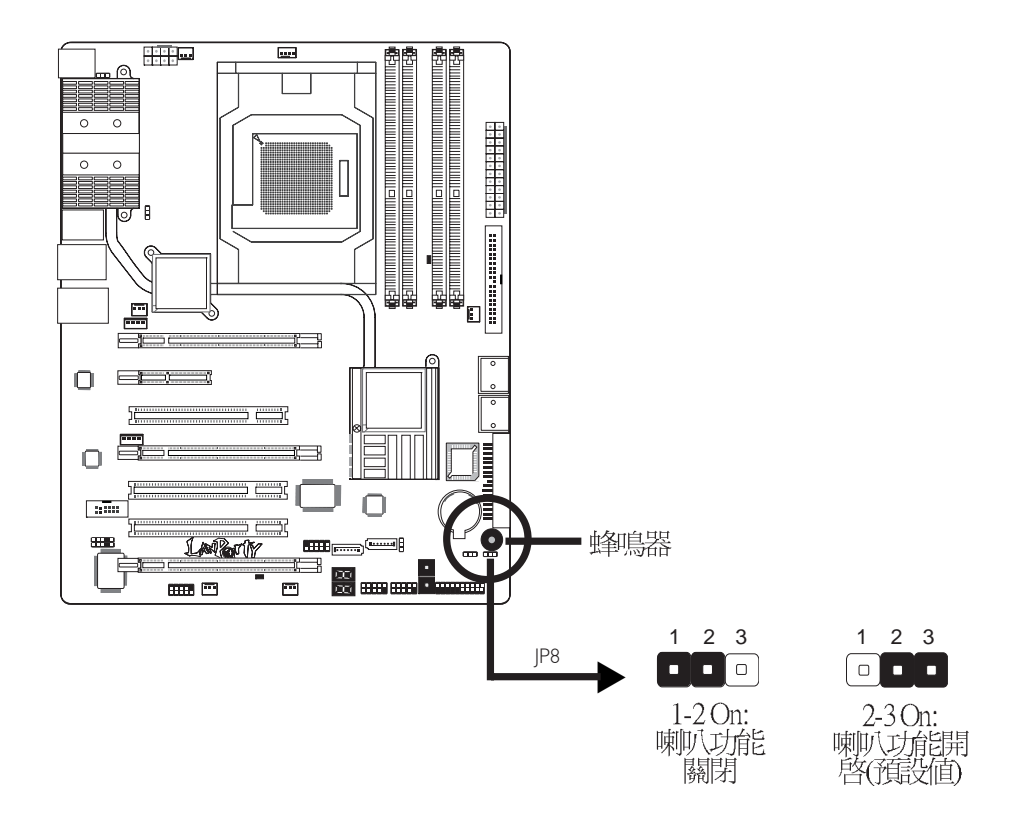

主機板上配置了一個蜂鳴器作為 PC 喇叭功能之用。在預設情形下, 蜂鳴器被設爲開啓狀態可發出嗶聲警訊,若欲使用外部喇叭,則須 將 JP8 設定為 1-2 On, 以關閉蜂鳴器的喇叭功能。

紧缠中文

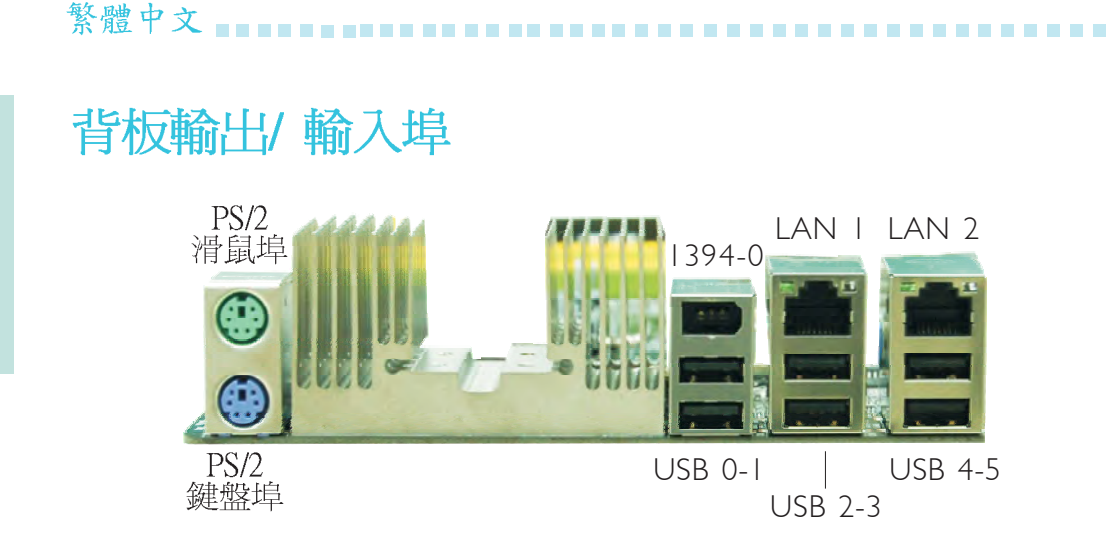

## PS/2滑鼠埠、PS/S鍵盤埠與IEEE 1394接頭

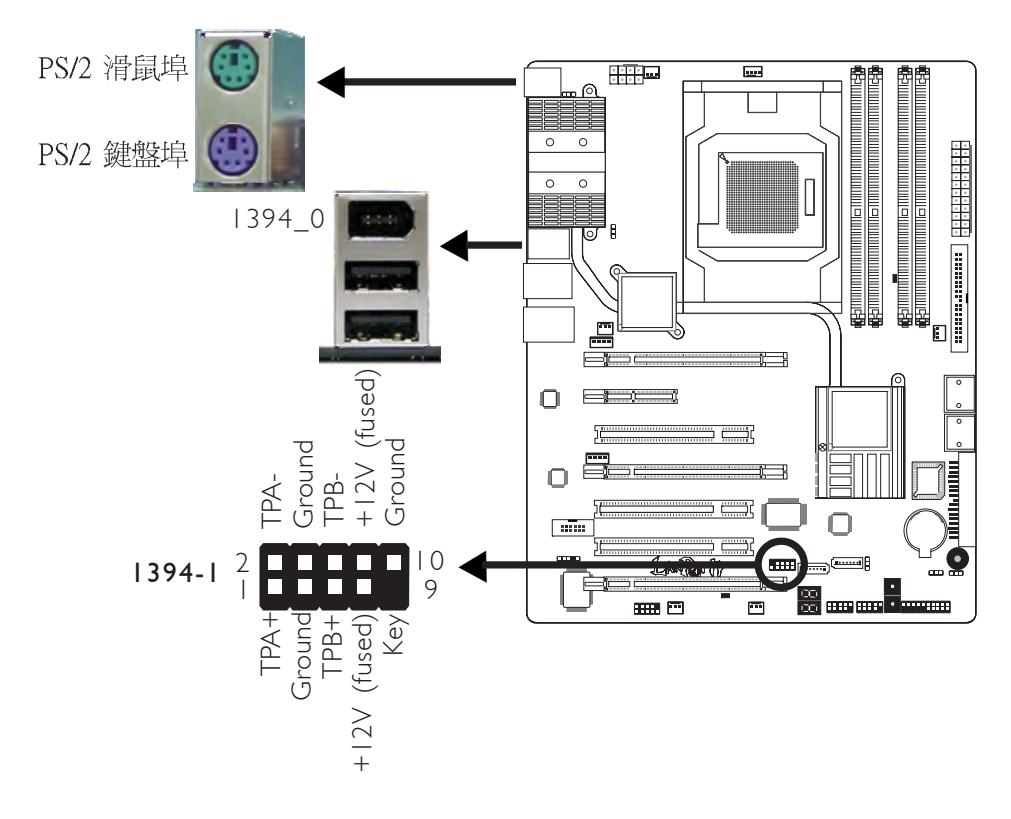

## PS/2滑鼠埠、PS/S鍵盤埠

此兩個連接埠分別用於連接一個PS/2滑鼠與一個PS/2鍵盤。

## IEEE 1394接頭

IEEE 1394-0接頭用於連接音訊/視訊或者周邊存儲裝置。1394外 接埠出貨時即應黏著於擋板上。安裝時,請先將擋板裝於機殼 上,然後再將1394外接埠的排線連接至此IEEE 1394-0接頭上。

 $\forall$  $\boldsymbol{\psi}$ 

繁體

USB埠與LAN埠 Hile  $\Box$ USB 1 USB 0 医皮肤发育 医皮肤性 医皮肤性 医皮肤  $\overline{\circ}$  $\circ$  $\blacktriangle$ LAN 1  $USB<sub>3</sub>$ USB<sub>2</sub> r y  $\Box$ Wοē +Data LAN 2 VCC -Data g u<br>G z 區 USB 5 æ.  $\mathbf{H}$ LANGTY  $\begin{bmatrix} \begin{bmatrix} 1 \\ 2 \end{bmatrix} & \begin{bmatrix} 1 \\ 2 \end{bmatrix} & \begin{bmatrix} 1 \\ 2 \end{bmatrix} & \begin{bmatrix} 1 \\ 2 \end{bmatrix} & \begin{bmatrix} 0 \\ 0 \end{bmatrix} \end{bmatrix}$  $\frac{2}{1}$ Ę 9  $\overline{\mathbf{e}}$ œœ  $m<sub>1</sub>$ USB 4 VCC -Data +Data GND Key USB 6-7 USB 8-9

#### USB接頭

.

USB接頭用於連接USB2.0/1.1裝置。主機板上那些10-pin的USB接 頭可以連接四個額外的USB2.0/1.0外接埠。USB外接埠出貨時即 應黏著在擋板上,安裝時,請先將擋板裝於機殼上,然後再將 USB外接埠的排線連接至上圖所示的10-Pin USB接頭上。

## LAN (網路) 埠

籍由LAN埠,透過網路集線器,可將主機板連上區域網路。

4

 $\Join$ 

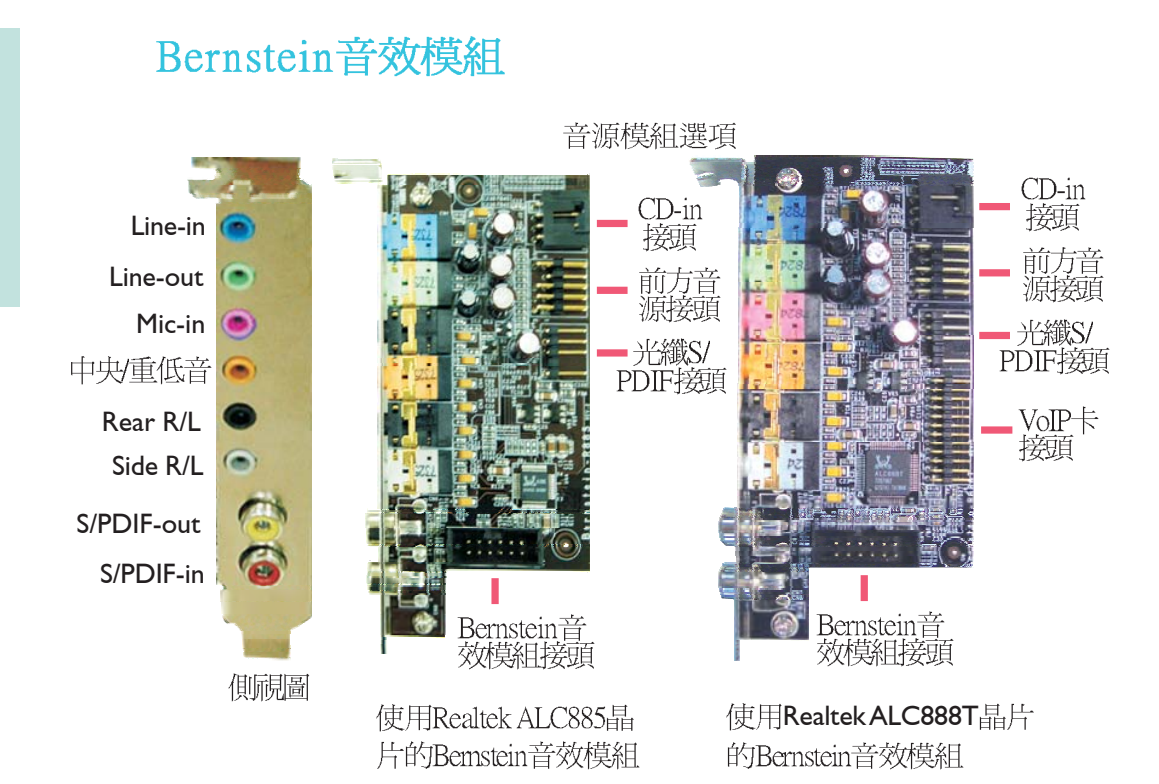

Line-in 插孔(淡藍色)

連接外部音響設備,如:Hi-Fi音響、CD/錄音帶播放器、AM/FM 調頻收音機以及音效合成器等。

Line-out插孔(淡綠色)

連接音響系統的左前方與右前方喇叭。

Mic-in 插孔(粉紅色)

連接外部麥克風。

Center/Subwoofer(中央/重低音)插孔(橘色)

連接音響系統的中央聲道與重低音喇叭。

Rear Right/Left 插孔(黑色)

連接音響系統的右後方與左後方喇叭。

Side Right/Left 插孔(灰色)

連接音響系統的左側邊與右側邊喇叭。
# 同軸RCA S/PDIF-in與SPDIF-out插孔

這兩個插孔用於連接採用同軸S/PDIF排線的外部音源輸出裝 置。

#### **CD-in接頭**

CD-in接頭用於接收來自CD-ROM驅動器、TV調節器以及MPEG 卡的音源訊號。

前方音源接頭

前方音源接頭可允許與系統主機板前方面板上的line-out與mic-in 插孔相連接。

## 光纖S/PDIF接頭

光纖S/PDIF接頭用於連接採用S/PDIF光纖的外部音源輸出裝置。

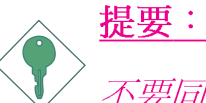

不要同時使用光纖S/PDIF與同軸RCA S/PDIF插孔。

# 安裝Bernstein音效模組

1. Bernstein音效模組籍 VW-1 105°C 300V 2BAWG 由備用的音源排線 與系統主機板相連 接。

2. 將音源排線的一端與主機板上的 Bernstein音源接頭相連接,然後 將該排線的另一端連接至音效模 組的相應接頭上。

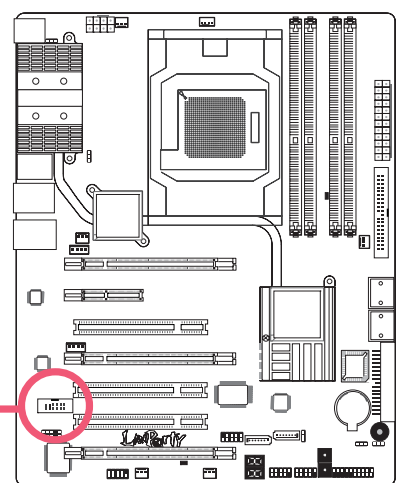

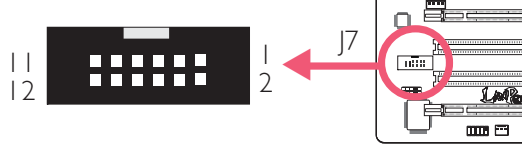

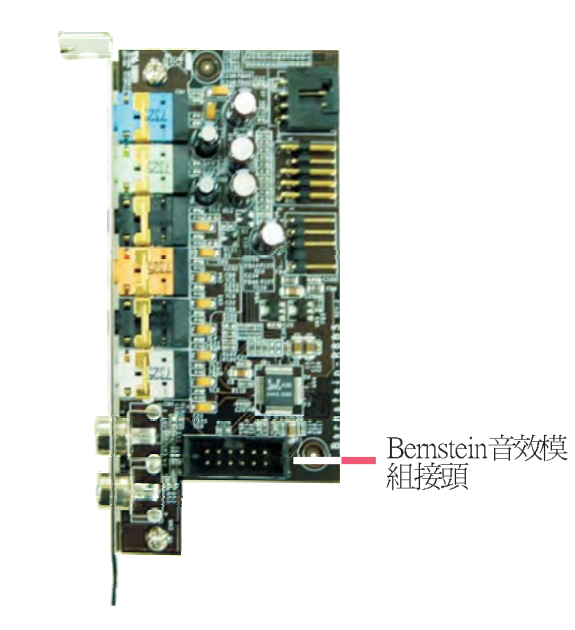

3. 此排線的長度為音效模組 的連接提供了很大的可選 擇性與靈活性,由此,使 用者可將該模組安裝在機 殻背部任意一組可用的托 座槽上。請去掉欲使用的 固定托座上的螺絲,並卸 除托座。將Bernstein音效 模組與上述已移除托座的 托座槽對位,然後使用步 驟3 所去掉的螺絲,將音 效模組固定在托座槽上。

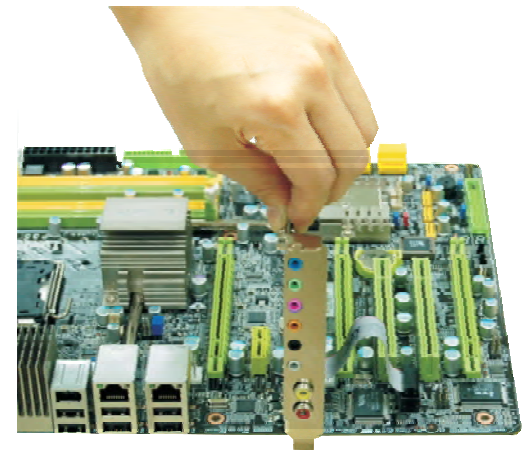

 $\Join$  $\oint$ 體 繁

紧體中文

# 安裝VoIP卡 (供選用)

1. VoIP配件中的排線用於將 VoIP卡與Bernstein音效模組 進行連接。

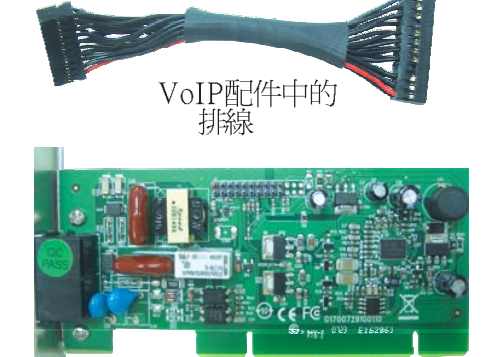

VoIP卡

2. 將VoIP卡安裝於閑置的擴 充插槽上(靠近有安装 Bernstein音效模組的插 槽)。

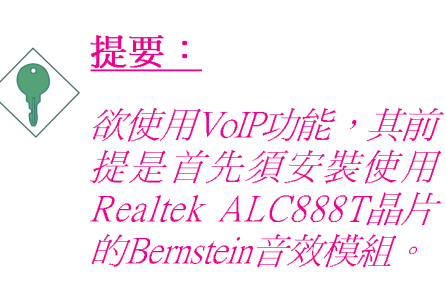

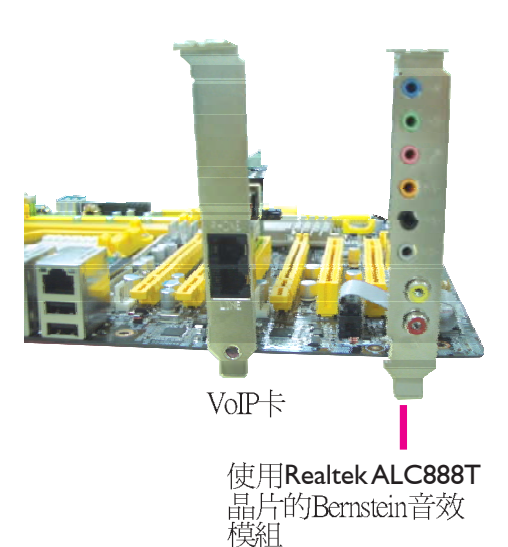

3. 將VoIP配件中所包含的排線的一端連接至Bernstein音效模 組,另外一端連接至VoIP卡上的接頭。

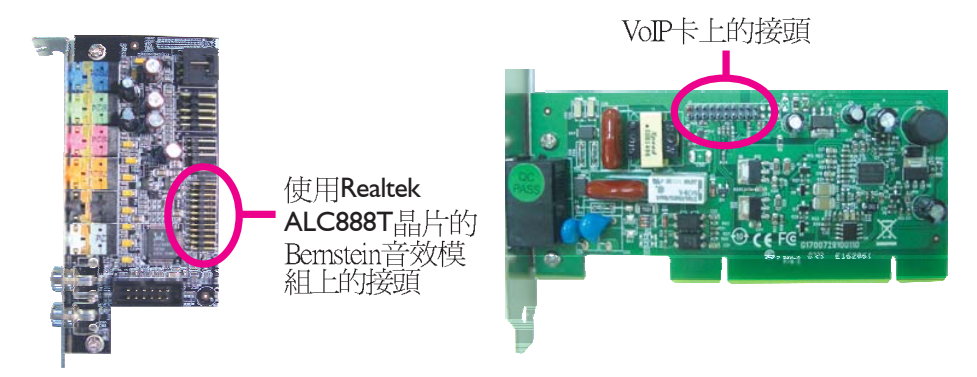

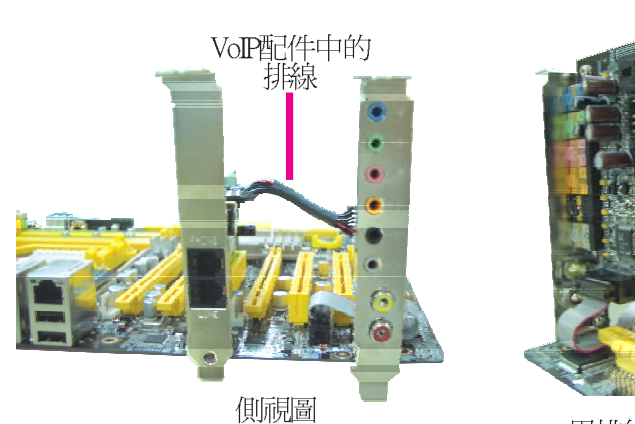

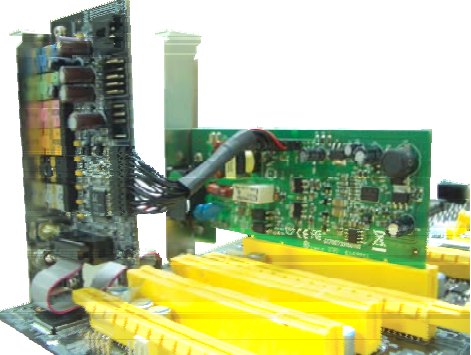

用排線正確將VdP卡連接後的圖示

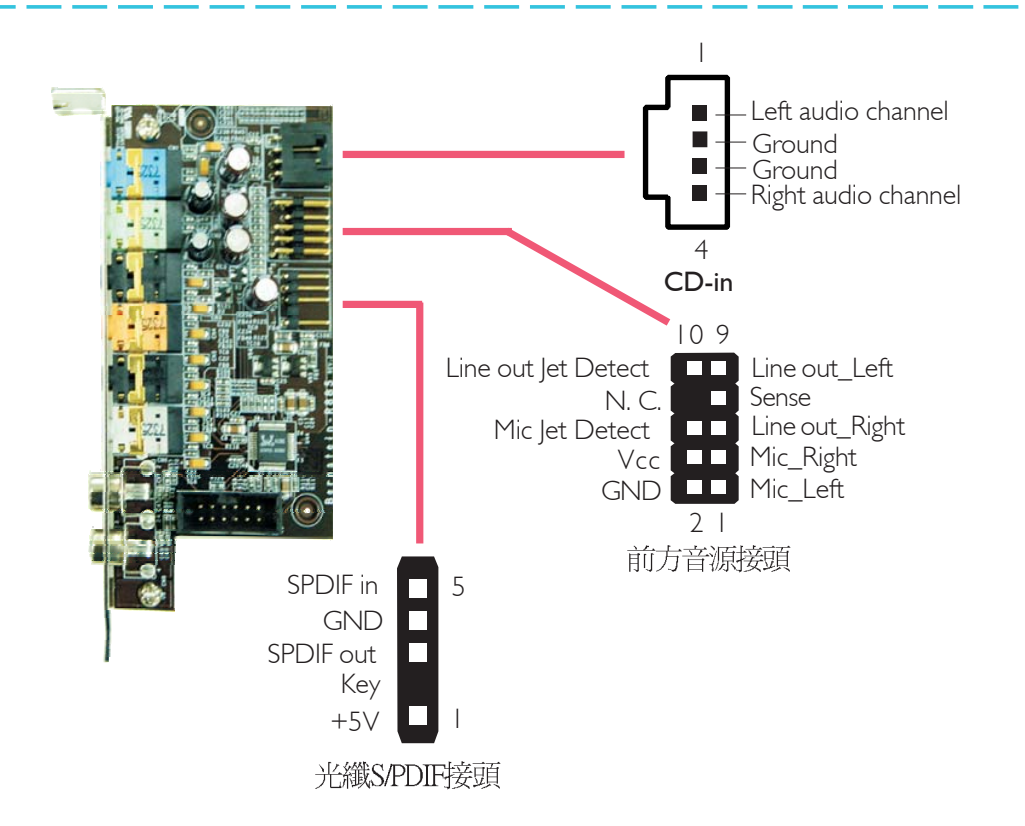

.

輸出/輸入接頭 Serial ATA接頭 **HHP**  $\overline{\blacksquare}$  $\circ$  $\circ$  $\overline{\circ}$  $\overline{\circ}$  $||$  **Boooooo** $||$   $7$ BRZOZRZ<br>GRZZZXZ يصبر  $\Box$  $\blacksquare$ SATA  $\blacksquare$  -2  $\hspace{0.1cm}$  AMD SB600 $\blacksquare$ -SATA 3-4 片支援SATA1-4 9ŕ ο§  $\sqrt{3}$ 

Serial ATA接頭用來連接SATA硬碟裝置,請將來Serial ATA排線 的一端連接至SATA接頭,另外一端連接至Serial ATA裝置。

SATA 5

SATA 6

Silicon Image Sil3132

晶片支援SATA7-8

# RAID設定

**SHE** 

Lanzmi

 $\Box$ 

 $m<sub>0</sub>$ 

.

本系統主機板可允許於Serial ATA硬碟上對RAID進行設定,請參 考RAID設定的相應章節。

繁 隐

 $\overline{+}$ 

 $\overline{\mathsf{X}}$ 

#### 繁體中文 ----------

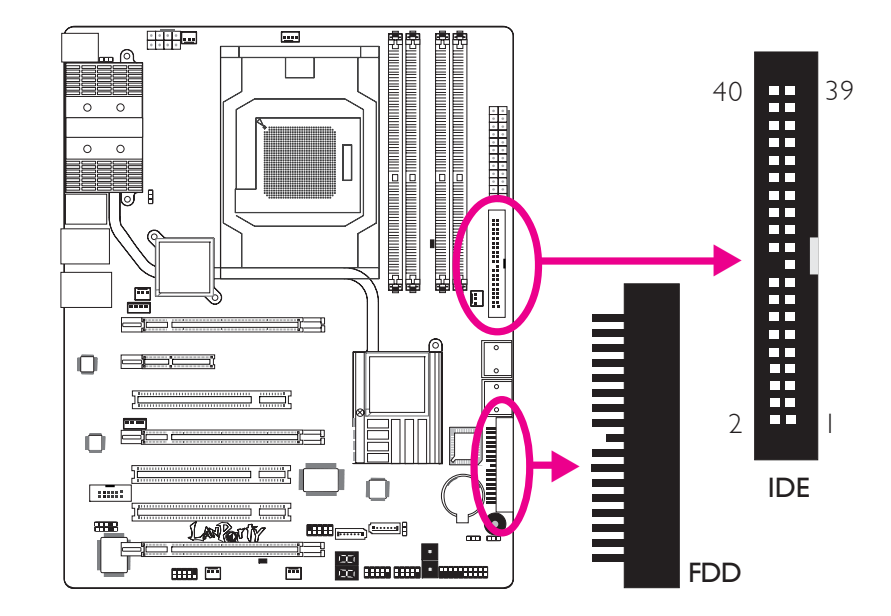

.............................

# 軟碟機(FDD)與IDE硬碟接頭

# 軟碟機(FDD)接頭

主機板上有一個90)軟碟機接頭,可連接兩台標準軟碟機。此接 頭有預防不當安裝的設計,安裝時必需將排線一端34-pin 接頭的 第一腳與主機板上軟碟機接頭的第一腳對應妥適,才能夠順利安 裝。

**IDE** 硬碟接頭

主機板提供一個IDE接頭,可安裝兩台IDE硬碟。每一個 PCI IDE 接頭皆有預防不當安裝的設計;硬碟排線上有三個接頭,將排 線一端的接頭接至主機板上的IDE接頭,排線上的另外兩個接頭 則用來連接第一與第二顆硬碟;接在排線終端的硬碟需設定為 Master,而接於排線中間接頭的硬碟則需設成Slave。

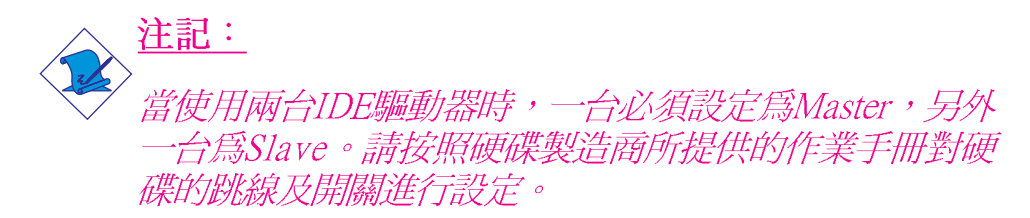

 $\Join$  $\frac{1}{2}$ 丰 繁

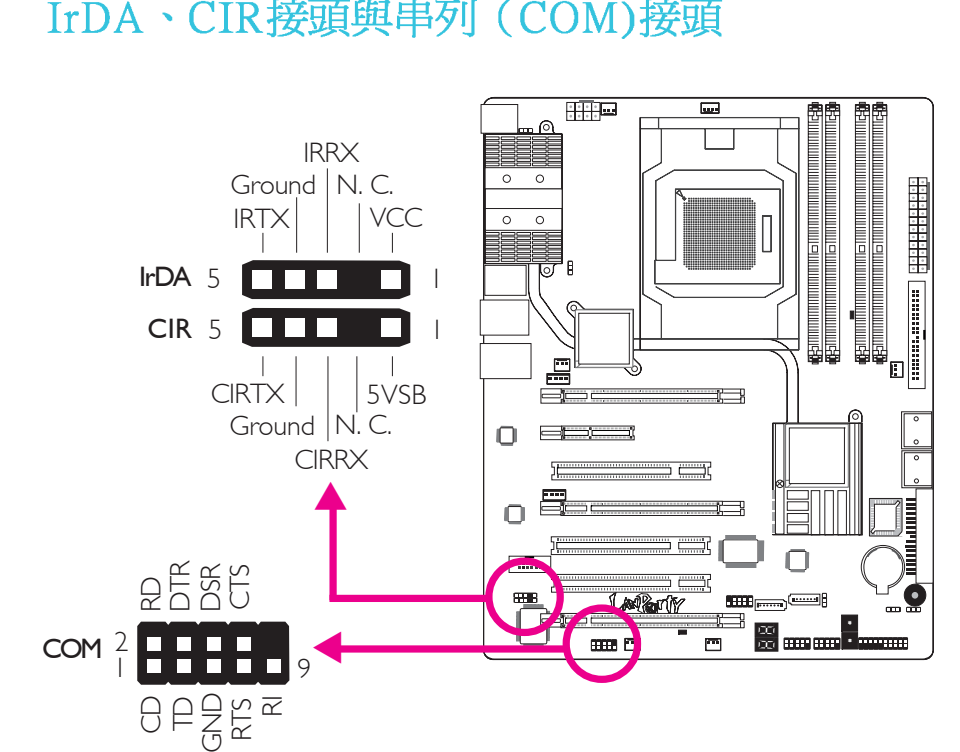

# IrDA、CIR接頭與串列 (COM)接頭

# IrDA與CIR接頭

這些接頭用於連接IrDA或CIR模組。

註記: 部份接線上的 IrDA/CIR接頭,其接腳功能定義的順序與本 主機板所定義的順序相反;使用此類接線時,請將接線上 的接頭反向插入主機板上的 IrDA/CIR接頭。

所使用的作業系統中可能也必需安裝適當的驅動程式才能使用 IrDA/CIR功能;請參考您的作業系統使用說明書,以取得更多 的相關資訊。

# 串列(COM)接頭

此串列接頭可連接數據機、串列印表機、終端顯示以及其他串 列裝置。串列外接埠出貨時即應貼裝在擋板上,安裝時,請將 附在串列外接埠排線上的接頭插入此9-pin的串行接頭,然后將 串列外接埠擋板安裝在位于系統機殼背部的擋板槽上,務必確 認排線上的顏色條和pin1對齊。

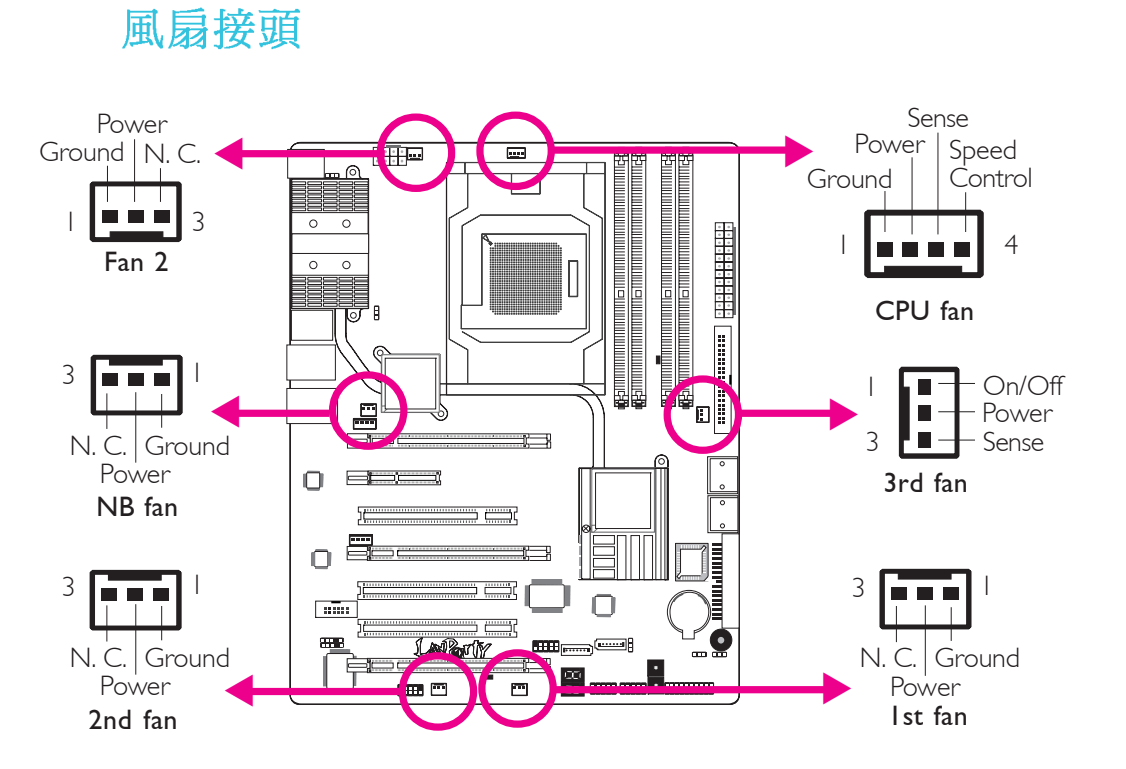

這些風扇接頭用來連接散熱風扇。散熱風扇可保持機殼內足夠的 空氣流通,防止CPU及系統元件因過熱而受損。

EZ簡易開關 (電源開關與重置開關)

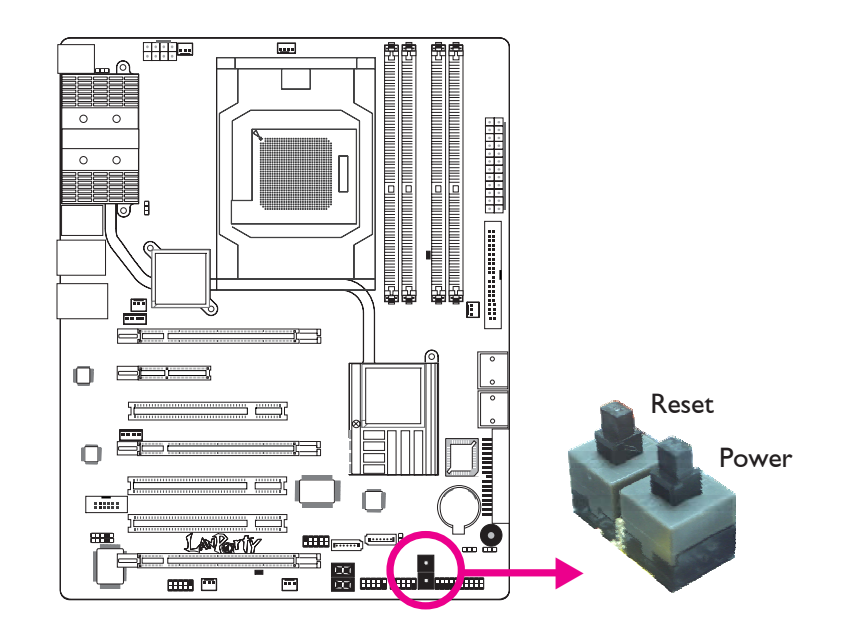

本主機板上配置了一個Reset (重置)開關與一個Power (電源) 開關。對於喜歡 DIY 的使用者而言,在主機板還在設定調整階 段尚未安裝到機殼之前,這兩個開關提供了相當大的便利性。

 $\Join$  $\frac{1}{2}$ 軆 繁 **LED HHP** 夁  $\circ$  $\overline{\circ}$ 음력 이 사람들은 아이들이 아니다. DRAM Power LED

**DRAM Power LED** 

Standby<br>Power LED

系統電源為開啓狀態時,此LED燈號會亮起。

 $\overline{0}$   $\overline{0}$ 

⊞

**Standy Power LED** 

系統處於待機狀態時,此 LED 燈號會亮起。

# Debug(偵錯)指示燈

 $\cdot$  .

.

Debug(偵錯)指示燈顯示POST代碼。POST (開機自檢)由BIOS控 制,一旦系統啓動,即開始運行。POST將偵測系統及元件運行 狀態。指示燈上所顯示的每個代碼均代表一個特定的系統狀 熊。

Power LED Diagnostic LED

 $\sqrt{W}$ 

app<sub>o</sub>

警告:  $\sim$   $\sim$ 如果DRAM/Standby 電源指示燈處於發光狀態,表明 DIMM及PCI插槽中有電流存在。安裝記憶體模組或介面 卡之前,請先關閉電腦并拔除電源插頭,否則容易使主 機板與元件受損。

繁 覆

퓬

 $\overline{\mathsf{K}}$ 

# 電源接頭

我們建議您使用與 ATX 12V Power Supply Design Guide Version 1. 1 設計規格相符的電源供應器;此類電源供應器有一個標準的 24-pin ATX 主要電源插頭,需插在主機板上的 12V電源接頭上。

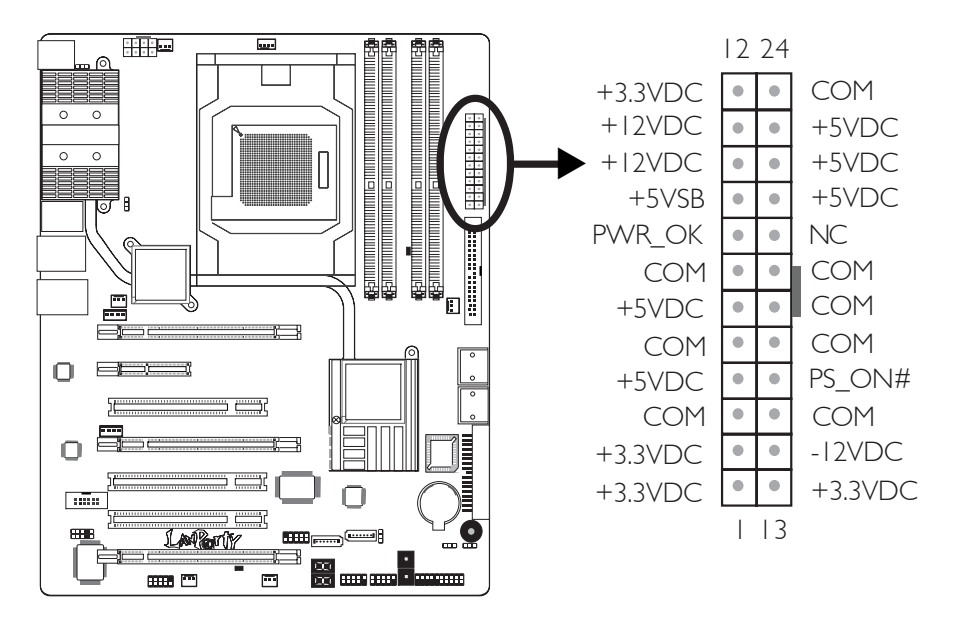

您的電源供應器應具備一個8-pin或4-pin的+12V電源接頭。+12V 電源可向CPU的電壓調節模組 (Voltage regulator Module, VRM)提 供大於+12VDC的電流。請盡量選用8-pin電源,若無8-pin電源, 請按照如下方式將4-pin電源接頭連接至下圖所示接頭:

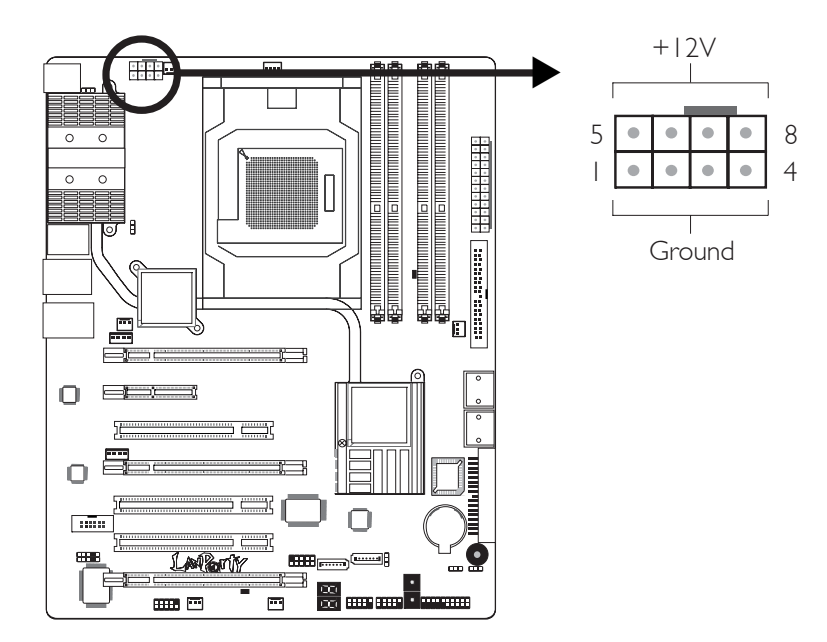

 $\Join$  $\frac{1}{\sqrt{2}}$ 丰 繁

電源供應器上的電源接頭具備防插反設計,只有正確的手持接 頭,才能將其與24-pin以及8-pin接頭連接起來。所以,連接時, 一定要找准接頭方向。

主機板上有額外配置一個 FDD 類型的電源接頭。使用一張以上 顯示卡時,我們建議你將電源供應器上的電源線接上的5V/12V 電源接頭,如此可保持較佳的系統穩定度。但若未接上此額外的 電源接頭,主機板亦可運作。

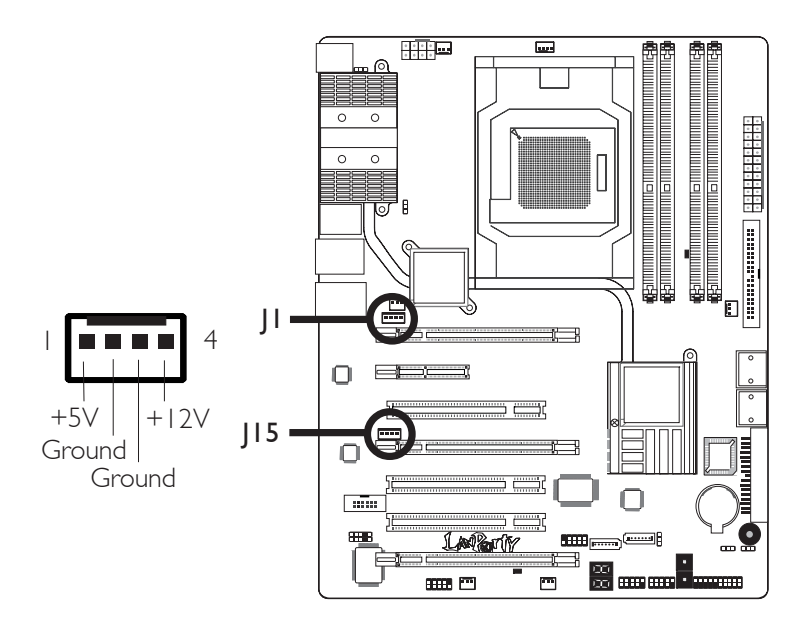

本主機板至少須使用 300W 的電源供應器。如果系統的負載較大 時(較多記憶體模組、介面卡及週邊裝置等),可能需要更大的電 源供應;因此,使用400W 或以上的電源供給器才可確保足 夠的供電。

提要: 如果電流供應不足,則系統運行可能會不夠穩定,介面 卡與電腦周邊裝置亦可能無法正常運作。對系統用電量 進行合理的估算有助於使用與電能消耗更爲匹配的電 源。

# 如何重新啓動電腦

- 一般情況下,您可以涌過以下方式關閉系統:
- 1. 按下前方面板上的電源按鈕。或
- 2. 按下主機板上的電源開關(注記:某些主機板不具備此開 關)

如果因為某些原因需要徹底切斷系統電源,請關閉電源開關或 者直接拔除電源插頭。注意,此時如果希望立即重新開機,請 務必遵循以下步驟:

- 1. 建議於系統關閉後, 等待Standby Power LED (請參考本章 "LED"一節,找到其具備位置)指示燈熄滅。電荷是否完 全釋放取決於電源供應的情況,包括系統中設定的供應電 壓、供電次序以及周邊裝置的數目等等。
- 2. Standby Power LED指示燈熄滅後,至少需等待六秒,之後再開 啓系統。

如果系統主機板已經裝入機殼,使用者無法目測Standby Power LED是否熄滅,則使用者應於系統電源關閉15秒(期間電荷可完 全釋放)後再行接通電源。

執行以上步驟可保護系統、避免主機板受到損壞。

繁 隐

 $\overline{+}$ 

 $\overline{\mathsf{X}}$ 

# 前方面板接頭

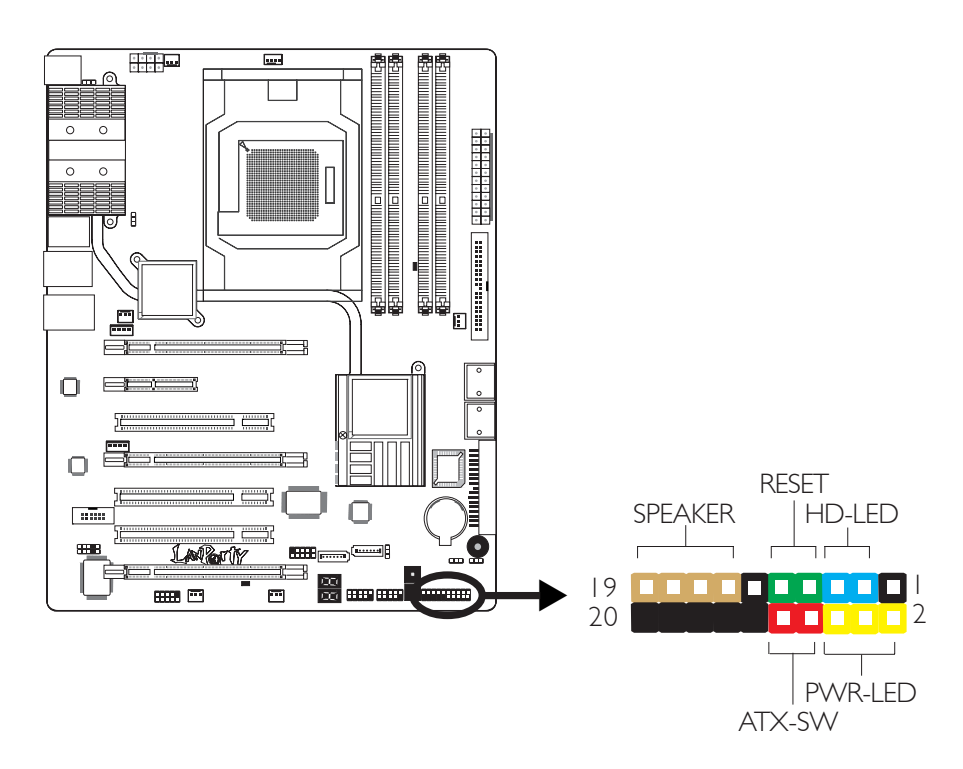

HD-LED: Primary / Secondary IDE 硬碟燈號

對IDE 硬碟進行資料存取時,此燈號會亮起。

#### RESET: 重置開關

按下此開關,使用者毋需關閉系統電源即可重新啓動電腦,如此 可延長電源供應器和系統的使用壽命。

### SPEAKER:喇叭接頭

可連接系統機殼內的喇叭。

### ATX-SW : ATX 電源開關

此開關具備雙重功能;配合 BIOS 的設定,此開關可讓系統進入 軟體關機狀態或暫停模式;

PWR-LED - Power/StandBy 電源燈號

當系統電源開啓時,此 LED 燈號會亮起;當系統處於 S1(POS -Power On Suspend) 或 S3 (STR - Suspend To RAM) 暫停模式時,此 LED 燈號每秒會閃爍一次。

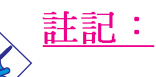

開機後若系統無法Power/Standby LED燈號 也沒有亮起時,<br>請檢查主機板上的 CPU 與記憶體是否皆已妥善安裝。

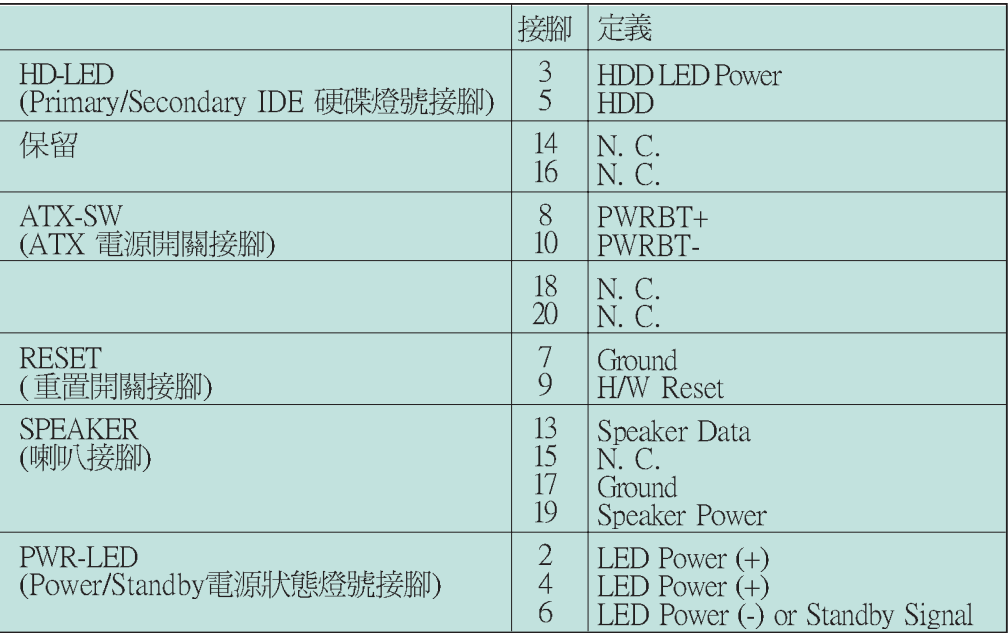

.

# PCI Express插槽

.............

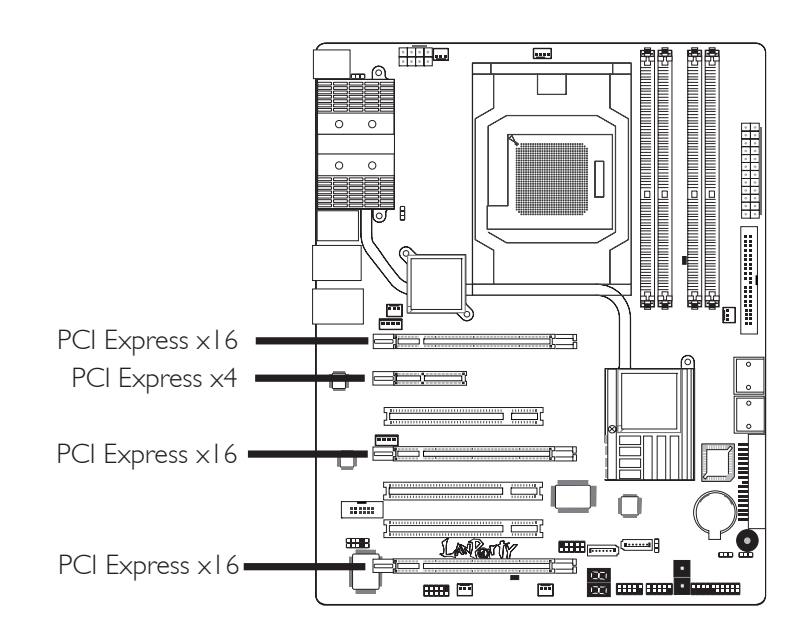

## PCI Express x16

將符合 PCI Express 規格的 PCI Express x16 顯示卡安裝在 主機板 上的 PCI Express x16 插槽。在x16插槽安裝顯示卡時,先將顯示 卡在上空與插槽對齊,然後壓入插槽中,直到其牢固固定於插 槽中為止,插槽中的固定夾會自動固定好顯示卡。請參考 Crossfire一章獲取更多相關資訊。

## PCI Express插槽頻寬設定

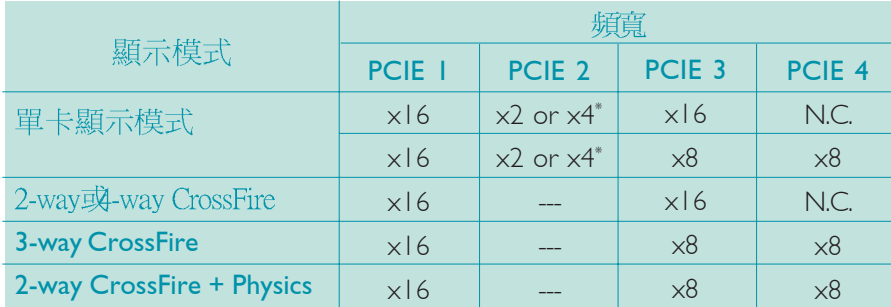

\*當PCIE2的頻寬設定爲x4 (在BIOS中)時,系統將不支援Marvell88E8053。

### PCI Express x4

將符合PCI Express x4規格的介面卡,如:網路卡等,安裝於 PCI Express x4插槽。

繁 隐  $rac{1}{\sqrt{2}}$  $\overline{\mathsf{X}}$ 

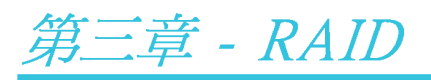

AMD SB600晶片可允許於4個Serial ATA硬碟上對RAID進行設 定,並支援RAID 0. RAID 1與RAID 0+1。Silicon Image Sil3132允 許於另外兩個Serial ATA硬碟上對RAID進行設定,並支援RAID0. RAID 1與RAID 0+1。

# RAID級別

# RAID 0 (無容錯設計條帶磁碟陣列)

RAID 0採用兩塊相同的新硬碟驅動器,并列、交互對資料進行 讀寫。資料被划分爲條帶,寫入時,每個條帶被打散在兩塊硬 碟上。運用RAID 0陣列,不同通道的輸入/輸出效能得到提升。 但是,此陣列無容錯功能,任何一塊磁碟出現故障,將會導致 整個陣列中數據丟失。

### RAID 1(容錯影像磁碟陣列)

RAID 1可經由一塊磁碟向另一塊磁碟影像拷貝并儲存相同的一 組資料。如果一塊磁碟發生故障,磁碟陣列管理軟體可於另-塊磁碟獲得所需資料,因爲RAID 1事先會將一塊磁碟上的資料 完整復寫至另一塊硬碟上,如此確保了資料安全,并且提高了 整個體系的容錯能力。建立RAID 1時,可使用兩塊新硬碟, 也 可使用已有的硬碟搭配一塊新硬碟,此時,新硬碟的容量必須 等同或稍大於已有的硬碟。

### RAID 0+1 (條帶與影像)

RAID 0+1融合了RAID 0與RAID 1各自的優點,此類RAID設定需 要使用四塊新硬碟或三塊新硬碟外加一塊系統已有的硬碟。

## RAID設定

欲開啓RAID功能,須進行以下設定:

- 1. 連接Serial ATA硬碟
- 2. 於Award BIOS中對Serial ATA進行設定。
- 3. 於RAIDBIOS中對RAID進行設定。
- 4. 在系統安裝過程中安裝RAID騙動程式。

# 步驟一:連接serial ATA硬碟

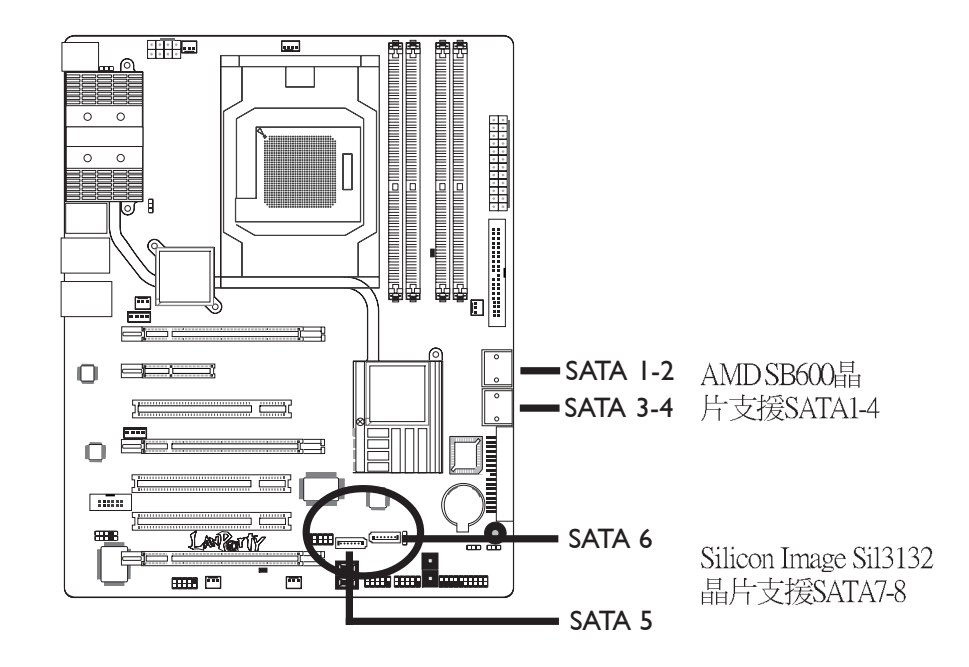

關於如何連接Serial ATA硬碟,請參考第二章。

提要: 1. 務必確定已連接好Serial ATA硬碟與資料排線, 否則無 法進入RAIDBIOS公用程式。

2. 創建RAID時,請您務必十分謹慎,千萬不要觸動硬碟 排線,因為硬碟排線一旦觸動,整個操作系統以及本 次安裝即告失敗。系統將不會重新啓動,而所有數據 也將因此流失。請您一定要認真閱讀此警告, 數據一 日流失,將無法再恢復。

雲

4

 $\Join$ 

#### 繁體中文 ========== ..............................

# 步驟二:於Award BIOS中對Serial ATA進行設定

- 1. 開機後按<Deb鍵進入Award BIOS的主書面。
- 2. 於BIOS的Integrated Peripherals子畫面中選擇 "Onchip IDE Device"選項。
- 3. 於相應欄位對Serial ATA進行設定。
- 4. 欲對JMicron JMB363所支援的SATA裝置進行設定,於Onboard JMB363欄位選擇"RAID+IDE"。
- 4. 按<Esc>鍵回到BIOS主畫面,選擇"Save & Exit Setup"後按  $\epsilon$ Enter $>$   $\circ$
- 5. 輸入"Y"後按<Enter>鍵。
- 6. 重新啓動系統。

步驟三:於RAID BIOS中對RAID進行設定

#### 於ATI RAID BIOS中對RAID進行設定

於系統啓動,所有硬碟均值測到以後,ATI BIOS狀態訊息的螢 幕將會出現。按<F4>鍵進入此程式。此程式可允許您於Serial ATA硬碟上建立一個RAID。

### 於Si13132 SataRAID BIOS中對RAID進行設定

於系統啓動,所有硬碟均偵測到以後,Silicon Image BIOS狀態訊 息的螢幕將會出現。按下<Ctrl+S>或<F4>鍵進入此程式。此程式 可允許您於Serial ATA硬碟上建立一個RAID。

### 步驟四:於安裝操作系統的過程中安裝R AID 驅動程式

須於安裝Windows®XP或Windows®2000的過程中安裝RAID驅動程 式,此時應使用F6安裝方法,只有這樣,才能於RAID模式下將 操作系統安裝至硬碟上或RAID卷中;才能於AHCI模式下將操作 系統安裝至硬碟上。

- 1. 從 Windows Setup 安裝光碟片開機, 開始 Windows 作業系統 的安裝。
- 2. 當螢幕上出現 "Press F6 if you need to install a third party SCSI or RAID driver" (如果需要安裝協力廠商的SCSI或RAID騙動程

式,請按F6鍵)的提示訊息時,請按<F6>鍵。

3. 請按<S>鍵選擇 "Specify Additional Device" 。

4. 當提示訊息出現時, 使用內含 RAID 驅動程式的軟碟來安裝。

5. 找到軟碟目錄, 按照您於 BIOS 中所做的設定選擇 RAID 或 AHCI控制器,按<Enter>確認。

驅動程式已成功安裝,請使用者繼續進行操作系統的安裝。此 時請不要將軟碟取出,因為當系統自動重置時,Windows setup 程式還需要從軟碟向Windows安裝檔拷貝資料。當拷貝完成 後,再將軟碟取出,以便Windows setup在必要時重置系統。

繁體中文

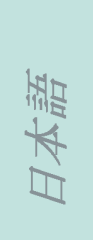

# 第 1 章-製品仕様

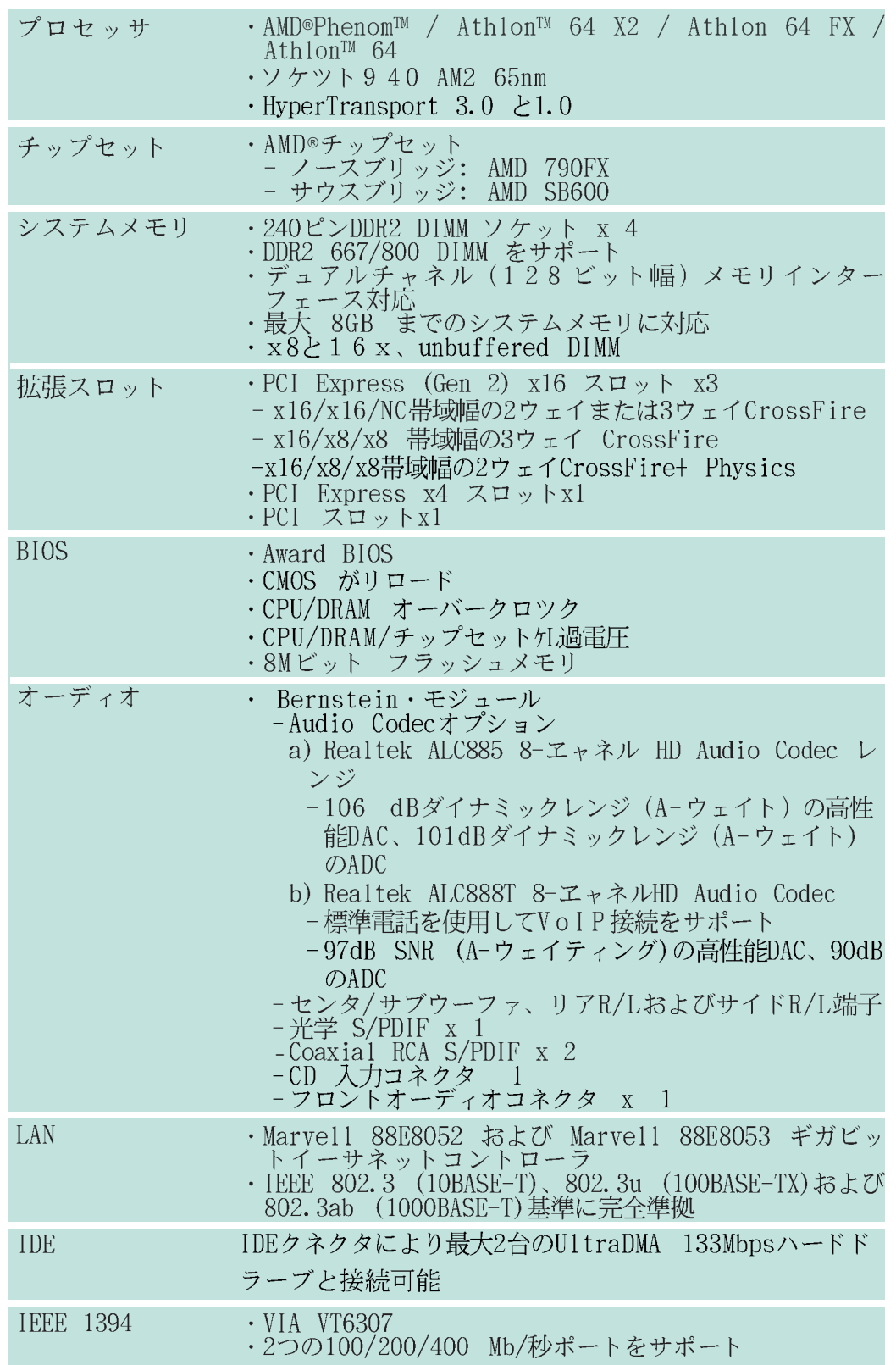

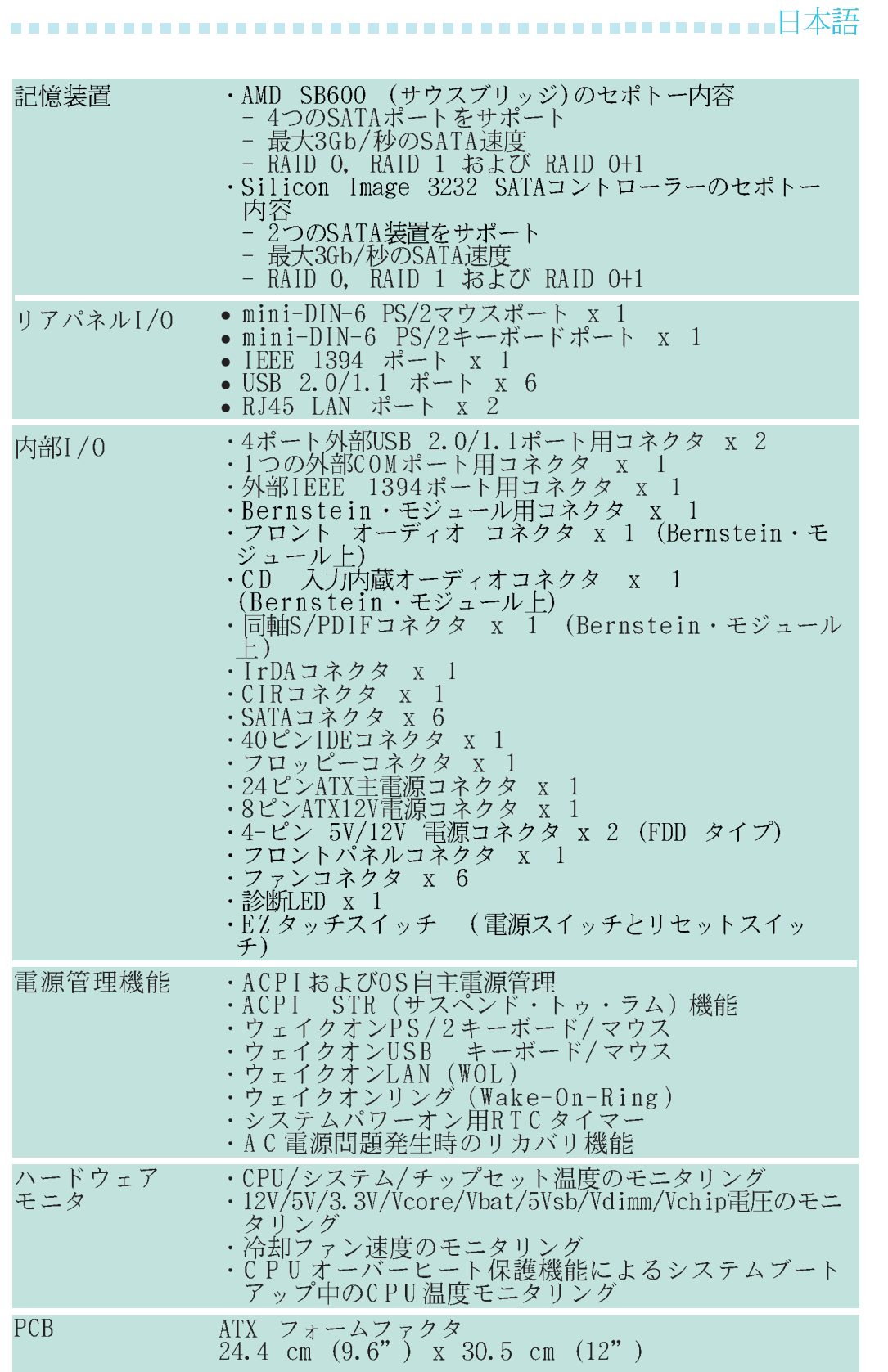

日本語

第 2 章 ハードウェア設置

ジャンパ設定

日本語

CMOSデータのクリア

JP2を使ってCMOSデータをクリアする

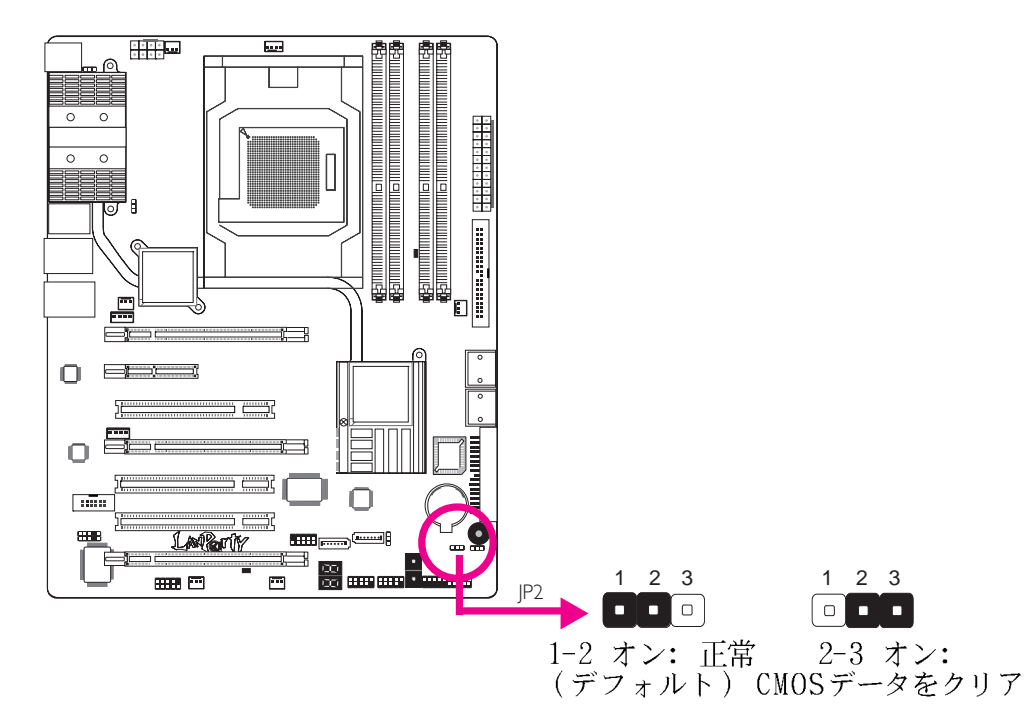

以下の事態が発生した場合、

- CMOSデータを破損した場合。 a)
- b) スーパーバイザーまたはユーザーのパスワードを忘れた 場合。
- BIOSでクロックアップの設定にした結果システムの不安  $c)$ 定が発生した、またはシステムの起動に問題が発生した 場合。

ROM BIOSに保存されたデフォルト値でシステムを再設定する ことができます。

ROM BIOSに保存されたデフォルト値を読み込むためには、以 下のステップに従ってください。

**\*\*\*\*\*\*\*\*\*\*\*\*\*\*\*\*\*\*\*\*\*\*\*\*\* 日本語** 

- $1.$ システムの電源を切り電源コードのプラグを抜きます。
- $2.$ JP2のピン2および3を0nに設定します。2,3秒待ち、JP2 をデフォルト設定に戻し、ピン1および2を0nにします。
- 電源コードのプラグを入れ、システムの電源を入れま 3. す。

### EZ Clear機能を使ってCMOSデータをクリアする

EZ Clearを使うと、ジャンパーを使う手動処理をせずに、リ セット(Reset)および電源(Power)ボタンを使って簡単にCMOS をクリアすることができます。

重要 EZ Clear は予備雷力がシステムに存在する場合にのみ 稼動します。

EZ Clearの使い方

- 予備電力が使用できる状態か確認します。  $1.$
- システムボード上のEZタッチスイッチを使うためには、  $2.$ まずリセットボタンを押し、それからパワーボタンを同 時に4秒ほど押します。

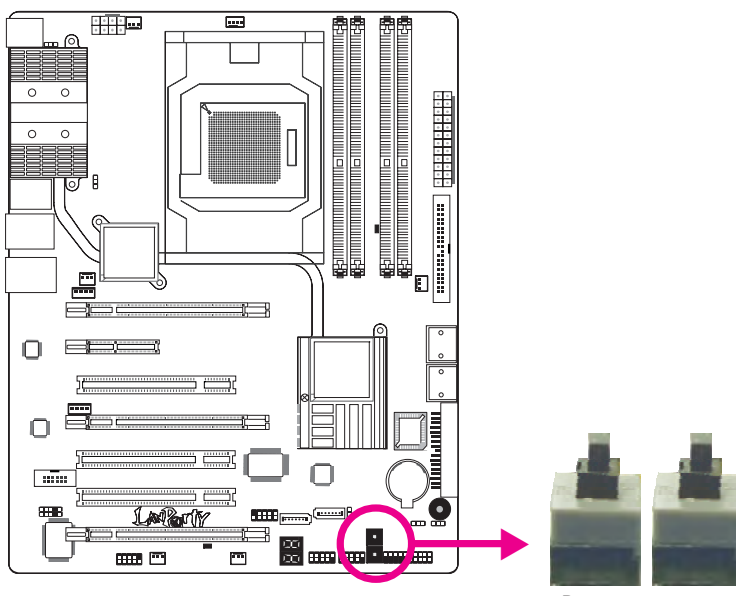

Reset Power

7本語

#### 日本語 ....................

日本語

システムボードがシャシに組み込まれている場合は、同 じ要領でシャシの前部パネルにあるリセットボタンとパ ワーボタンを押します。

- 3. 4 秒後、パワーボタンを離し、それからリセットボタン を離します。
- CMOSはクロック設定をデフォルト値に復旧します  $4.$

# PS/2 パワー選択

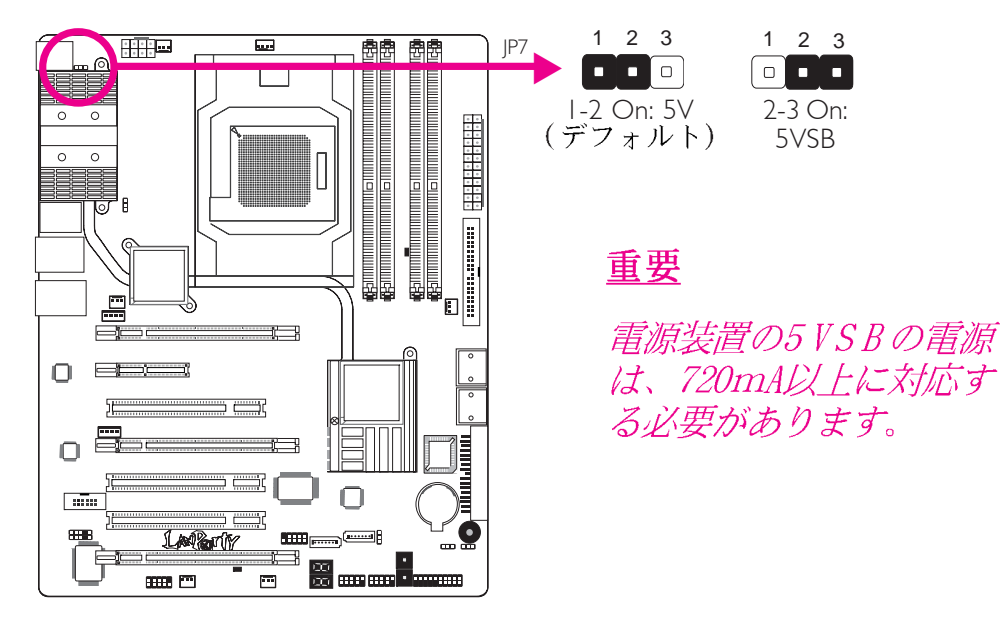

5VSBを選択するとPS/2のキーボードまたはマウスを使ってシ ステムを起動することができます。

/本語

#### パワー選択 **USB**

重要

..............

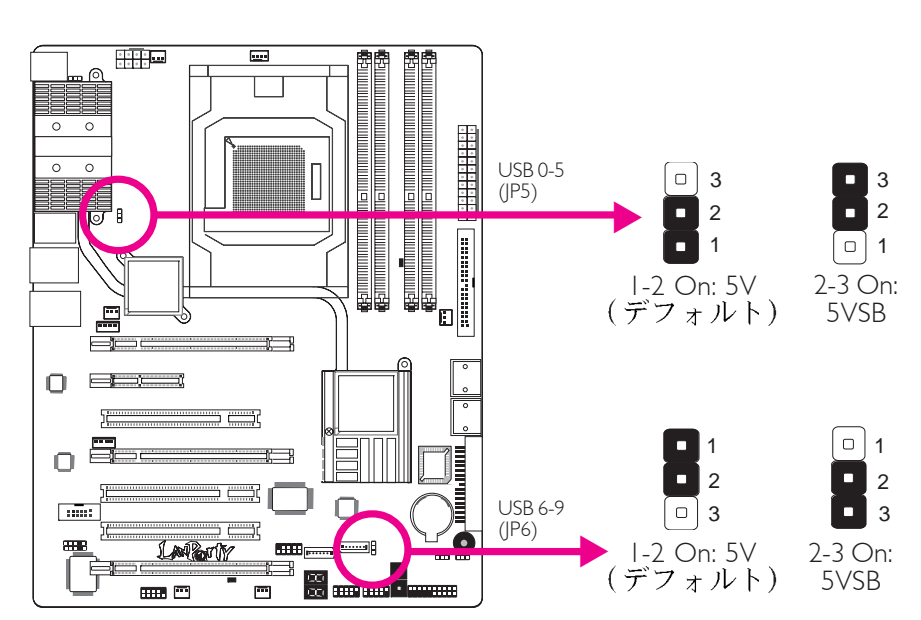

5VSBを選択するとUSBキーボードまたはUSBマウスを使ってシ ステムを起動することができます。

2つのUSBポートにWake-On-USBキーボードまたはマウス の機能を使う場合は、5VSB電源の電力供給が必要で す。3以上のUSBポートの場合も、5VSB電源の電力供給 が必要です。

#### 日本語

# スピーカーの0n/0ff切り替え

日本語

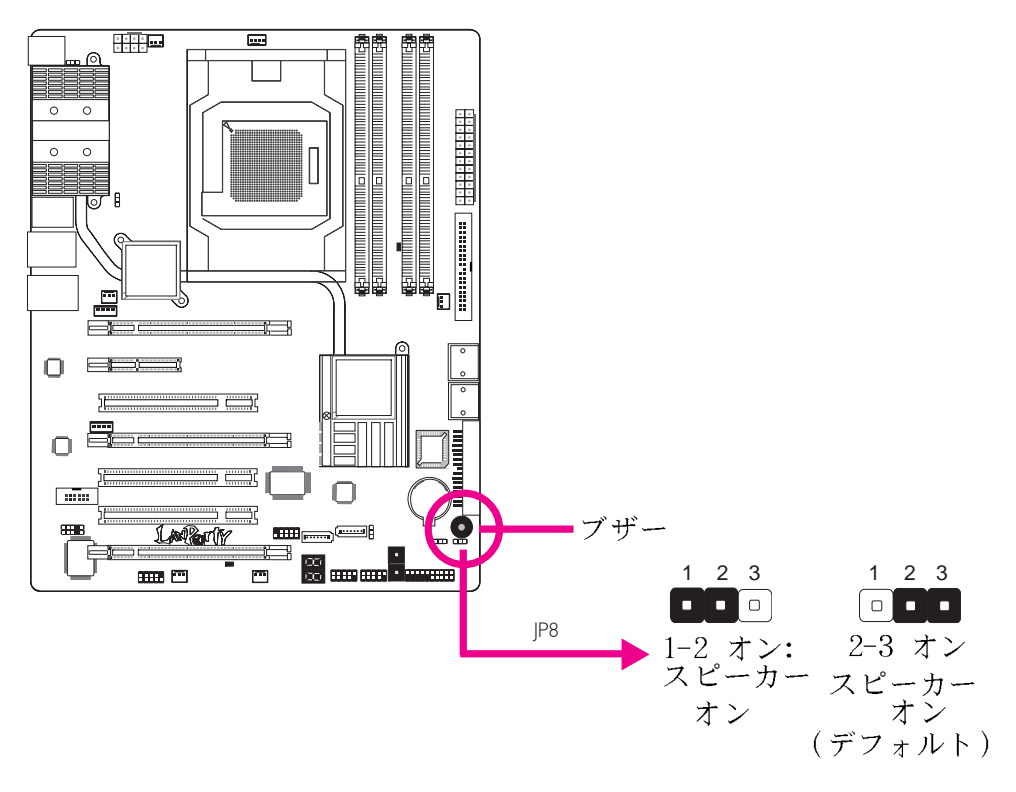

......................

システムボードはPCのスピーカーとして機能するブザーが付 いています。デフォルトでこのブザーを「オン」にしておく と、システムのビープ音メッセージと警告を聞くことができ<br>ます。外部スピーカーを使用したい場合は、JP8ピンを1に設 ここの機能をオフにし、2に設定してオンにします。

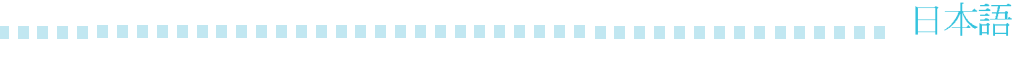

# リアパネル入出力ポート

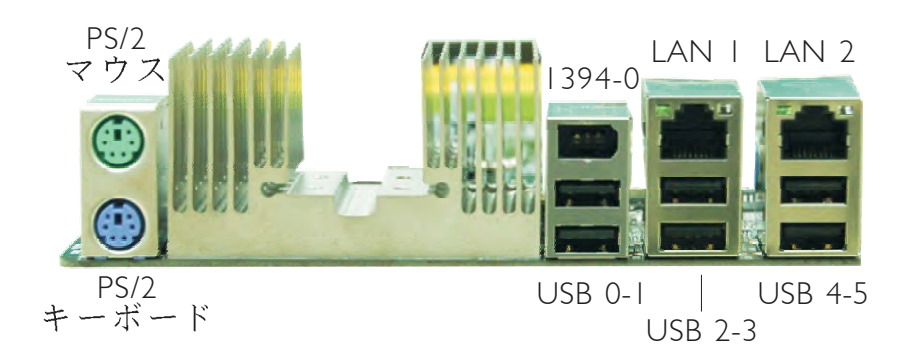

# PS/2 マウスおよび PS/2 キーボード

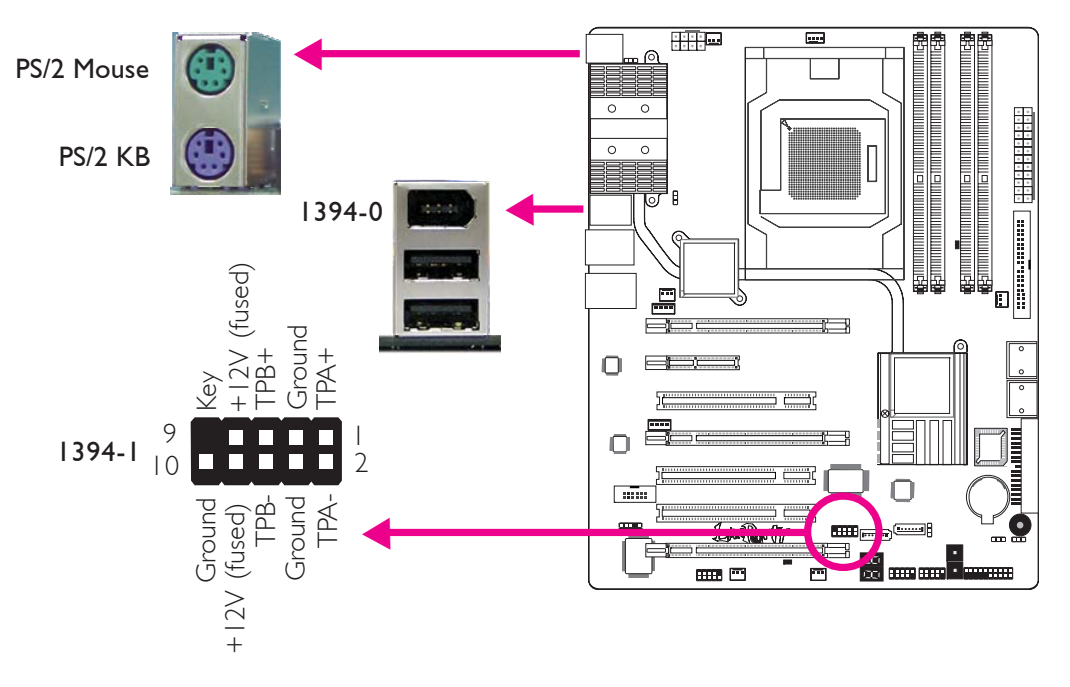

PS/2 マウスおよび PS/2 キーボード ポート

このポートはPS/2マウスおよびPS/2キーボードに接続するた めに使われます。

#### IEEE 1394 ポート

IEEE 1394-0ポートはオーディオ/ビデオのデバイスまたは 記憶装置周辺機器に接続するために使われます。10ピンのコ ネクターを使うと、さらに1394のデバイスに接続することが できます。1394ポートはカードエッジ ブラケットに実装さ れることがあります。システムシャシの後部のスロットに カードエッジ ブラケットをインストールし、1394ポート ケーブルをコネクターに接続します。

#### 日本語

日本語

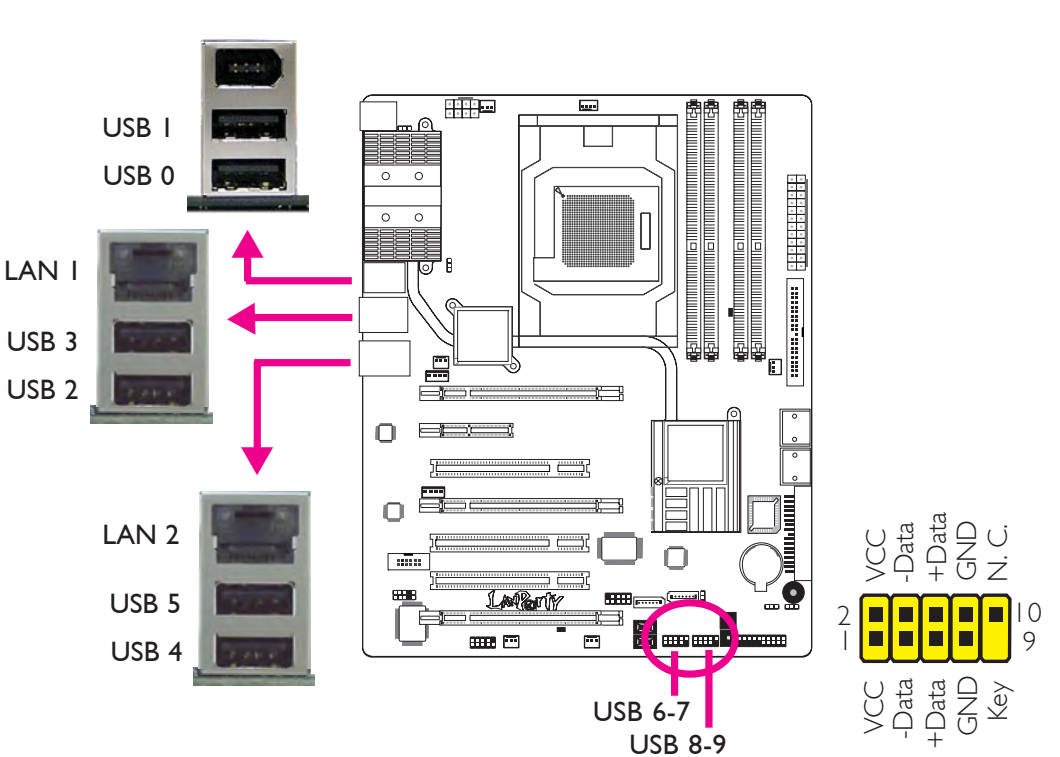

---------

# USBポートおよび LANポート

### USBポート

USB ポートはUSB 2.0/1.1デバイスに接続するために使われ ます。10ピンのコネクターを使うとさらに4つのUSB 2.0/1.1 ポートに接続が可能です。USBポートはカードエッジ ブラ ケットに実装されていることがあります。システムシャシの 後部のスロットにカードエッジ ブラケットをインストール し、USBポートケーブルをコネクターに接続します。

LANポート

LANポートを使うと、ネットワークハブを用いて、システム ボードをローカルエリア・ネットワークに接続することがで きます。

#### Bernstein オーディオのモジュール オーディオのモジュールオプション CD-in CD-in Line-in Front Line-out Front audio audio Mic-in  $\bullet$ **Optical Optical** S/PDIF Center/ S/PDIF Subwoofer VoIP card Rear R/L connector Side R/L 儒 S/PDIF-out S/PDIF-in Bernstein オー Bernstein オー ディオモジュー<br>ルのコネクター ディオモジュー ルのコネクター

Side view

.

Realtek ALC885を使用した Bernstein オーディオのモ ジュール

Realtek ALC888Tを使用し たBernstein オーディオの モジュール

日本語

*<u>ALCOHOL: ALCOHOL:</u>* 

ライン入力ジャック(Line-in) (水色)

このジャックは、Hi-fiセット、CDプレーヤー、テーププレー ヤー、AM/FMラジオヱューナー、シンセサイザーのようなオー ディオデバイスを接続するときに使います。

ライン出力ジャック(Line-out) (ライム) このジャックは、オーディオシステムの右前および左前のス ピーカーに接続するときに使います。

マイクイン ジャック(Mic-in) (ピンク) このジャックは、外部のマイクに接続するときに使います。

中央/サブウーハージャック(Center/Subwoofer) (オレ ンジ) このジャックは、オーディオシステムの中央およびサブウー ハーのスピーカーに接続するときに使います。

後部左右ジャック(Rear R/L)(黒) このジャックは、オーディオシステムの後部左右のスピー カーに接続するときに使います。

左右側面ジャック(Side R/L) (グレー) このジャックは、オーディオシステムの左右側面のスピー カーに接続するときに使います。

## 日本語

### コアキシャルRCA S/PDIFイン(S/PDIF-In)およびSPDIF アウト(S/PDIF-0ut) ジャック

..................

このジャックは、コアキシャルS/PDIFケーブルを用いて外部 の音声出力デバイスに接続するときに使います。

 $CD$ イン(CD-In) コネクター

このCDイン コネクターは、CD-ROMドライブ、TVチューナー またはMPEGカードから音声を受信するときに使います。

前部オーディオ (Front Audio) コネクター この前部オーディオコネクターは、システムの前部パネルに あるライン出力ジャックおよびマイクインジャックに接続す るときに使います。

オプティカルS/PDIF(Optical S/PDIF) コネクター このオプティカルS/PDIFコネクターは、オプティカルS/PDIF ケーブルを用いて外部の音声出力デバイスに接続するときに 使います。

重要 オプティカル S/PDIF とコアキシャルRCA S/PDIFを同 時に使用しないでください。

Bernstein オーディオのモジュールのインストール

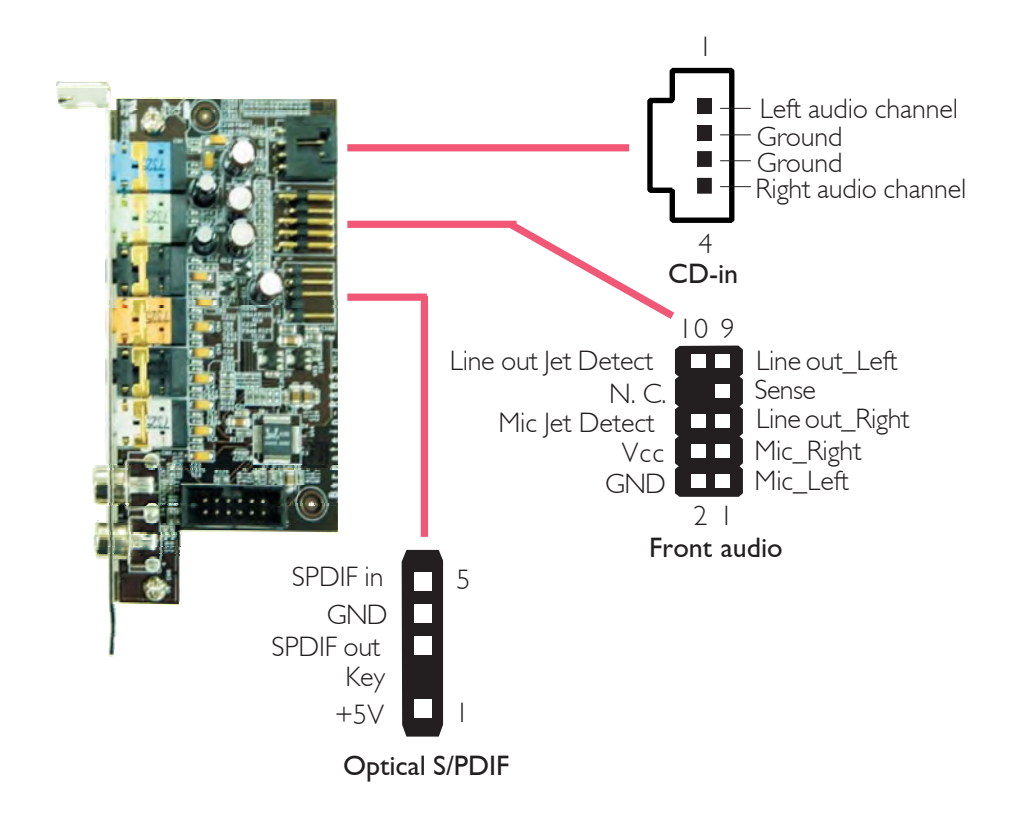

- 1. Bernstein オーディ
- オ モジュールは、付 属の音声ケーブルを 使ってシステムボード に接続します。

2. ケーブルの片方の端を システムボードの Bernsteinオーディオ コネクターに挿入 し、もう片方の端を オーディオ モジュー ルのコネクターに挿入 します。

> は、選択が可能で、 システムシャシの後 部のどの拡張ブラ ケットスロットにも 大抵順応して、モ ジュールをインス トールできます。音 声モジュールをイン ストールしたいブラ

3. 音声ケーブルの長さ

ケットのネジを取り

除き、ブラケットを外します。Bernsteinオーディオ モ ジュールを拡張ブラケットスロットに設置し、それからス テップ3で外したブラケットのネジを元に戻し、モジュール が外れないようにします。

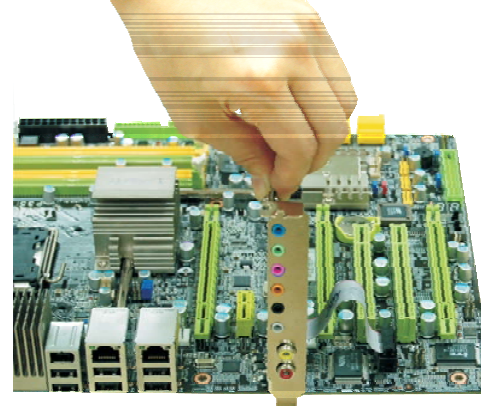

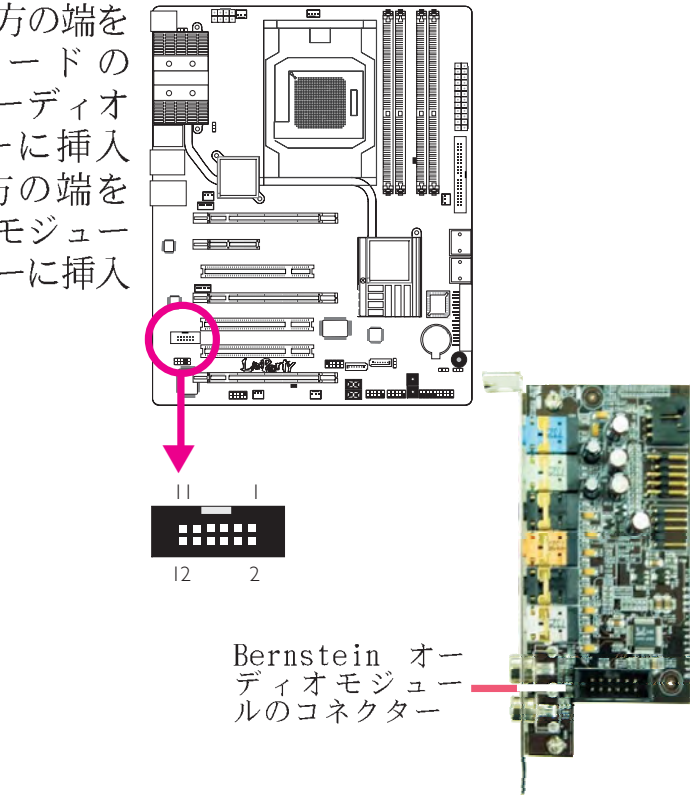

#### 日本語 ………

本語

# VoIPカードのインストール (オプション)

1. VoIPキットに付属する ケーブルを使用し、 Vol Pカードを Bernsteinオーディオ のモジュールに接続し ます。

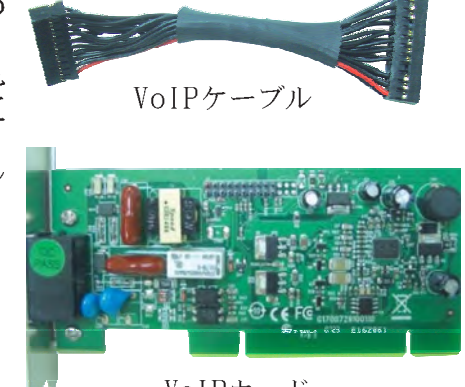

*<u>ALCOHOL: 2005</u>* 

VoIPカード

2. 先にインストールした Bernsteinオーディオ のモジュールの近くに ある空き拡張スロット に、VoIPカードをイン ストールします。

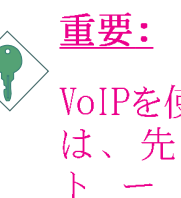

します。

VoIPを使用するに は、先にインス トールした Bernsteinオー ディオのモジュー  $\n *W*$ *N* $R$ ealtek ALC888Tを使用し ていることを確認

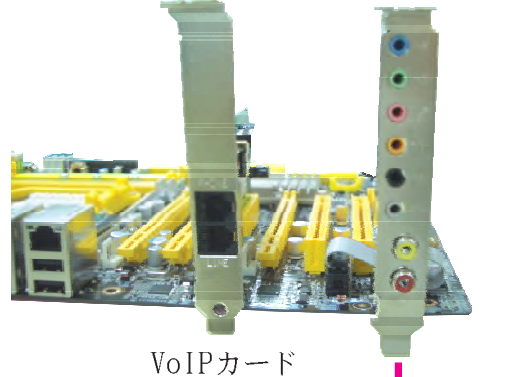

ALC888TのBernsteinオー<br>ディオのモジュール

.

#### .............

3. VoIPケーブルの片方の端をBernsteinオーディオのモジュー ルに、もう片方の端をVoIPカードにあるコネクターに接続 します。

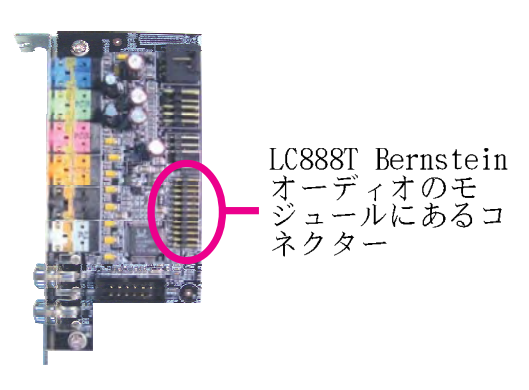

VoIPカードにあるコネクター

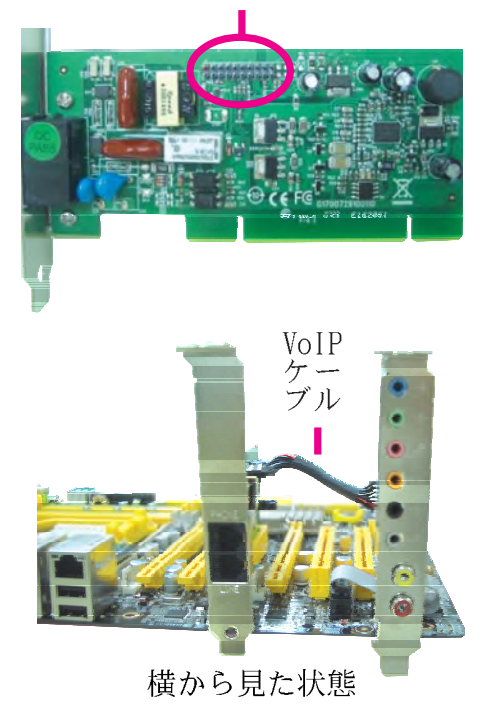

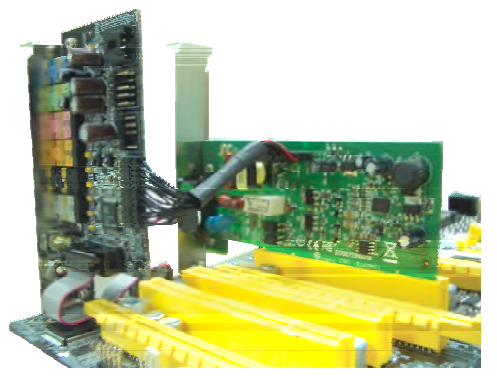

VoIPカードと正しく接続されたケーブル

日本語

#### 日本語

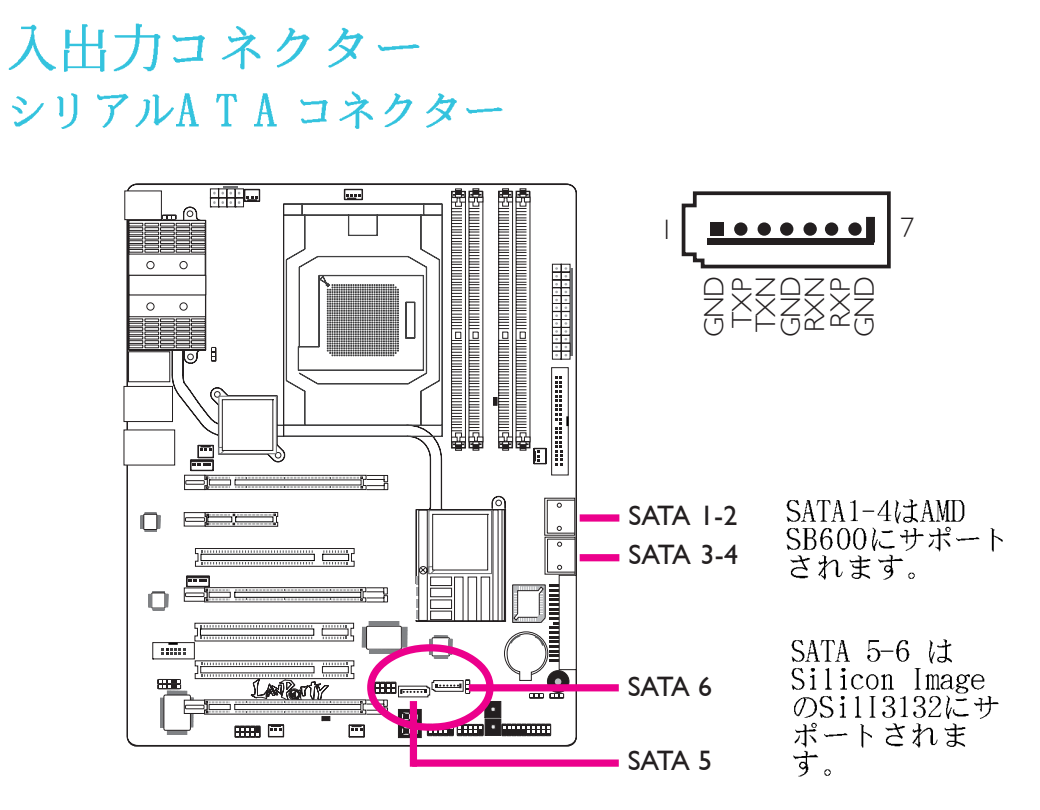

..................

シリアルATA (SATA) コネクターは、シリアルATAドライブに 接続するときに使います。シリアルATAケーブルの片方の端を シリアルATAコネクターに接続し、もう片方の端をシリアル ATAドライブに接続します。

RAIDの設定

シリアルATAドライブにRAIDを作成する方法についての詳細 は、マニュアルのRAIDの章を参照してください。

日本語

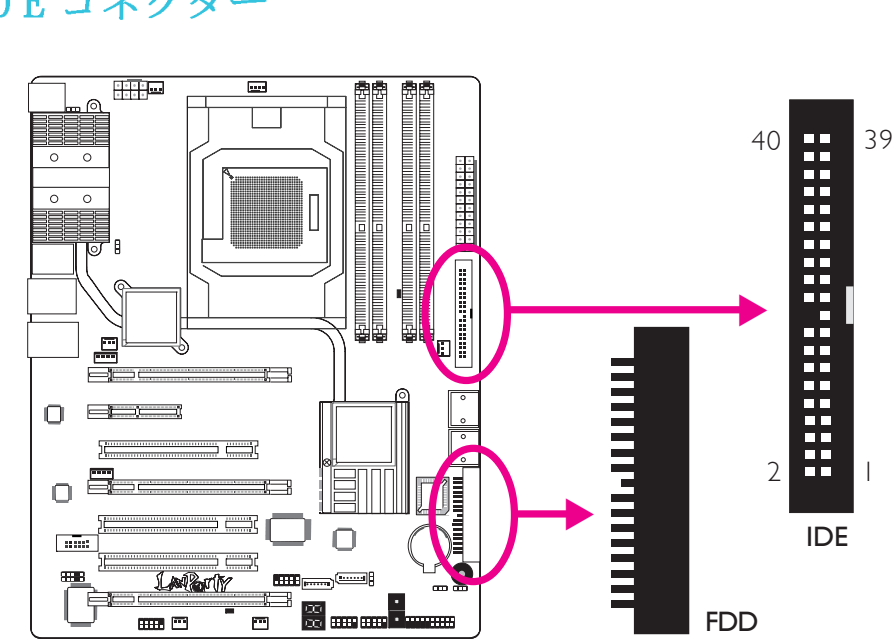

# フロッピー ディスク ドライブ コネクター とIDEコネクター

# フロッピー ディスク ドライブ コネクター

90°のフロッピー ディスク・ドライブ コネクターは、フ ロッピードライブの接続に使います。これは不当なフロッ ピーケーブルのインストールを回避するために重要な装置で す。フロッピーケーブルの一端をコネクターに挿入し、もう 一端をフロッピーディスクに挿入します。ケーブルの色の付 いた方の端は、このコネクターのピン1に配置されます。

# IDEディスク ドライブ コネクター

IDEディスク ドライブ コネクターは、2つのIDEディスク ドライブの接続に使います。これは不当なIDEケーブルのイン ストールを回避するために重要な装置です。IDEケーブルには コネクターが3本付いていて、1本はコネクターにプラグをさ すためのもので、ほかの2本はIDEドライブに接続します。 ケーブルの端についているコネクターはマスタードライブに 接続し、ケーブルの中央についているコネクターはスレーブ ドライブに接続します。ケーブルの色の付いた方の一端は、 このコネクターのピン1に配置されます。

日本語 -----------注 2つのIDEドライブを使用するときは、1つはマスターに もう1 つはスレーブに配置します。ドライブのジャン パーおよび/またはスイッチの設置については、ドラ イブ製造業者から提供される使用説明書に従ってくだ さい。

# IrDA, CIR および シリアル (COM) コネクター

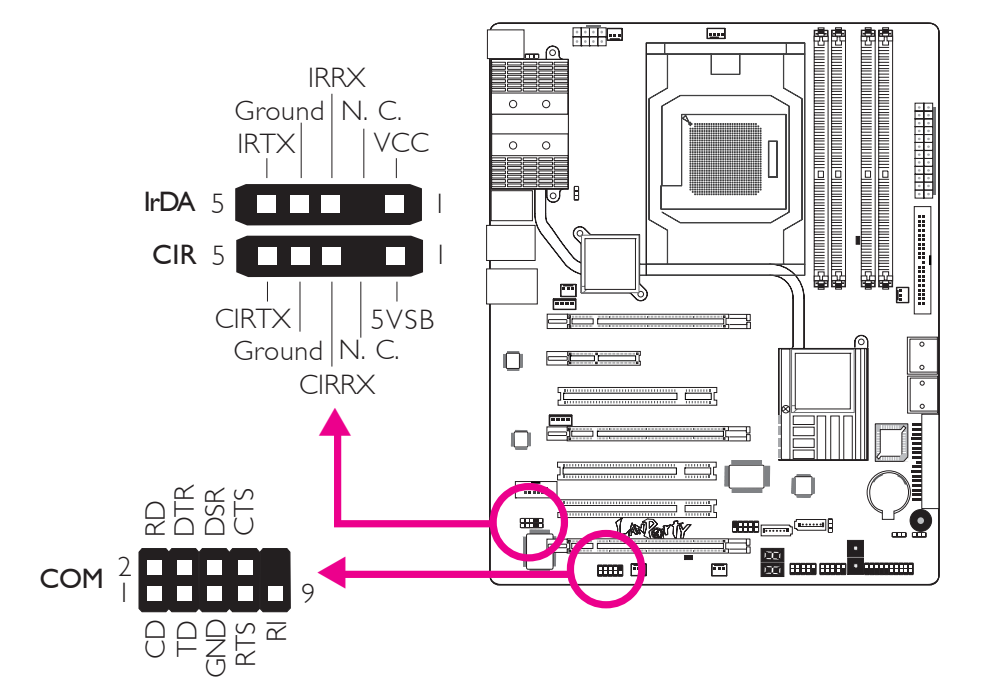

IrDA および CIR コネクター

注

このコネクターは IrDA モジュールおよび/または CIRモ ジュールに接続するときに使います。

IrDA/CIRのケーブルの一連のピン機能は、システム ボードで定義されたピン機能によって変化することが あります。ピン機能に従ってケーブルコネクターを IrDA/CIRコネクターに接続してください。

IrDA/CIR 機能を利用するためには、オペレーティング・シ ステムに適したドライブのインストールが必要になることが あります。詳細はオペレーティング・システムのマニュアル または説明書を参照してください。

日本語
#### 日本語 ………

# EZ Touch スイッチ

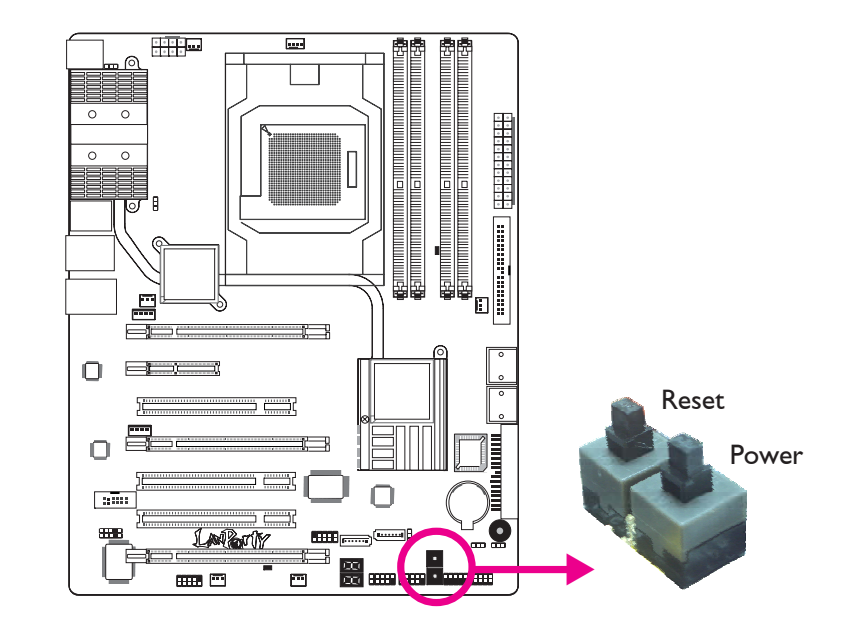

........................

システムボードに電源スイッチとリセットスイッチがあると しても使いやすく、特にDYIユーザーには便利です。システム<br>枠にインストールする前にシステムボードの向きを調整する - 間、電源を入れたり、システムをリセットしたりするときに 便利です。

•••••••••••••••• 日本語

LED (発光ダイオード)

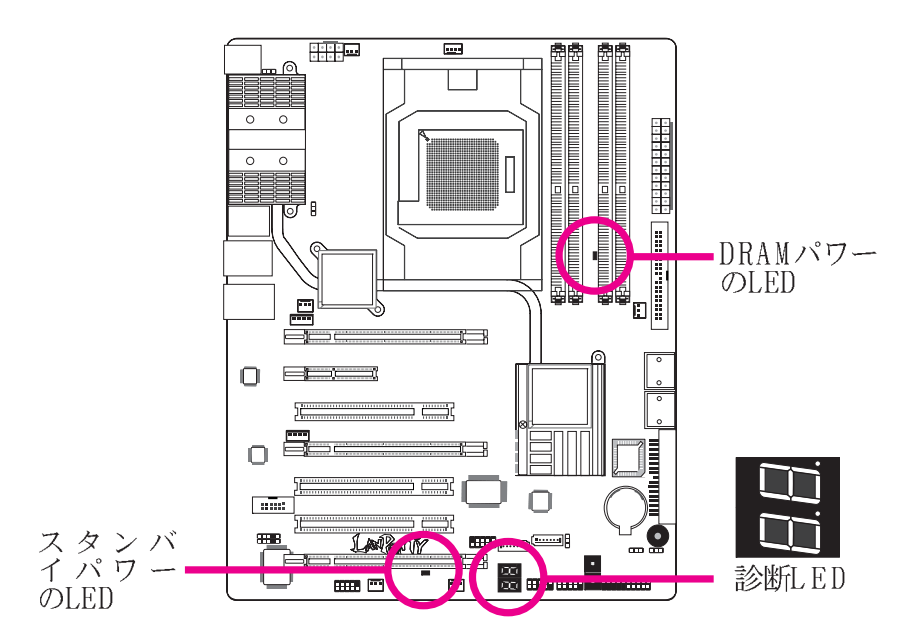

**DRAMパワーのLED** 

システムの電源が入ると、このLEDのライトがつきます。

スタンバイパワーのLED

システムがスタンバイの状態になると、このLEDがつきます。

診断LED

診断LEDはPOSTコードを表示します。システムの電源がオンに なっているとき、BIOSに制御されているPOST(パワーオンセ ルフテスト)が実行します。POSTはシステムおよびその部品 の状態を検出します。LEDに表示されたそれぞれのコードは、 一定のシステムの状態に対応します。

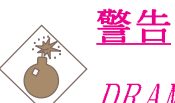

DRAMパワーのLEDおよび/またはスタンバイパワーの LEDが赤く点灯する場合、DIMMのソケットおよび/また はPCIスロットの電源が入っていることを示します。記 憶モジュールまたはアドインカードをインストールす る前に、PCの雷源を切り、雷源コードのプラグをは外 します。そうしないとマザーボードおよび部品にダ メージを与える可能性があります。

## パワーコネクター

ATX12V パワーサプライ・デザイン・ガイド・ バージョン 1.1に応じて電力供給装置を使用してください。ATX12Vの電力 供給ユニットは、コネクターに挿入する標準24ピンATX12V主 雷源が付いています。

.....................

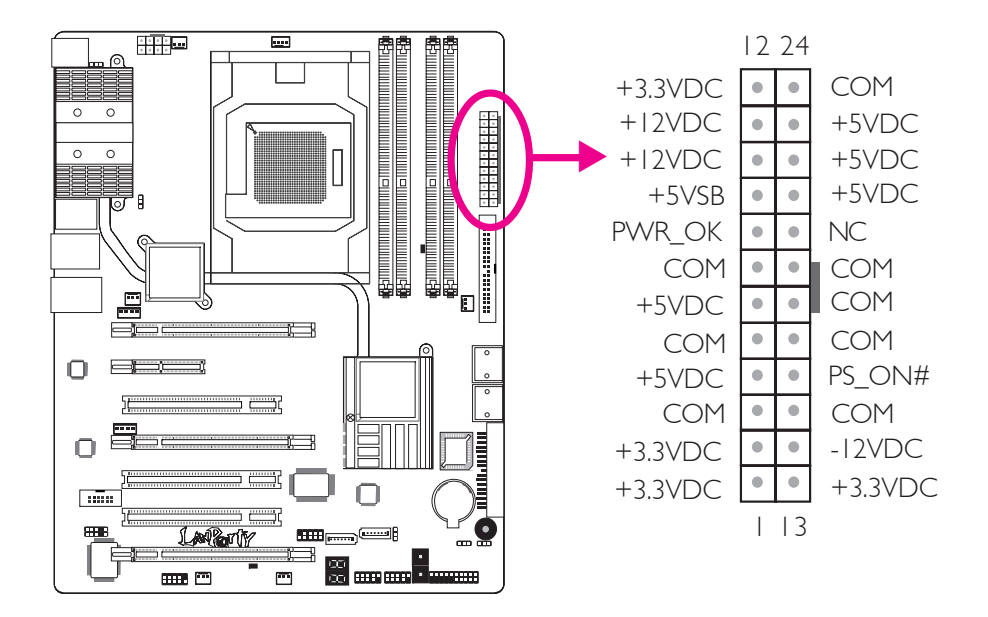

電力供給ユニットには、8ピンまたは4ピン+12Vの電源コネ クターが付いていることがあります。+12Vパワーを使うと、 プロセッサの雷圧レギュレータモジュール (VRM) に+12VDC 以上の電流を供給することができます。可能であれば、8ピン 電源をお使いになることをお勧めします。そうでなければ4ピ ンの雷源をこのコネクターに接続してください。

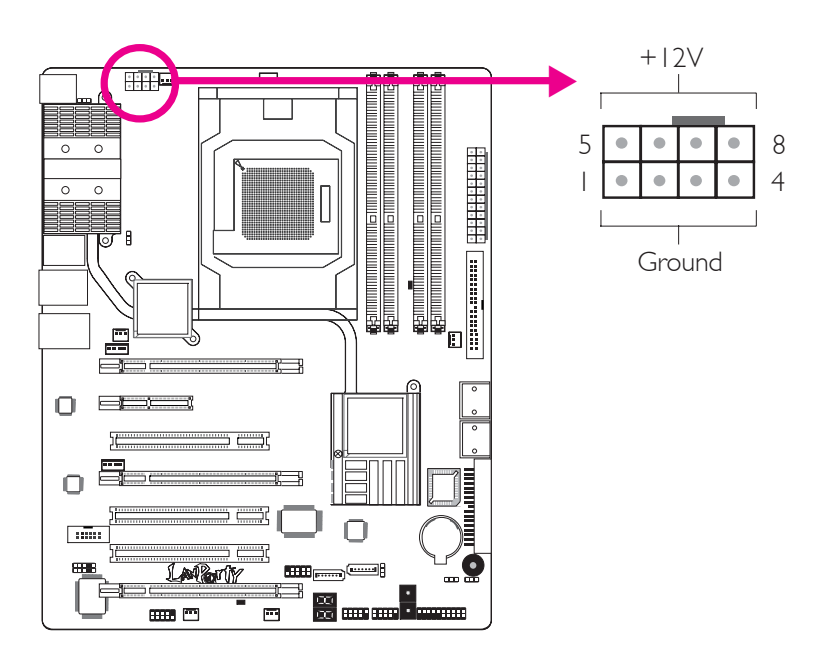

日本語

日本語

雷力供給ユニットからの雷源コネクターは、1 つのオリエン テーションに24ピンおよび8ピンのついたコネクターに適合す るように設計されています。コネクターにプラグを入れる前 に、適切なオリエンテーションかを確認してください。

FDDタイプの電源コネクターは付加の電源コネクターです。グ ラフィックカードを2つ以上使用する場合は、電力供給ユニッ トからの雷源ケーブルを、5Vまたは12Vの雷源コネクターに挿 入することをお勧めしています。こうすることで、さらに全 体のシステムの安定が保てます。付加の電源コネクターが接 続されていなくても、システムボードは作動します。

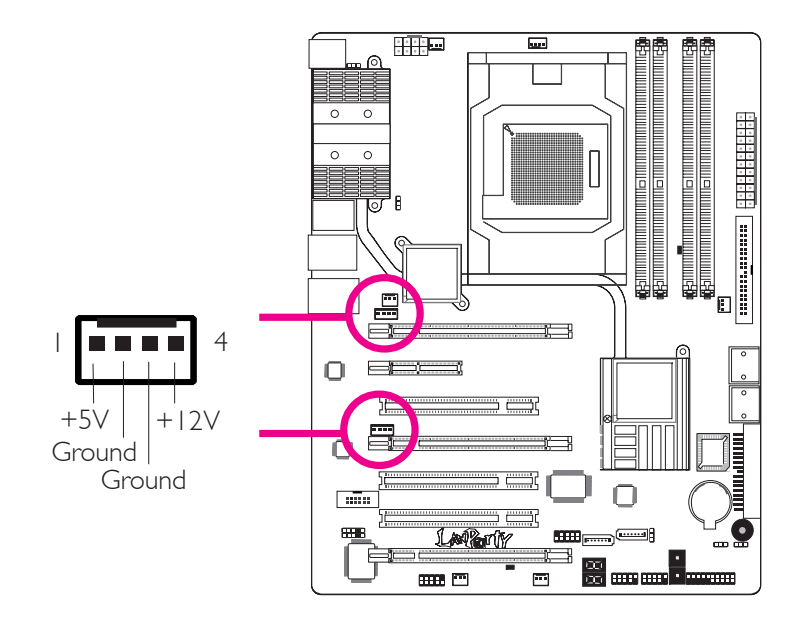

システムボードを稼動するために最低300ワットの電力供給が 必要です。システムの環境設定(CPUパワー、メモリー容量、 アドインカード、周辺装置など)によっては、最低必要電力 を上回ることもあります。十分な電源を供給するために、最 低400ワット (もしくはそれ以上)の電力供給装置をお使いに なることをお勧めします。

重要 電力供給が不十分な場合は、システムが不安定にな り、もしくはアドインボードおよび周辺装置が的確に 機能しない原因になる可能性があります。システムの 電力使用量を算出することは、電力供給をシステムの 必要消費量にあわせるために重要なことです。

日本語

## PCの再起動

通常以下の方法でPCの雷源をきることができます。

1. シャシの前部パネルの電源ボタンを押します。

または、

2. システムボードの雷源スイッチを押します (注:システム ボードによっては、このスイッチが付いていないことがあ ります。)

........................

PCの電源を完全に切る必要のある場合は、電力供給装置のス イッチを切るか、電源コードのプラグを抜きます。すぐに再 起動したい場合は、必ず以下の手順に従ってください。

- 1. 電源が完全に放電出力される時間は、供給電力によって異 なります。この放電出力時間は、システムに接続されてい る周辺装置デバイスの数と同様、供給電力のワット数、供 給電力の流れといったシステムの設定環境によって違いま す。このような理由から、スタンバイパワーのLEDが消え るのを待ってから再起動していただくことをお勧めしま す。(スタンバイパワーLEDの位置の章のLEDの項を参照く ださい。)
- 2. スタンバイパワーのLEDが消えたら、6秒待ってPCの電源を 入れてください。

スタンバイパワーのLEDが見えなくなってしまう枠に、シ ステムボードが組み込まれている場合は、15秒待ってから 雷源接続を復旧してください。15秒で、だいたいLEDの点 灯が消え、電源が復旧します。

以上の方法で、マザーボードと部品を保護し、損傷を避けら れます。

前部パネルコネクター

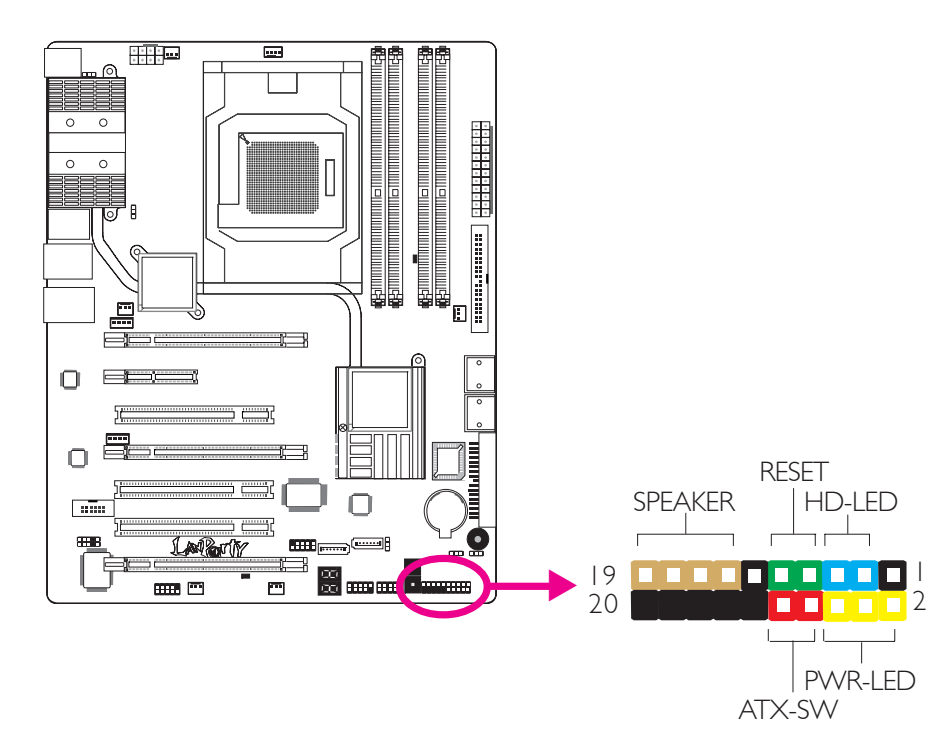

#### HD-LED: 主/補助IDE LED

このLEDはハードドライブにアクセスしているときに点灯しま す。

RESET: リセットスイッチ

このスイッチを利用すると、システムの電源を切らずに再起 動でき、雷力供給またはシステムの寿命を延ばします。

SPEAKER: スピーカーコネクター

このコネクターはシステム枠にインストールされたスピー カーに接続します。

#### ATX-SW: ATX電源スイッチ

BIOSの設定時の状況によっては、このスイッチは「二重機能 電源ボタン」になり、このスイッチを入れるとシステムがソ フト・オフまたは一時停止モードになります。

### PWR-LED: パワー/スタンバイ LED

システムのパワーがオンになっているとき、このLEDが点灯し ます。システムがS1 (POS-電源入力一時停止)またはS3 (STR-RAMの一時停止)の状態の場合、1秒ごとに点滅しま す。

.....................

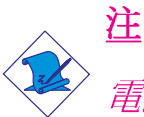

電源を入れても、システムが起動せず、パワー/スタン バイLEDが点灯しなかった場合は、CPUまたはメモリー モジュールが適切にインストールされていないことが 考えられます。適切なソケットにインストールされて いるか確認してください。

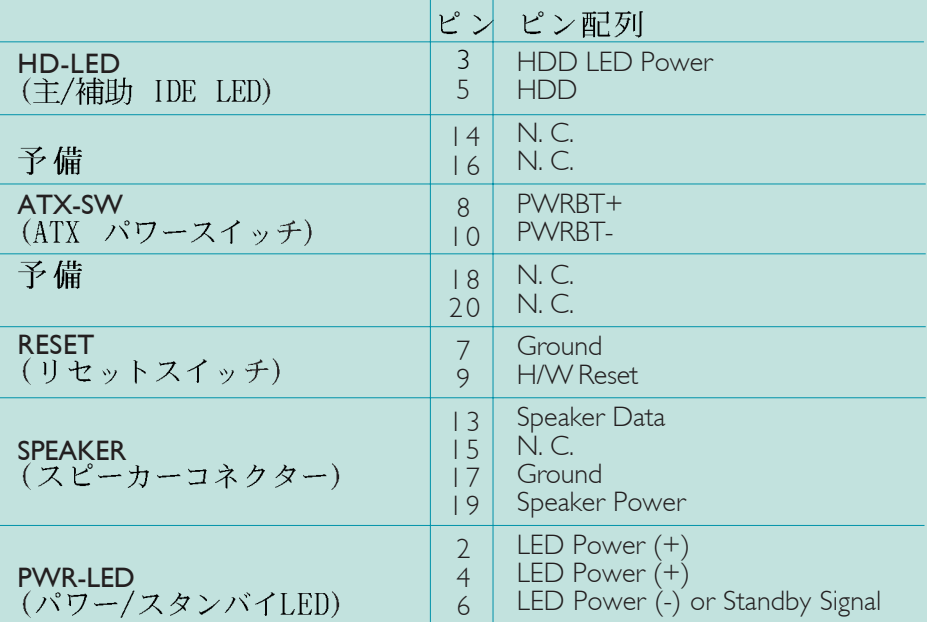

日本語

# PCI Express スロット

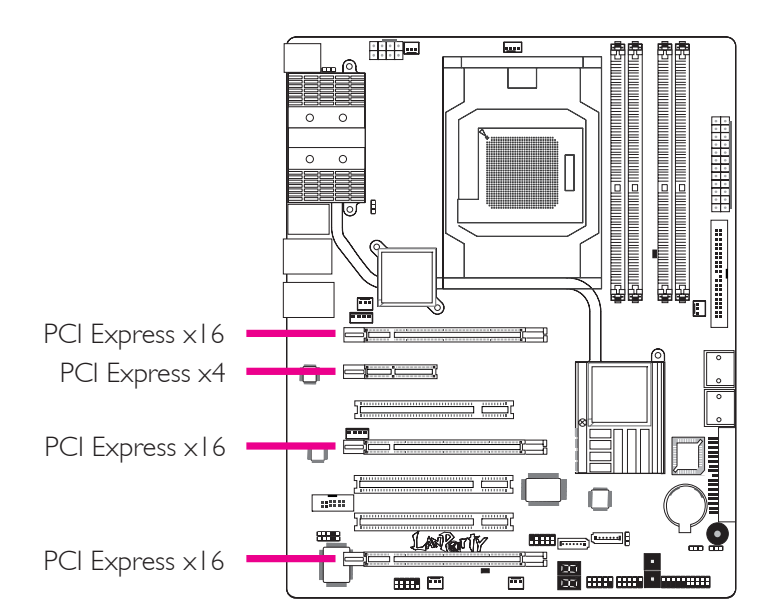

#### PCI Express x16

PCIExpressx16グラフィックカードは、PCI Express 仕様書 に従って、PCIExpressx16のスロットにインストールします。 グラフィックカードをx16スロットにインストールするために は、グラフィックカードをスロットの上に配置し、スロット に完全につくまでしっかりと押し付けます。スロットの固定 クリップは自動的にグラフィックカードを所定の位置に固定 します。詳細はCrossFireの章をご参照ください。

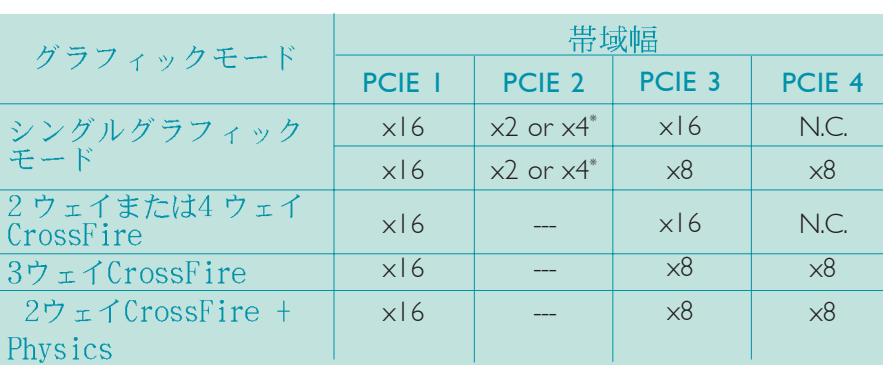

PCI Express スロット環境設定

\*PCIE2がBIOSのx4に設定されている場合、システムはMarvel188E8053をサポートしません。

#### PCI Express x4

PCI Express 仕様に対応するネットワークカードまたはほか のカードのようなPCI Express カードを、PCI Express x4ス ロットにインストールします。

# 第 3 章-RAID

AMD SB600エップを使うと、4つのシリアルATAドライブに RAID設定ができます。RAID 0, RAID 1 およびRAID 0+1のサ ポートをします。

Silicon Image Si13132のエップを使うと、他2つのシリアル ATAドライブにRAID設定ができます。RAID 0, RAID 1 および RAID 0+1のサポートをします。

#### RAIDのレベル

日本語

#### RAID 0 (フォールト・トレランスなしのストライピン グ・ディスク配列)

RAIDOは、新しい同一のハードディスク2枚を使い、並行、交 互的にスタックにデータを読み書きします。データは、スト ライプに分散され、それぞれのストライプは、2つのディスク ドライブ間で交互に書き込まれます。これは異なるチャネル におけるドライブの入出力の実行能力を改善しますが、 フォールト・トレランスの機能は果たしません。異常を起こ したディスクは、ディスク配列でデータ損失する結果になり ます。

#### RAID 1 (フォールト・トレランスなしのミラーニング・ ディスク配列)

.RAID1は、1つのドライブから他のドライブに同一のデータ画 像をコピーし維持します。ドライブが機能しないとき、ディ スク配列の管理ソフトは、ドライブのデータの完全なコピー を持つ他のドライブのすべてのアプリケーションを管理しま す。これはデータの保護を強化し、全体のシステムのフォー ルト・トレランスを高めます。2つの新しいドライブまたは現 行のドライブを使いますが、新しくてもサイズが古い場合 は、現行のドライブにサイズを合わせるか大きくする必要が あります。

## RAID 0+1 (ストライピングおよびミラーニング)

RAID 0+1は、RAID 0 と RAID 1両方の利点を取り入れたデー タストライピングおよびデータミラーニングの混合です。こ の設定には4つの新しいドライブまたは現行のドライブ、そし て3つの新しいドライブを使います。

## 設定

RAIDの機能を可能にするには、次の設定を要します。

- シリアルATAドライブを接続します。  $1.$
- 2. シリアルATAをAward BIOS に設定します。
- 3. RAIDをRAID BIOSに設定します。
- 4. OSのインストール中にRAIDドライブをインストールしま す。

#### ステップ1:シリアルATAドライブの接続

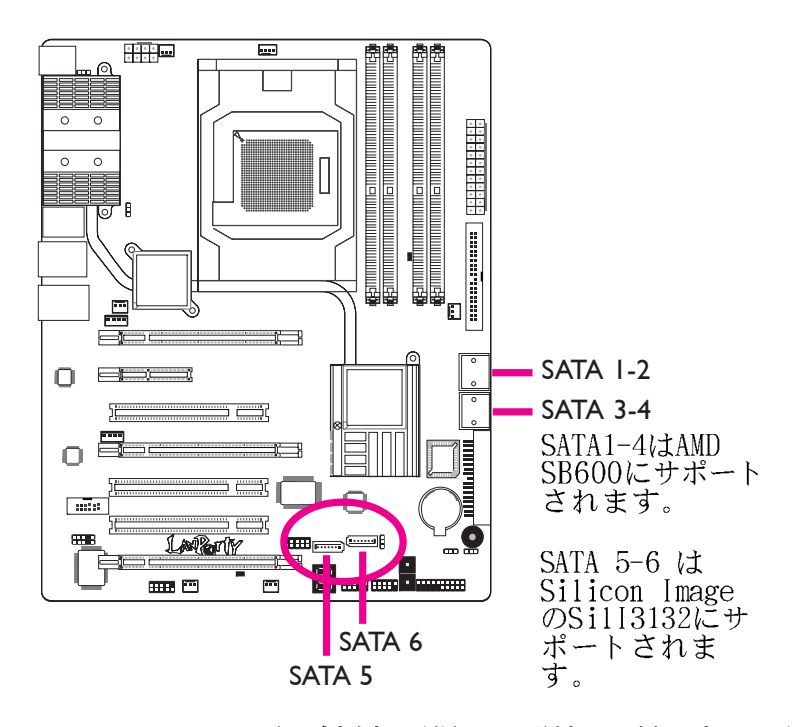

シリアルATAドライブの接続に関する詳細は第2章をご参照く ださい。

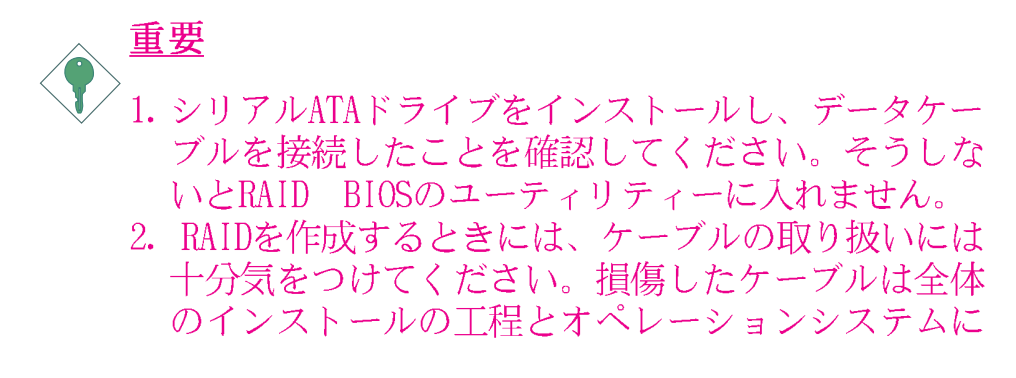

ダメージを与えます。システムは起動せず、ハード ドライブのデータはすべて損失します。損失した データの復旧はできませんので、この警告に十分気 をつけてください。

ステップ2:Award BIOSにシリアルATAを設定する。

- 1. システムをオンにし、<De1>を押してAward BIOSのメイ ンメニューに入ります。
- 2. BIOSのIDE デバイスの項の統合された周辺機器のサブメ ニューを選択します。
- 3. 適切な場所にシリアルATAを設定します。
- 3. <Esc>を押してBIOS設定ユーティリティーのメインメ ニューに戻ります。「保存および終了の設定」を選択 し、<Enter>を押します。
- 

5. システムを再起動します。

ステップ3:RAID BIOSにRAIDを設定する。

ATI RAID BIOSにRAIDを設定する。

システムの電源が回復し、すべてのドライブの検出が終わっ たら、ATI BIOSのステータスメッセージスクリーンが現れま す。<F4>キーを押し、ユーティリティーに入ります。ユー ティリティーを使って、シリアルATAドライブにRAIDのシステ ムを構築します。

Si13132 SataRAID BIOSにRAIDを設定する。

システムの電源が回復し、すべてのドライブの検出が終わっ たら、Silicon Image BIOSのステータスメッセージスクリー ンが現れます。<Ctrl-S> または <F4>を押して、ユーティリ ティーに入ります。ユーティリティーを使って、シリアルATA ドライブにRAIDのシステムを構築します。

ステップ4 :0S のインストール中にR A I D ドライブをイン ストールする。

RAIDドライブは F6のインストール方法を使って、 Windows XP または Windows2000のインストールされているところに インストールする必要があります。オペレーティング・シス テムはハードドライブに、またはRAIDモードではRAIDボ リューム、AHCLモードではハードドライブにインストールさ れているためにこれが必要です。

- 1. インストールCDから起動して Windows セットアップをス タートします。
- 2. 「 サードパーティーのSCSIまたは RAID ドライバーにイ ンストールする場合は<F6>を押してください。| のメッ セージに応じるときは、〈F6〉を押します。
- 3. <S>を押して「追加デバイスを指定。| します。
- 4. この時点でRAIDドライバーにフロッピーディスクを挿入 するように指示されます。指示されたRAIDドライバーの ディスケットに挿入します。
- 5. 挿入したディスケットのドライブを探し、BIOS設定に応 じるRAIDまたはAHCIのコントローラーを選択します。 <Enter>を押して確定します。

これでドライバーへのインストールが完了しました。しかし 続けてOSをインストールする必要があります。Windows セッ トアップは、フロッピーディスクからWindows のインストー ルフォルダーにファイルのコピーを再度する必要があるの で、システムが再起動するまでフロッピーディスクはそのま まフロッピードライブに入れておきます。Windowsセットアッ プが再コピーし終わったら、フロッピーディスケットを取り 出します。そうするとWindows セットアップは必要に応じて を再起動することができます。